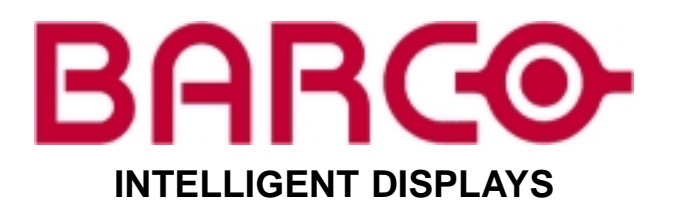

# **BARCOREALITY 6500**

**R9001960 R9001969**

**OWNER'S MANUAL**

30012001 R5976182/01

**Barco nv Media** Noordlaan 5, 8520 Kuurne Phone: +32 56.36.89.70 Fax: +32 56.36.88.24 E-mail: media@barco.com Visit us at the web: www.barco.com

Printed in Belgium

# **Copyright ©**

All rights reserved. No part of this document may be copied, reproduced or translated. It shall not otherwise be recorded, transmitted or stored in a retrieval system without the prior written consent of BARCO.

#### **Changes**

Barco provides this manual "as is" without warranty of any kind, either expressed or implied, including but not limited to the implied warranties or merchantability and fitness for a particular purpose. Barco may make improvements and/or changes to the product(s) and/or the program(s) described in this publication at any time without notice.

This publication could contain technical inaccuracies or typographical erors. Changes are periodically made to the information in this publication; these changes are incorporated in new editions of this publication.

## **Trademarks**

Brand and product names mentioned in this manual may be trademarks, registered trademarks or copyrights of their respective holders. All brand and product names mentioned in this manual serve as comments or examples and are not to be understood as advertising for the products or their manufactures.

# **Federal Communication Commision (FCC Statement)**

This equipment has been tested and found to comply with the limits for a class A digital device, pursuant to Part 15 of the FCC rules. These limits are designed to provide reasonable protection against harmful interference when the equipment is operated in a commercial environment. This equipment generates, uses, and can radiate radio frequency energy and, if not installed and used in accordance with the instruction manual, may cause harmful interference to radio communications. Operation of this equipment in a residential area may cause harmful interference, in which case the user will be responsible for correcting any interference.

Download from Www.Somanuals.com. All Manuals Search And Download.

 $-1$ 

# **TABLE OF CONTENTS**

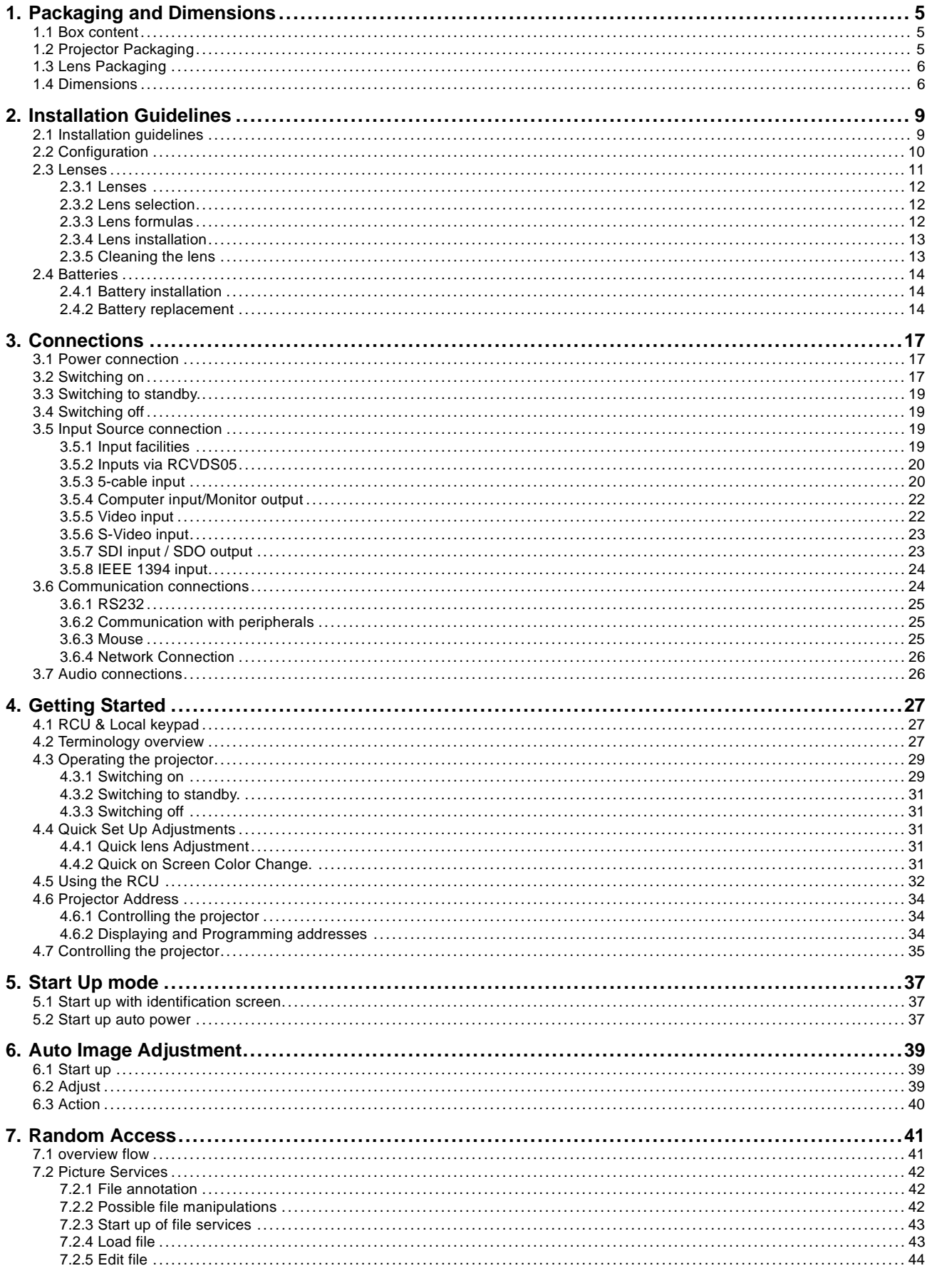

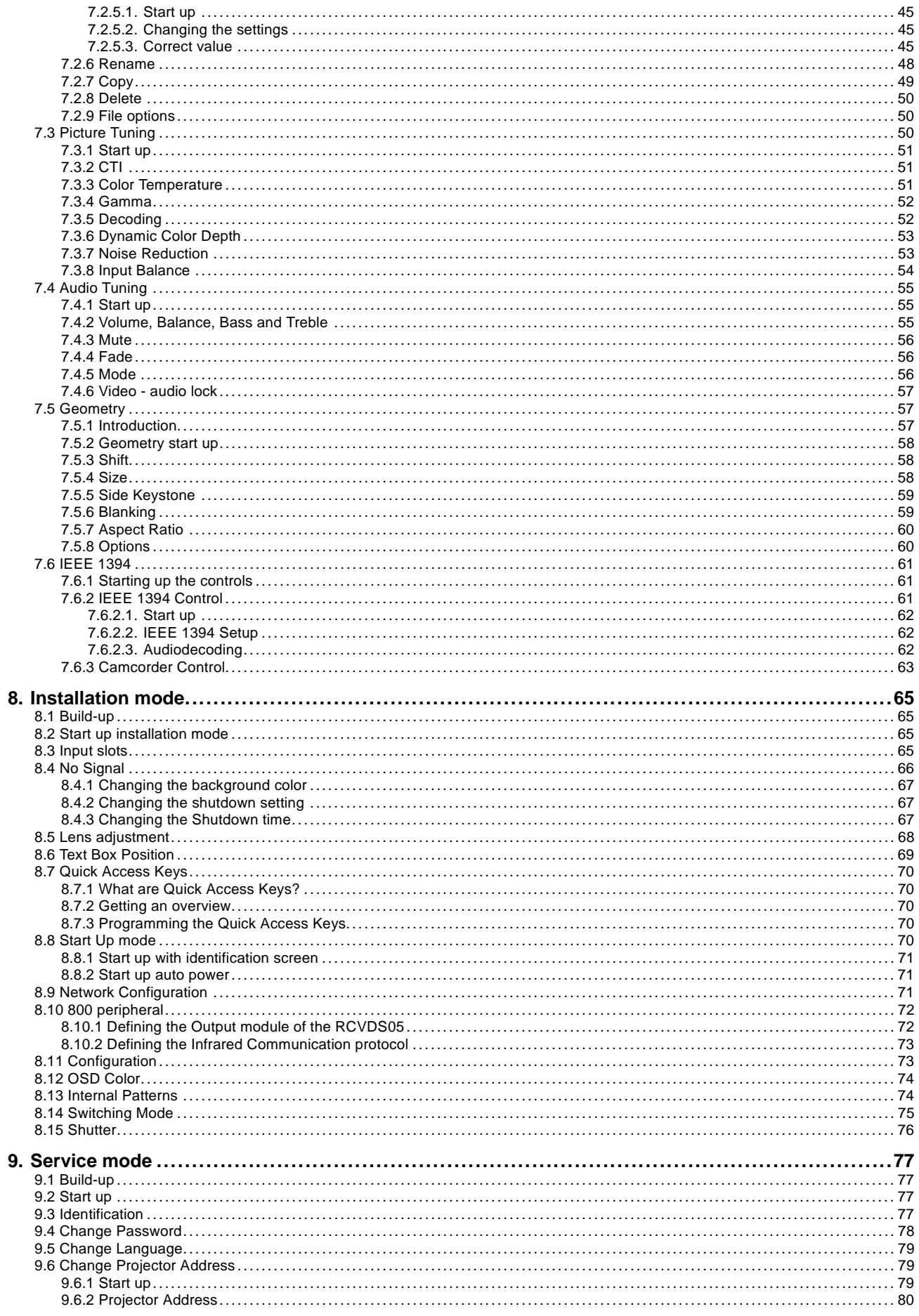

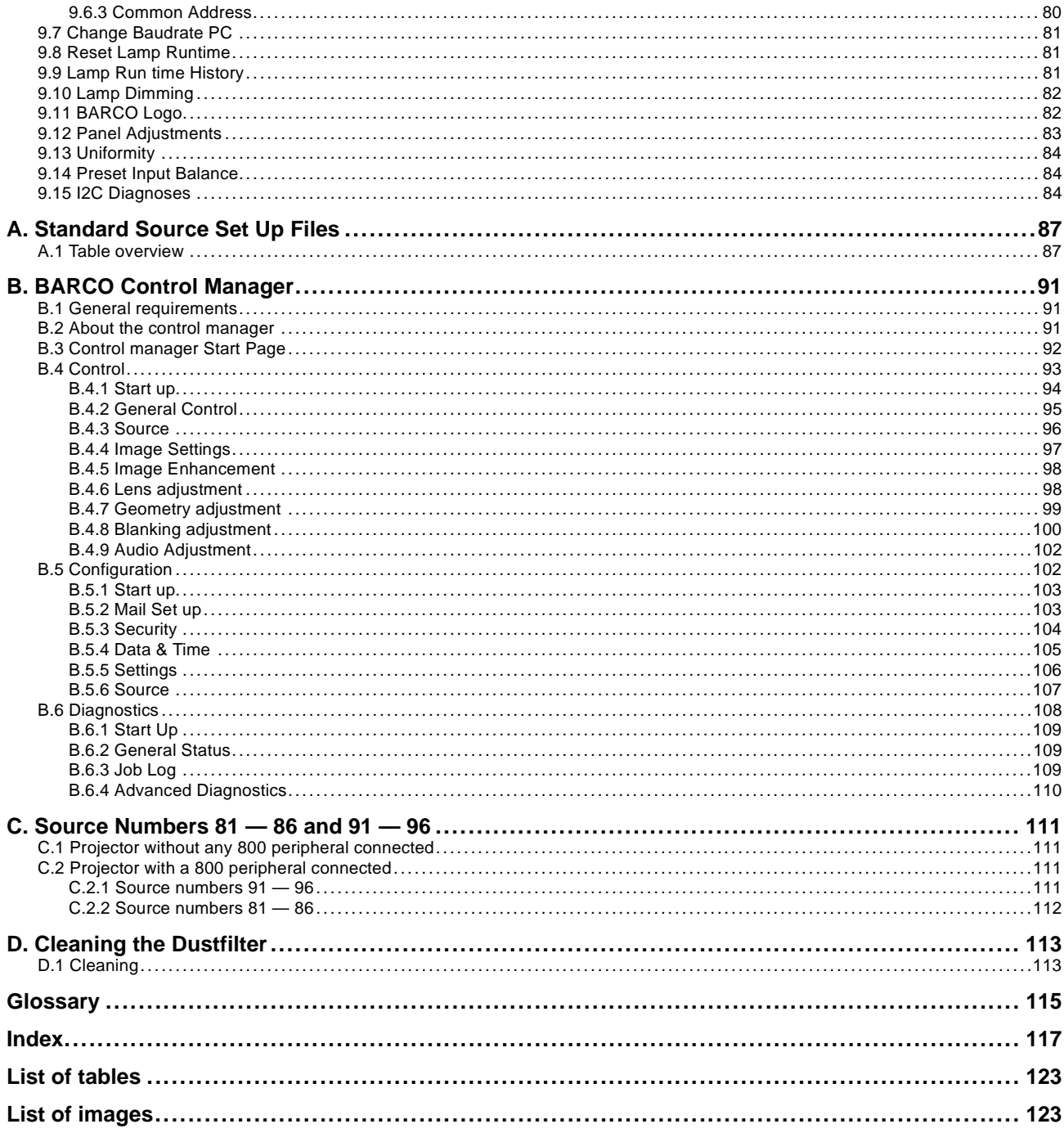

# <span id="page-8-0"></span>**1. PACKAGING AND DIMENSIONS**

This chapter handles about the way the projector is packed and gives an overview of the dimensions.

- Box content
- Projector Packaging
- Lens Packaging
- **Dimensions**

# **1.1 Box content**

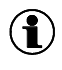

**CEE7**

European power plug to connect the power cord to the wall outlet.

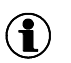

### **ANSI 73.11**

American power plug to connect the power cord to the wall outlet.

# **Content**

- 1 projector BARCOREALITY SIM6(weight ± 17 kg or 37.4 lbs)
- 1 remote control unit RCU + 2 batteries.
- 2 power cables with outlet plug type CEE7 and ANSI 73.11.
- 1 owners manual
- 1 safety manual

# **1.2 Projector Packaging**

# **Way of Packaging**

The projector is packed in a carton box. To provide protection during transportation, the projector is surrounded with foam. The package is secured with banding and fastening clips.

# **To unpack**

- 1. Release the fastening clips.
- 2. Remove the banding. Handle as shown in the drawing. (image 1-1)
- 3. Take the projector out of its shipping carton and place it on a table.

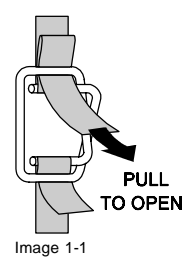

**Save the original shipping carton and packing material, they will be necessary if you ever have to ship your projector. For maximum protection, repack your projector as it was originally packed at the factory.**

# <span id="page-9-0"></span>**1.3 Lens Packaging**

# **Way of Packaging**

Lenses are supplied as an individual item.

They are packed in a carton box.

# **1.4 Dimensions**

# **Dimensions overview**

Dimensions are given in mm (1 inch = 25.4 mm)

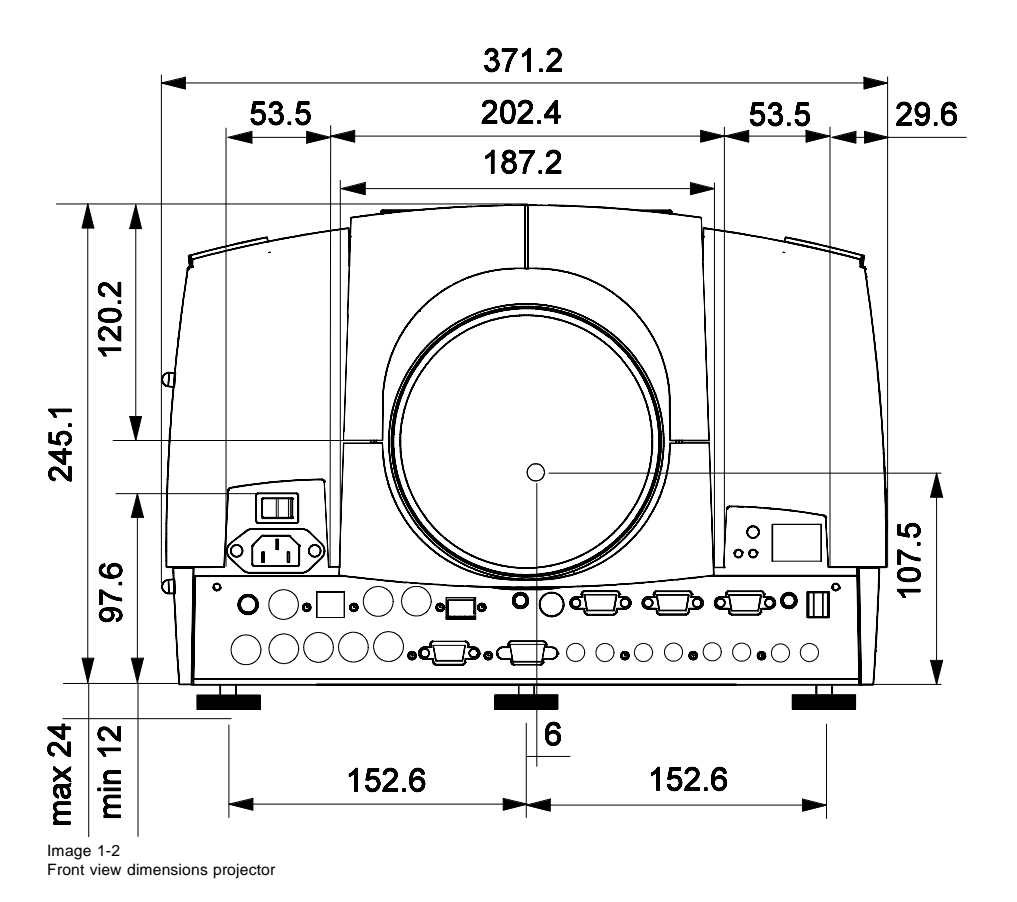

6 R5976182 BARCOREALITY 6500 30012001

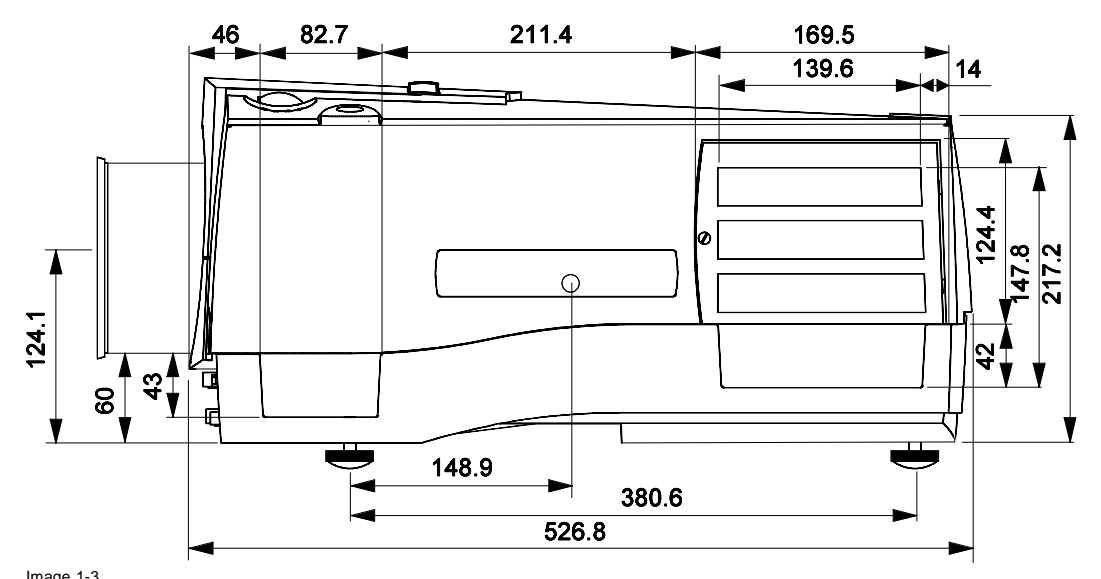

Image 1-3 Side view dimensions projector

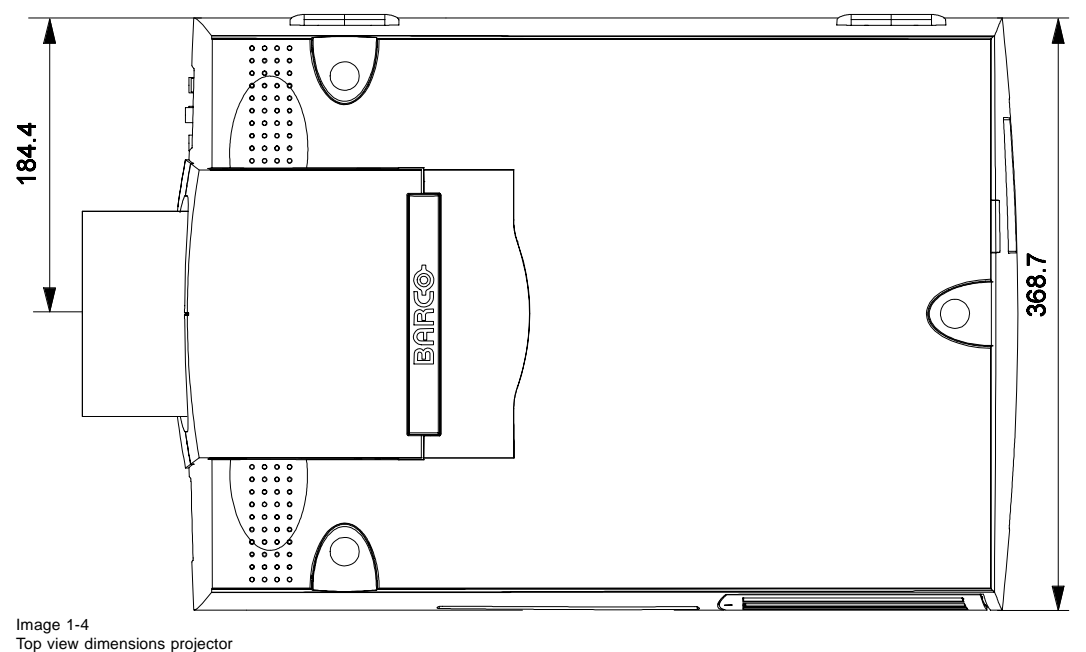

# <span id="page-12-0"></span>**2. INSTALLATION GUIDELINES**

#### **Overview**

- Installation guidelines
- **Configuration**
- **Lenses**
- **Batteries**

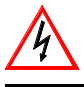

**Before installing the projector, read first the safety instructions.**

# **2.1 Installation guidelines**

#### **Ambient Temperature Conditions.**

Careful consideration of things such as image size, ambient light level, projector placement and type of screen to use are critical to the optimum use of the projection system.

Max. ambient temperature : 40 $\degree$ C or 104 $\degree$ F

Min. ambient temperature :  $0^{\circ}$ C or 32  $^{\circ}$ F

The projector will not operate if ambient air temperature falls outside this range ( $0^{\circ}$ C- 40 $^{\circ}$ C or 32 $^{\circ}$ F-104 $^{\circ}$ F).

Storage temperature: -35°C to +65°C (-25.6°F to 149°F)

### **Humidity Conditions**

Storage: 0 to 98 % RH Non-condensing

Operation: 0 to 95 % RH Non-condensing

#### **Environment**

Do not install the projection system in a site near heat sources such as radiators or air ducts, or in a place subject to direct sunlight, excessive dust or humidity. Be aware that room heat rises to the ceiling; check that temperature near the installation site is not excessive.

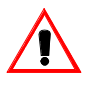

**Harmful Environmental Contamination Precaution**

# **Environment condition check**

A projector must always be mounted in a manner which ensures the free flow of clean air into the projectors ventilation inlets. For installations in environments where the projector is subject to airborne contaminants such as that produced by smoke machines or similar (these deposit a thin layer of greasy residue upon the projectors internal optics and imaging electronic surfaces, degrading performance), then it is highly advisable and desirable to have this contamination removed prior to it reaching the projectors clean air supply. Devices or structures to extract or shield contaminated air well away from the projector are a prerequisite, if this is not a feasible solution then measures to relocate the projector to a clean air environment should be considered.

Only ever use the manufactures recommended cleaning kit which has been specifically designed for cleaning optical parts, never use industrial strength cleaners on a projectors optics as these will degrade optical coatings and damage sensitive optoelectronic components. Failure to take suitable precautions to protect the projector from the effects of persistent and prolonged air contaminants will culminate in extensive and irreversible ingrained optical damage. At this stage cleaning of the internal optical units will be non-effective and impracticable. Damage of this nature is under no circumstances covered under the manufactures warranty and may deem the warranty null and void. In such a case the client shall be held solely responsible for all costs incurred during any repair. It is the clients responsibility to ensure at all times that the projector is protected from the harmful effects of hostile airborne particles in the environment of the projector. The manufacture reserves the right to refuse repair if a projector has been subject to wantful neglect, abandon or improper use.

#### **What about ambient light ?**

The ambient light level of any room is made up of direct or indirect sunlight and the light fixtures in the room. The amount of ambient light will determine how bright the image will appear. So, avoid direct light on the screen. Windows that face the screen should be covered by opaque drapery while the set is being viewed. It is desirable to install the projection system in a room whose walls and floor are of non-reflecting material. The use of recessed ceiling lights and a method of dimming those lights to an acceptable level is also important. Too much ambient light will 'wash out' of the projected image. This appears as less contrast between the darkest <span id="page-13-0"></span>and lightest parts of the image. With bigger screens, the 'wash out' becomes more important. As a general rule, darken the room to the point where there is just sufficient light to read or write comfortably. Spot lighting is desirable for illuminating small areas so that interference with the screen is minimal.

#### **Which screen type ?**

There are two major categories of screens used for projection equipment. Those used for front projected images and those for rear projection applications.

Screens are rated by how much light they reflect (or transmit in the case of rear projection systems) given a determined amount of light projected toward them. The 'GAIN' of a screen is the term used. Front and rear screens are both rated in terms of gain. The gain of screens range from a white matte screen with a gain of 1 (x1) to a brushed aluminized screen with a gain of 10 (x10) or more. The choice between higher and lower gain screens is largely a matter of personal preference and another consideration called the Viewing angle. In considering the type of screen to choose, determine where the viewers will be located and go for the highest gain screen possible. A high gain screen will provide a brighter picture but reduce the viewing angle. For more information about screens, contact your local screen supplier. A high gain screen will provide a brighter picture but reduce the viewing angle.

#### **What image size ? How big should the image be ?**

The projector is designed for projecting an image size (video) from 1.00m (3.3ft) to 6.00m (19.7ft) with a aspect ratio of 5 to 4.

# **2.2 Configuration**

#### **Which configuration can be used ?**

The projector can be installed to project images in four different configurations :

- Front/table
- Rear/table
- Front/ceiling
- Rear/ceiling

#### **Positioning the projector**

Drawings are given for a nominal lens position.

<span id="page-14-0"></span>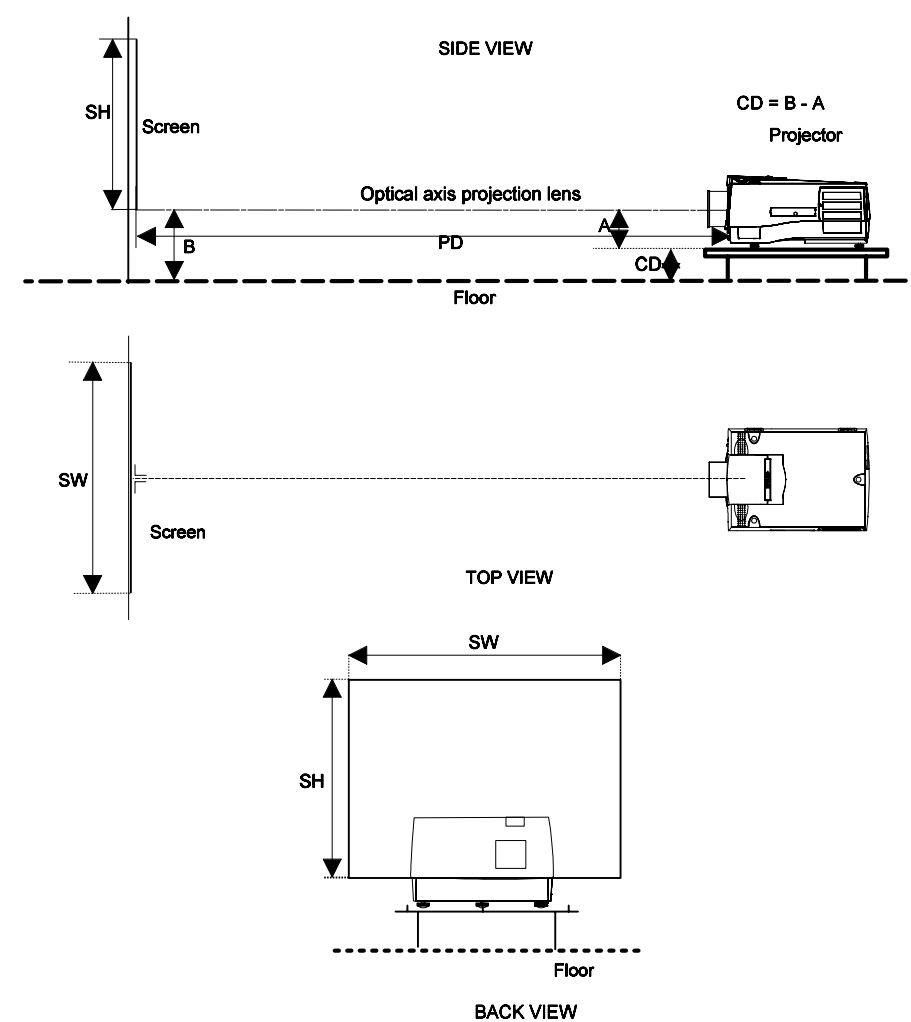

- Image 2-1 B Distance between ceiling and top of the screen or between floor and bottom of the screen.
- A Correction value, distance between bottom side of projector (without feet) and middle of the lens. Value to be subtracted from B to obtain the correct installation position. (A value is a constant value for all screen widths and type of lenses, A = 124.1 mm or 4.89 inch)
- CD Total distance between projector and ceiling or projector and floor.
- SW Screen width
- SH Screen height (image height)
- PD Projector distance, distance between screen and projector

# **2.3 Lenses**

#### **Overview**

- • [Lenses](#page-15-0)
- Lens selection
- Lens formulas
- Lens installation
- Cleaning the lens

# <span id="page-15-0"></span>**2.3.1 Lenses**

# **Available lenses**

The following lenses are available, or will become available (contact a BARCO service center) as an option :

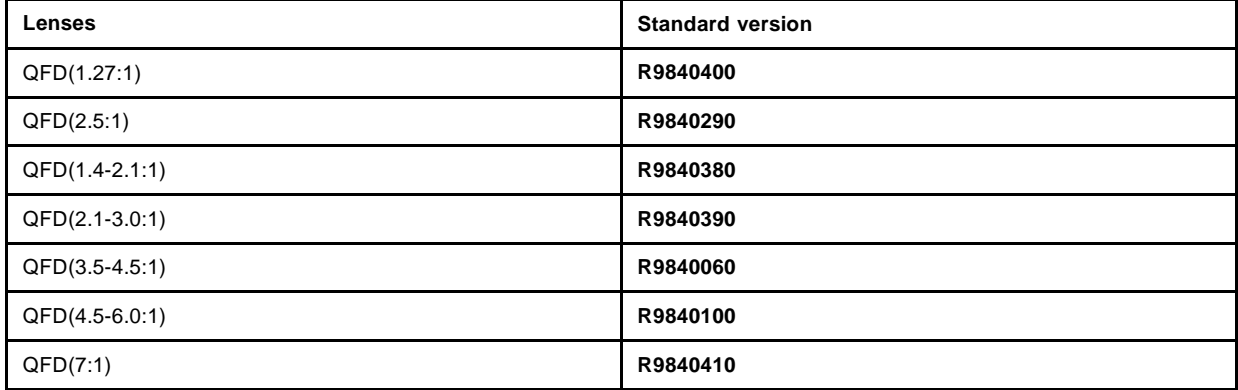

# **2.3.2 Lens selection**

### **How to select ?**

- 1. Determine the required screen width.
- 2. Determine the approximate position of the projector in the projection room with regard to the screen and measure the projectorscreen distance (PD).
- 3. Use the lens formulas to find the best corresponding PD with regard to the measured projector-screen distance for the required screen width.

# **2.3.3 Lens formulas**

#### **Formulas**

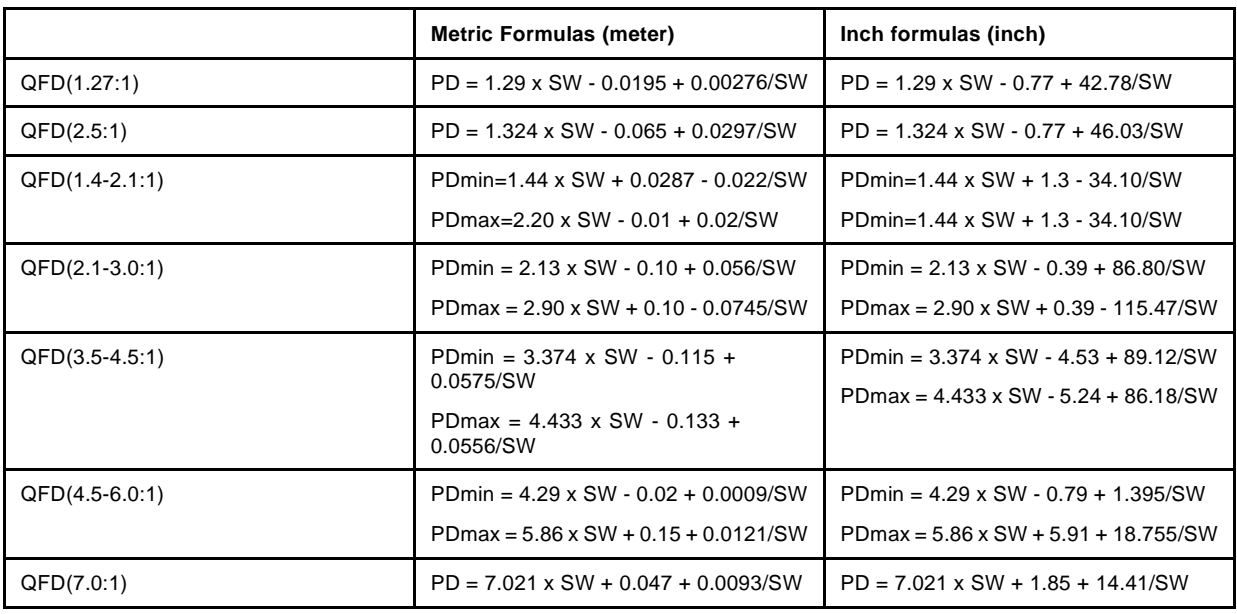

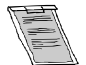

**Lens program to calculate the projector distance is available on the BARCO web side : http://www.barco.com/projection\_systems/customer\_services/lens\_program.asp**

#### <span id="page-16-0"></span>**2.3.4 Lens installation**

#### **How to install ?**

Follow the next procedure :

- 1. Open the lens cover of the projector by pivoting it up and take it off. (image 2-2)
- 2. Pull the lens locks levers backwards to open the lens locks. (image 2-3)
- 3. Put the lens on the lens holder. (image 2-4)
- 4. Push the lens locks back in position and lock the levers.
- 5. Plug the wires of the motor unit into the connector (image 2-5)
- 6. Re-install the lens cover.

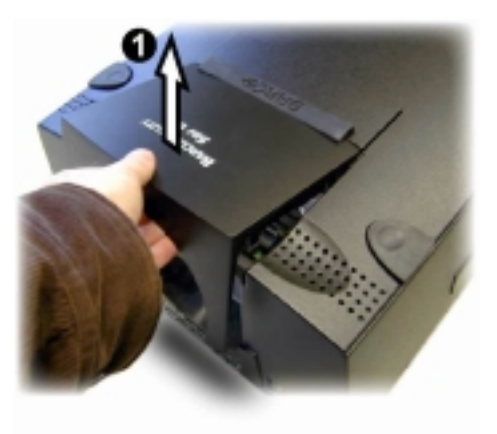

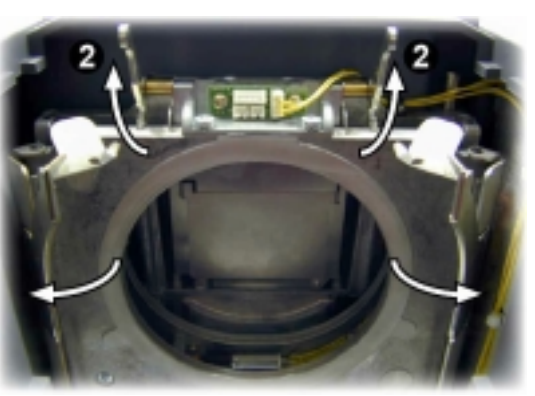

Image 2-3

Image 2-2

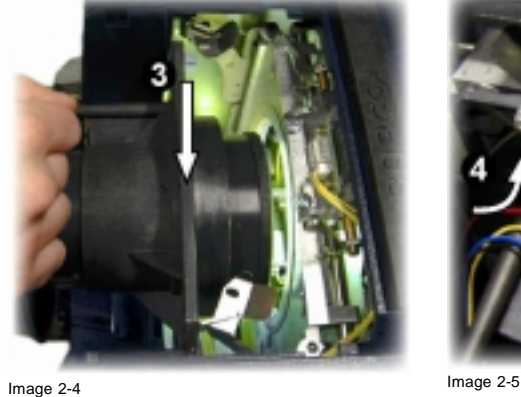

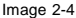

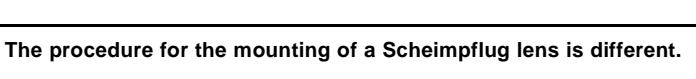

**Refer to the installation manual of the lens.**

# **2.3.5 Cleaning the lens**

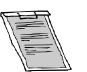

**To minimize the possibility of damaging the optical coating or scratching exposed lens surface, we have developed recommendations for cleaning the lens. FIRST, we recommend you try to remove any material from the lens by blowing it off with clean, dry deionized air. DO NOT use any liquid to clean the lenses.**

# <span id="page-17-0"></span>**Necessary tools**

TorayseeTM cloth (delivered together with the lens kit). Order number : R379058.

#### **How to clean the lens ?**

#### Proceed as follow :

- 1. Always wipe lenses with a CLEAN Toraysee™ cloth.
- 2. Always wipe lenses in a single direction. *Warning: Do not wipe back and forwards across the lens surface as this tends to grind dirt into the coating.*
- 3. Do not leave cleaning cloth in either an open room or lab coat pocket, as doing so can contaminate the cloth.
- 4. If smears occur when cleaning lenses, replace the cloth. Smears are the first indication of a dirty cloth.

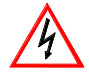

**Do not use fabric softener when washing the cleaning cloth or softener sheets when drying the cloth. Do not use liquid cleaners on the cloth as doing so will contaminate the cloth.**

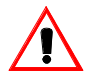

**Other lenses can also be cleaned safely with this TorayseeTM cloth.**

# **2.4 Batteries**

#### **Overview**

- **Battery installation**
- Battery replacement

## **2.4.1 Battery installation**

#### **How to install the battery**

Two batteries are packed together with the RCU. Before using your RCU, install first these batteries.

- 1. Remove the battery cover on the backside by pushing the handle a little towards the bottom of the RCU.
- 2. Lift up the top side of the cover at the same time.
- 3. Insert the batteries as indicated in the RCU.
- 4. Put the battery cover on its place.

# **2.4.2 Battery replacement**

#### **How to replace the batteries in the RCU**

To replace the batteries :

- 1. Remove the battery cover on the backside by pushing the handle a little towards the bottom of the RCU.
- 2. Lift up the top side of the cover at the same time.
- 3. Push on the + side of the battery towards the side
- 4. Lift up the battery at the same time.
- 5. Repeat for the second battery.
- 6. Insert the batteries as indicated in the RCU (battery type AA or LR6 or equivalent).
- 7. Put the battery cover on its place. ([image 2-6, image 2-7\)](#page-18-0)

<span id="page-18-0"></span>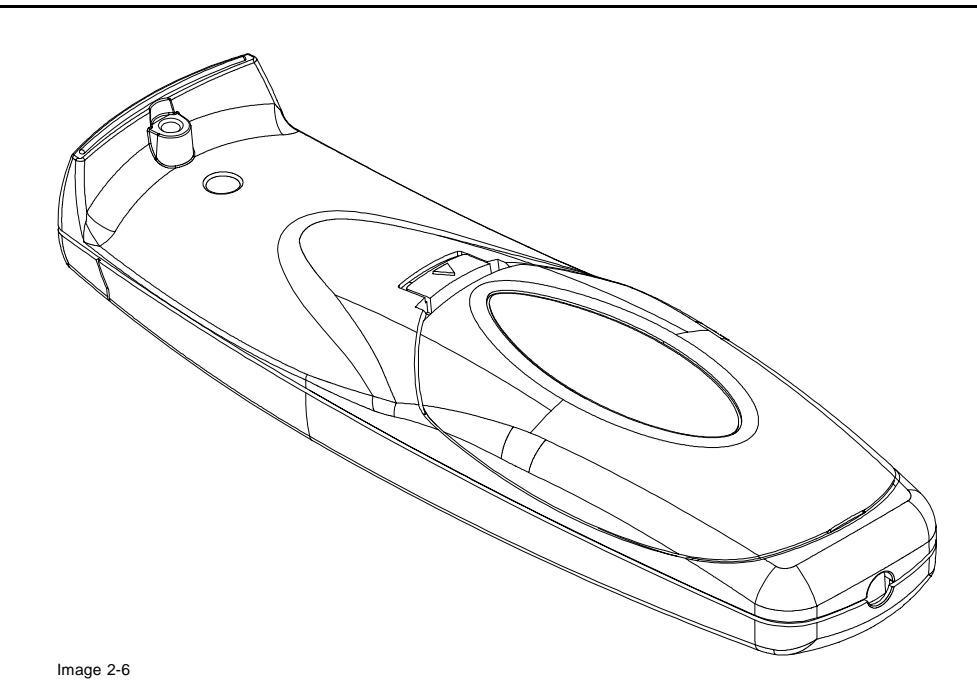

 $\bigcirc$ 

Image 2-7

**Note, only important if more than one projector is installed in the room.**

**The common address can be zero (0) or one (1). The standard RCU are setup for common address zero. To change the common address of the RCU, contact a BARCO service center. If it is necessary to program the projector address into the RCU, see chapter 'Getting Started'.**

**Projector address has to be reprogrammed every time the battery is changed, the RCU will always switch to the default address.**

# <span id="page-20-0"></span>**3. CONNECTIONS**

#### **Overview**

- Power connection
- Switching on
- Switching to standby.
- Switching off
- Input Source connection
- • [Communication connections](#page-27-0)
- Audio connections

# **3.1 Power connection**

### **AC Power cord connection**

Use the supplied power cord to connect your projector to the wall outlet. Plug the female power connector into the male connector at the front of the projector. The power input is auto-ranging from 90 to 240 VAC.

### **Fuses**

For continued protection against fire hazard :

- refer replacement to qualified service personnel.
- ask to replace with the same type of fuse (T10 AH/250V).

# **3.2 Switching on**

# **How to switch on.**

- 1. Press the power switch to switch on the projector.
	- When '0' is visible, the projector is switched off.
	- When '1' is visible, the projector is switched on

The projector starts in standby mode. The projector indication lamp is red.

# **Starting image projection.**

1. Press **Stand by** key once on the local keypad or on the remote control.

The projector mode indication lamp will be green (image 4-2, [image 4-3\)](#page-21-0)

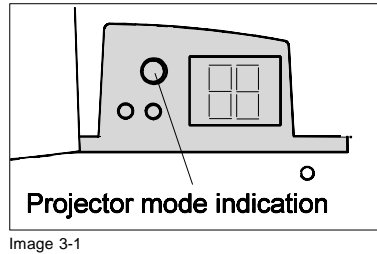

<span id="page-21-0"></span>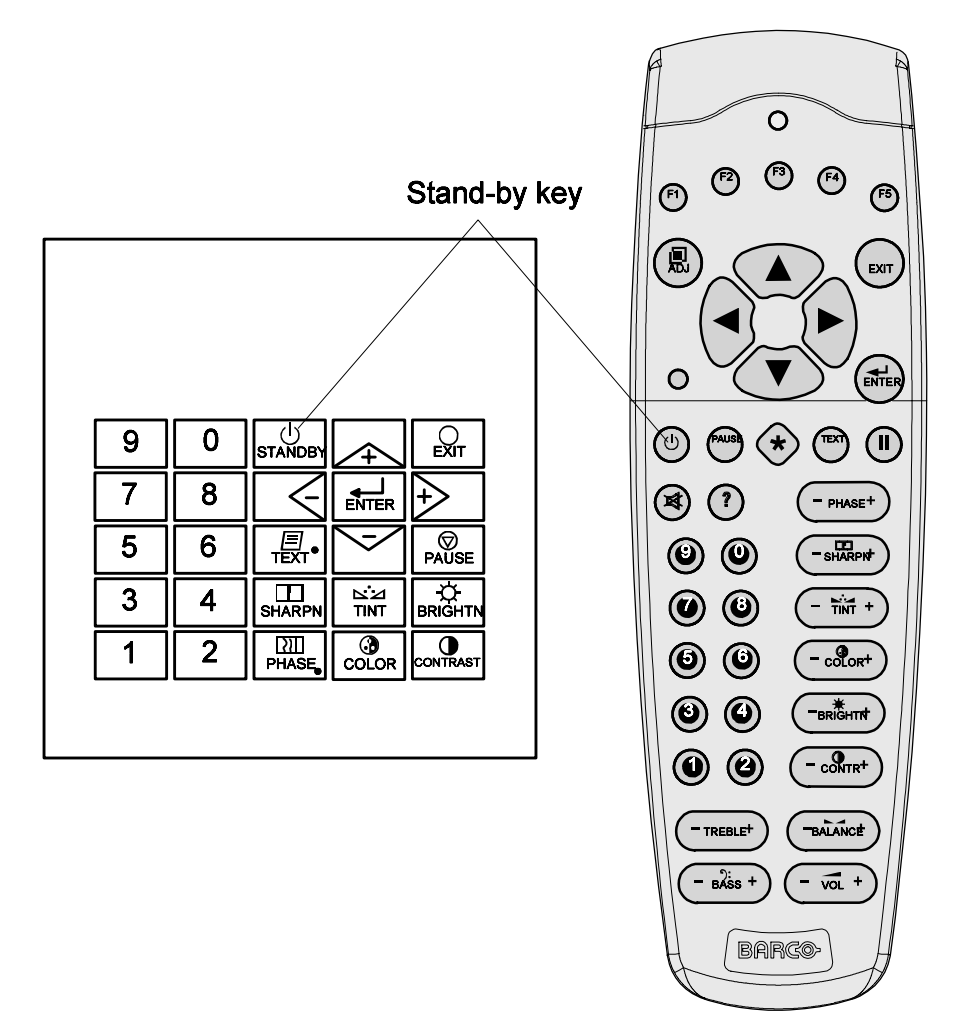

Image 3-2

#### **Lamp run time indication while running**

When the total run time of the lamp is 970 hours or more, the following warning message will be displayed. The warning message will be repeated at the next start up.Press **EXIT** to remove the message.

When the total run time of the lamp is 1000 hours or more, the following warning message, with the exact run time is displayed on the screen.

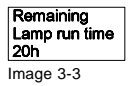

Lamp run time is 1000 hours. Operating the lamp longer than 1000 hours may damage the projector. Please replace the lamp.

Pressing **ENTER** allows the user to reset the lamp runtime.

The total lifetime of the lamp for a safe operation is 1000 hours max. Do not use it longer. Always replace with a same type of lamp. Call a BARCO authorized service technician for lamp replacement.

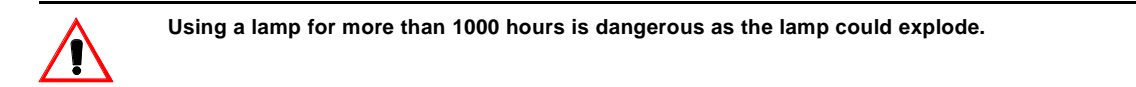

# <span id="page-22-0"></span>**3.3 Switching to standby.**

#### **How to switch to standby?**

1. Press **STANDBY** for 2 seconds until the messages *Saving data please wait* is displayed. (image 4-5) *Note: Do not press any longer on the STANDBY key otherwise the projector will restart.*

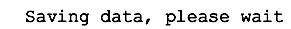

Image 3-4

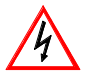

**When switching to standby, it is possible to restart within the first 5sec.. When not restarted within these first 5 sec., the projector waits for 1 min. to restart again. During this period the LED display will show a jumping square with a dash. After one minute, two dashes will be displayed and the projector can restart.**

# **3.4 Switching off**

#### **How to switch off the projector?**

To switch off the projector, handle as follow :

- 1. Press **STANDBY** key for 2 seconds. When the message *Saving data, please wait* is displayed, do not press any longer on the **STANDBY** key otherwise the projector will restart. *Warning: Let cool down the projector at least 10 min.*
- 2. Switch off the projector with the power switch.

# **3.5 Input Source connection**

### **3.5.1 Input facilities**

#### **Overview input facilities**

- 5-cable input
- **Computer**
- Video
- S-Video
- Serial digital input
- IEEE 1394 input (optional)

#### **Input selection**

This can be manually or automatically.

When 'automatic' is selected in the Input slots menu, by starting up the projector, it searches for an input source by scanning the inputs one by one. If only one source is found, this source will be projected. If different sources are found, the priority is as follow

- 1. Video
- 2. S-Video
- 3. 5 cable input
- 4. Computer input

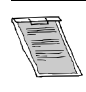

**SDI and IEEE input are never automatically selected.**

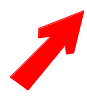

**When a RCVDS is connected to the projector, the 'Automatic' selection is disabled.**

#### <span id="page-23-0"></span>**Set up of the input selection**

- 1. Press **ENTER** to start up the adjustment mode.
- 2. Press the cursor keys to select *Installation*. (menu 3-1)
- 3. Press **ENTER** to display the *Installation* menu.
- 4. Press the cursor keys to select *Input slots*. (menu 3-2)
- 5. Press **ENTER** to display the *Input Slots* menu.
- 6. Press the cursor keys to select *Slot Selector*. (menu 3-3)
- 7. Press **ENTER** to toggle between [Manual] or [Automatic].
- 8. Press **EXIT** several times to leave the adjustment mode.

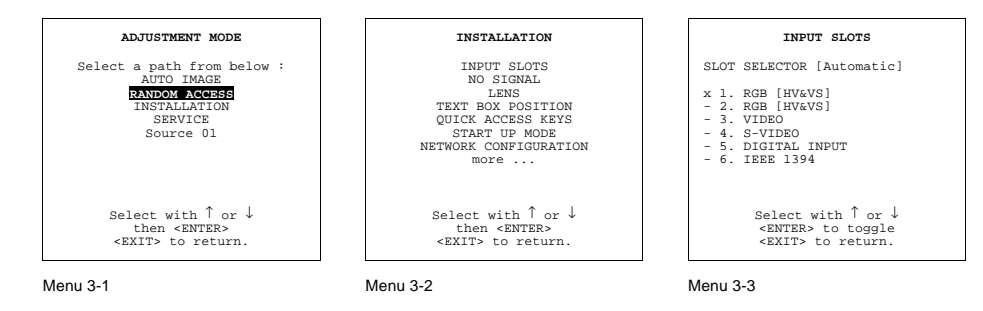

# **3.5.2 Inputs via RCVDS05**

#### **Overview**

When using a RCVDS05, it is recommended to use a 5-cable output module in the RCVDS. The outputs of this module have to be connected to the 5 cable input (slot 1) of the projector. To switch the projector in the 5-cable mode see chapter 'Installation mode'.

## **3.5.3 5-cable input**

#### **Where to find ?**

Slot 1 has 5 BNC input terminals. These are in the left corner on the front panel.

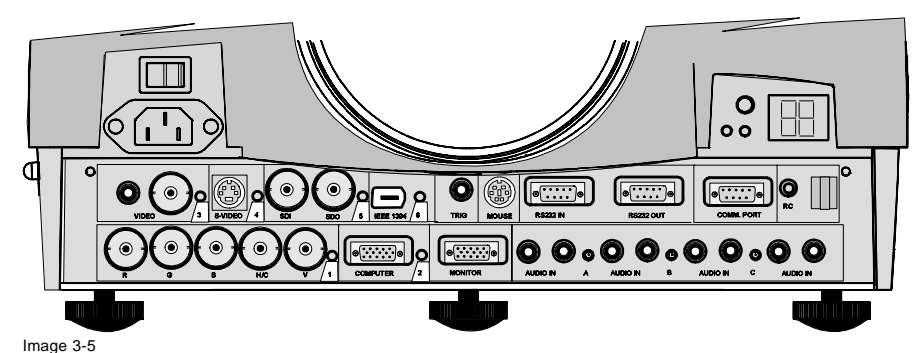

Overview possible connections

#### **Which signals can be connected to the 5 cable input.**

The following signals can be connected to these BNC connectors :

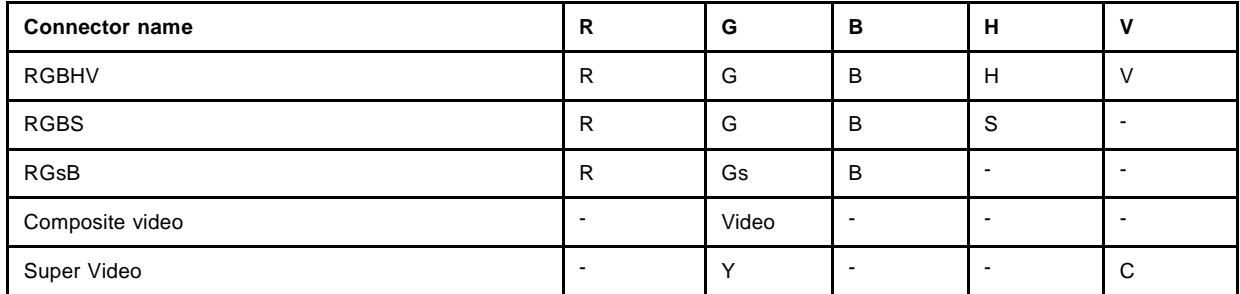

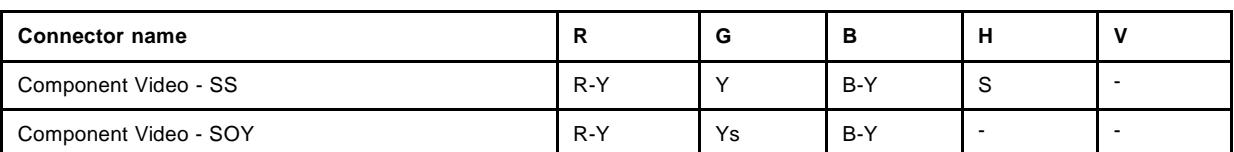

## **How to select slot 1**

1. Press key 1 on the RCU or the local keypad.

## **Configuring the 5-cable input.**

The configuration has to be done on the *Input Slot* menu. To change the signal format :

- 1. Press **ADJUST** or **ENTER** key to start up the Adjustment mode. (menu 3-4)
- 2. Push the cursor keys to select *Installation*.
- 3. Press the cursor keys to select *Input Slots*. (menu 3-5)

#### 4. Press **ENTER**.

The internal system will scan the inputs and displays the result in the *Input Slots* menu. (menu 3-6)

- 5. Push the cursor keys to select the first slot menu 3-4.
- 6. Press **ENTER** to toggle the input signal priority.

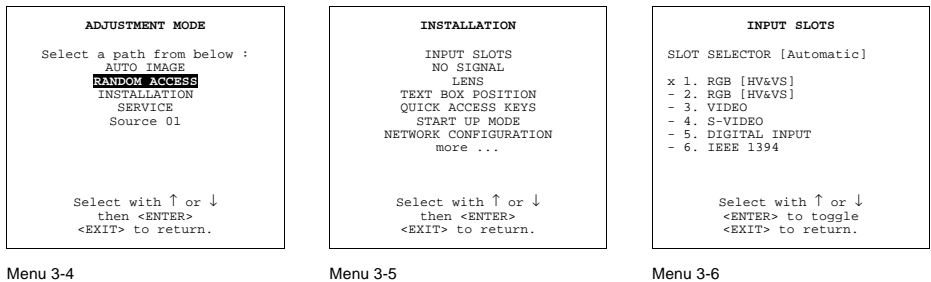

#### **Possible indications on the input slot menu.**

- RGB [HS&VS] = RGB analog signals, separate sync is horizontal and vertical sync.
- RGB CS = RGB analog signals, separate sync is composite sync.
- RGB CV = RGB analog signals, separate sync is composite video or tri-level sync.
- RGB-SOG = RGB analog signals, sync on green is composite sync.
- COMPONENT VIDEO CS = separate sync is composite sync.
- COMPONENT VIDEO = component video with composite sync on Y or composite tri-level sync on Y.
- VIDEO
- S-VIDEO

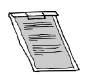

**When using an RCVDS 05 with a 5 cable output module, connect these 5 cables to this 5-cable input slot (slot1) of the projector. All sources of the RCVDS can now be accepted by the projector.**

# **Audio Connection**

Connect the audio input to one of the 3 audio inputs.

See [Video - audio lock, page 57](#page-60-0)

# <span id="page-25-0"></span>**3.5.4 Computer input/Monitor output**

#### **How to connect the computer to the input?**

- 1. Connect the output of the graphical card of the computer to the Computer input of the projector
- *Note: Only if the connection is < 60 cm. Otherwise insert an interface between the output of the computer and the input of the projector.*
- 2. Connect the monitor of the computer to the monitor output of the projector. This monitor output is only available when the computer input is used as input.

#### **Pin configuration of the D15 connector.**

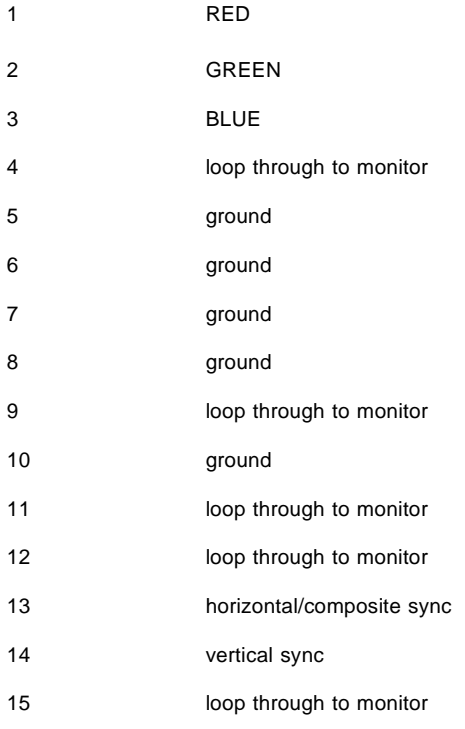

# **How to select slot 2.**

1. Key in 2 on the RCU or local keypad.

# **3.5.5 Video input**

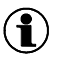

#### **Video**

Composite Video is a single video signal that contains luminance, color and synchronization information. NTSC, PAL and SECAM are examples of composite video systems.

# **What can be connected to the Video input?**

Composite video signals from a VCR, OFF air signal decoder, etc... No loop through.

#### <span id="page-26-0"></span>**How to connect a Video source.**

1. Connect the video output of your source to the video input of the projector (slot 3). 1 x BNC or cinch 1.0Vpp ± 3 dB. (image 3-6) *Note: No loop through available.*

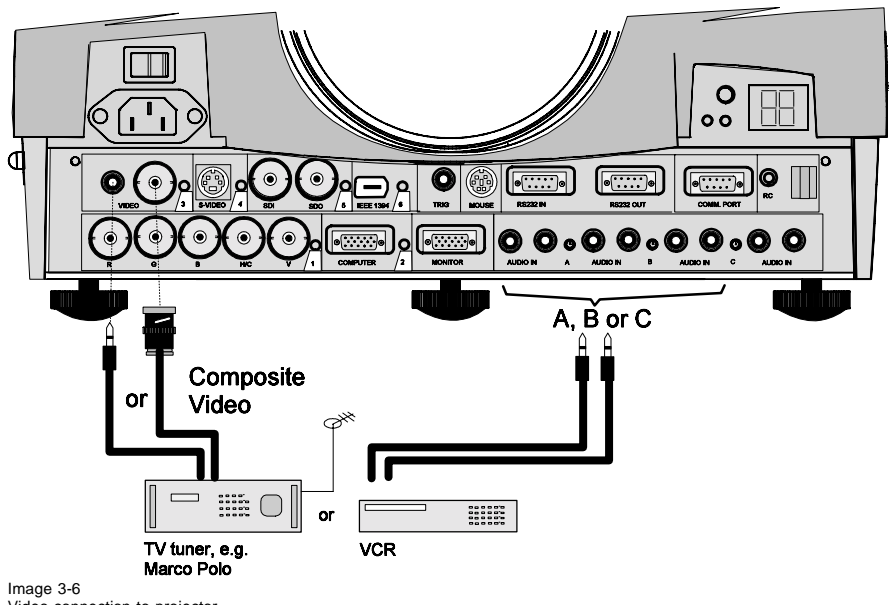

Video connection to projector

# **How to select slot 3**

1. Key in 3 on the RCU or the local keypad.

## **3.5.6 S-Video input**

#### **What can be connected?**

Separate Y-luma/C-chroma signals for higher quality playback of Super VHS-signals.

#### **How to connect the S-Video signal.**

1. Connect the S-video output of your source to the S-video input of the projector (slot 4)

#### **Pin configuration of the mini DIN plug.**

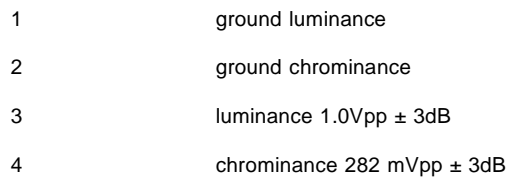

#### **How to select slot 4?**

1. Key in 4 on the RCU or the local keypad.

# **3.5.7 SDI input / SDO output**

#### **What can be connected ?**

Full compatibility with digital Betacam, or digital video sources. This avoids the need for analog processing anywhere in the video production chain and guarantees the ultimate image quality. An active loop through of the SDI input signal is provided for monitoring or for double or triple stacking applications.

An active loop through of the SDI input signal is provided for monitoring or for double or triple stacking applications.

#### <span id="page-27-0"></span>**How to connect a SDI source ?**

- 1. Connect the out of your SDI source to the BNC SDI input of the projector. *Note: The input is always 70 ohm terminated.*
- 2. If loop through is needed, use the SDO output to connect to next device. *Note: The output impedance of the SDO is 75 ohm.*

#### **How to select slot 5**

1. Key in 5 on the RCU or the local keypad.

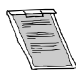

**When a RCVDS05 is connected to the projector, the SDI input is available by keying in 85 on the RCU.**

## **3.5.8 IEEE 1394 input**

#### **What can be connected ?**

This input allows to display video in DV format on the 1394 bus (also called Firewire™ or i.Link™). When a DV camcorder is in camera mode or in VCR mode, playing a tape, it will broadcast the compressed video and audio on the 1394 bus.

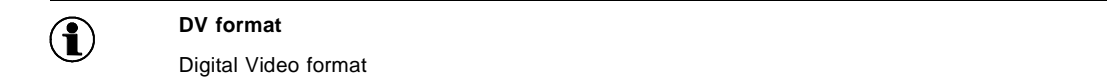

#### **How to connect ?**

1. Connect the output of your DV source to the IEEE 1394 input of the projector. (image 3-7)

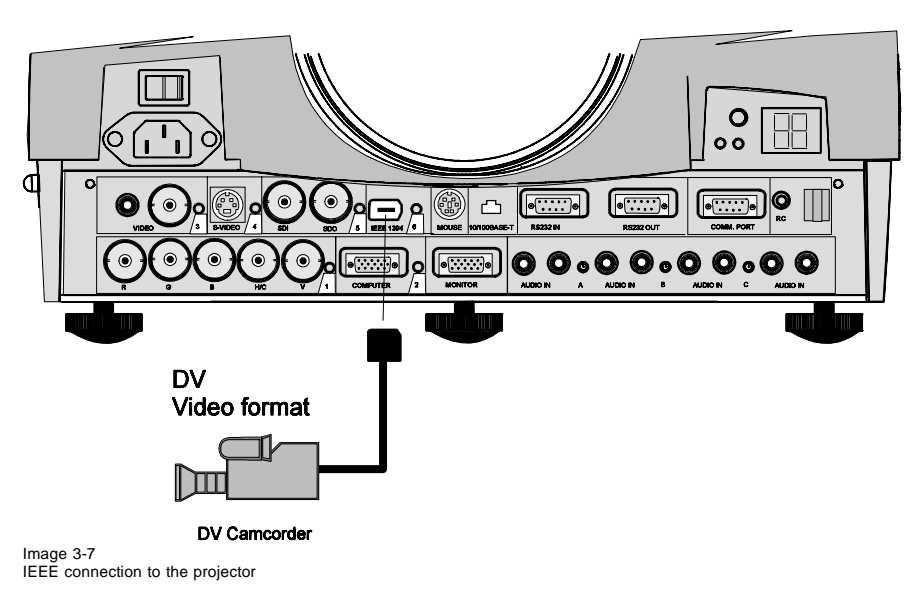

#### **How to select slot 6?**

- 1. Key in 6 on the RCU or the local keypad.
- *Note: When slot 6 is selected, the projector will automatically detect the presence of video on the bus and display it. If not, the 1394 setup command in the Random access adjustment mode can be used to start the decoding manually (only for sources that not fully implement the AV/C protocol).*

# **3.6 Communication connections**

#### **Overview**

- • [RS232](#page-28-0)
- Communication with peripherals
- • [Mouse](#page-28-0)
- • [Network Connection](#page-29-0)

# <span id="page-28-0"></span>**3.6.1 RS232**

### **Application**

- 1. Remote control :
	- easy adjustment of projector via an IBM PC (or compatible) or MAC connection.
	- allow storage of multiple projector configurations and set ups.
	- wide range of control possibilities.
	- address range from 0 to 255.
- 2. data communications : sending data to the projector or copying the data from the projector to a hard memory device (hard disc, floppy, etc.).

#### **How to connect ?**

1. Connect the serial communication port of computer or Apple MacIntosh to the RS232 in port of the projector. (image 3-8)

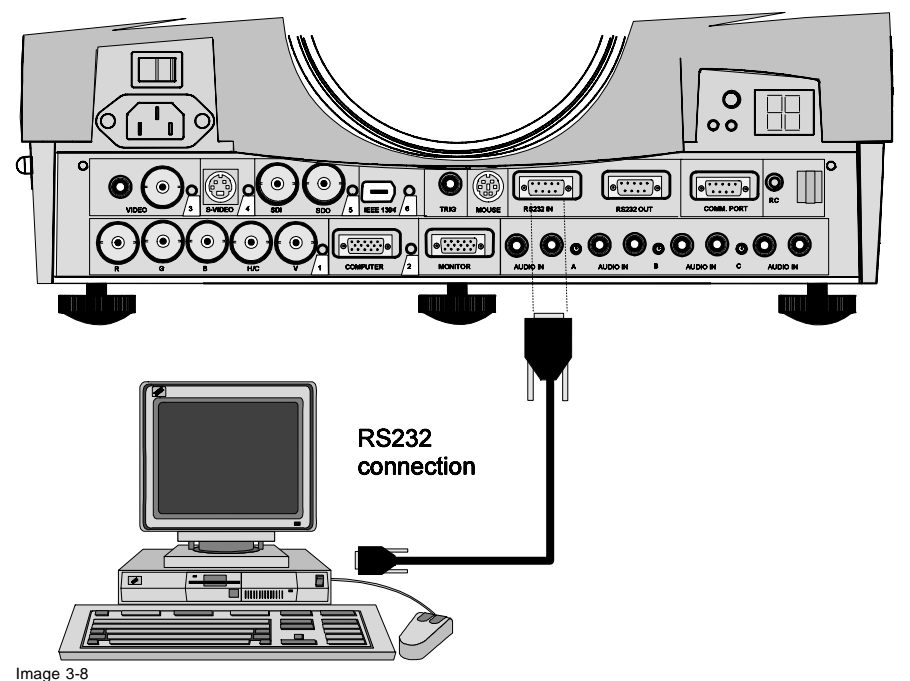

Image 3-8 RS232 connection to projector

#### **Set up of the Baud rate for communication.**

see [Change Baudrate PC, page 81i](#page-84-0)n chapter Service mode.

#### **3.6.2 Communication with peripherals**

#### **Configuration of the port.**

This port can be configured to accept PPM or RC5 coded signals. To change the port configuration see [Defining the Infrared](#page-76-0) Communication protocol, page [73](#page-76-0) in Chapter Installation.

#### **What is possible with an RCVDS05 connected.**

- Up to 20 inputs with the RCVDS 05 and 90 inputs when RCVDS's are linked via the expansion module.
- Serial communication with the projector.
- Remote control buttons on the RCVDS to control the projector (source selection and analog settings).
- The selected source number will be displayed on a 2 digit display and the selected input module will be indicated with a LED on the rear.

For more information about the use of the RCVDS05, consult the owner's manual of the RCVDS05.

# **3.6.3 Mouse**

## **When available ?**

Mouse function is only available with the Executive Remote Control (Order number : **R9829960**). The computer can then be controlled via the projector.

R5976182 BARCOREALITY 6500 30012001 25

## <span id="page-29-0"></span>*3. Connections*

#### **Available mouse functions.**

Left click, right click or double click are the same as for a traditional mouse.

For Click and drag : push for 2 seconds on the left (right) mouse button, then move the mouse arrow with the mouse navigator and click again very short on the left (right) mouse button to interrupt the drag function.

#### **How to activate ?**

To activate this mouse function, handle as follow :

- 1. Start up your computer with the computer mouse plugged in. The mouse driver should be loaded.
- 2. Unplug the computer mouse without switching off the computer.
- 3. Plug the delivered cable between the mouse input of the computer and the mouse output of the projector.

Computer can now be controlled with the executive remote control.

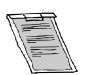

**For more information about the mouse buttons or functions, consult the owner's manual of the Executive Remote Control.**

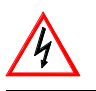

**Before switching off, disconnect first the mouse cable.**

## **3.6.4 Network Connection**

#### **What can be done ?**

When the optional network connection is installed, the projector can be connected to a LAN (local area network) (ethernet). Once installed and connected to the LAN, users are capable of accessing the projector from any location, inside or outside their company network from a standard web browser. The projector acts as web server and generates a web side with all functions of the projector listed. Via an internet explorer 4.0 or higher, or a Netscape communicator, the user can insert the correct IP-address of the projector and access the webpages. Once the webside is accessed, it is possible to check and manipulate all the projector settings. Remote diagnostics, control and monitoring of the projector can then become a daily and very simple operation. The network connectivity permits to detect potential errors and consequently improve the time to servicing. For the complete documentation about the use of the network connection, consult appendix .

# **3.7 Audio connections**

#### **What is available ?**

Three audio inputs and one audio output are available. Each audio input can be associated with an input source using the control software of the projector. e.g. source 1 can be locked with audio input B.

#### **How to lock an audio input ?**

Locking an audio input to a source input :

- 1. Press **ENTER** to start up the adjustment mode.
- 2. Press the cursor key ↑ or ↓ to select *Random Access*.
- 3. Press **ENTER** to display the Random Access menu.
- 4. Press the cursor key ↑ or ↓ to select *Audio Tuning*.
- 5. Press **ENTER** to display the Audio Tuning menu.
- 6. Press the cursor key ↑ or ↓ to select *Video-Audio lock*.
- 7. Press the cursor key  $\leftarrow$  or  $\rightarrow$  to select the desired source input.
- 8. Press **ENTER** to toggle between [A], [B] or [C].
- 9. Press several times **EXIT** or **ADJUST** to return to the operational mode.

**See also [Video - audio lock, page 57i](#page-60-0)n chapter Random Access adjustment mode.**

# <span id="page-30-0"></span>**4. GETTING STARTED**

# **4.1 RCU & Local keypad**

# **How controlling the projector ?**

The projector can be controlled by the local keypad or by the remote control unit.

# **Location of the local keypad ?**

The local keypad is located on the backside of the projector.

### **Remote control functions.**

This remote control includes a battery powered infrared (IR) transmitter that allows the user to control the projector remotely. This remote control is used for source selection, control, adaptation and set up. It includes automatic storing of picture controls (Brightness, Sharpness...) and settings.

Other functions of the remote control are :

- switching between stand by and operational mode.
- switching to "pause" (blanked picture, full power for immediate restarting)
- direct access to all connected sources.

# **4.2 Terminology overview**

# **Overview**

The following table gives an overview of the different functionalities of the keys.

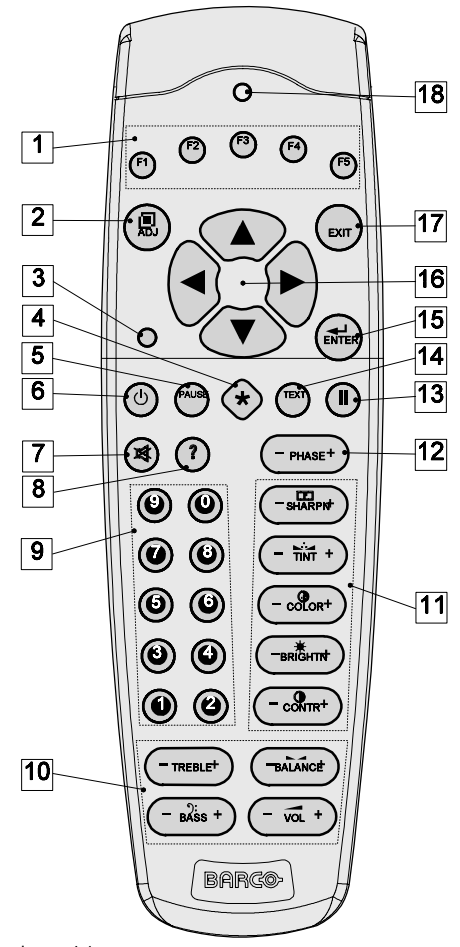

# Image 4-1 RCU function indication

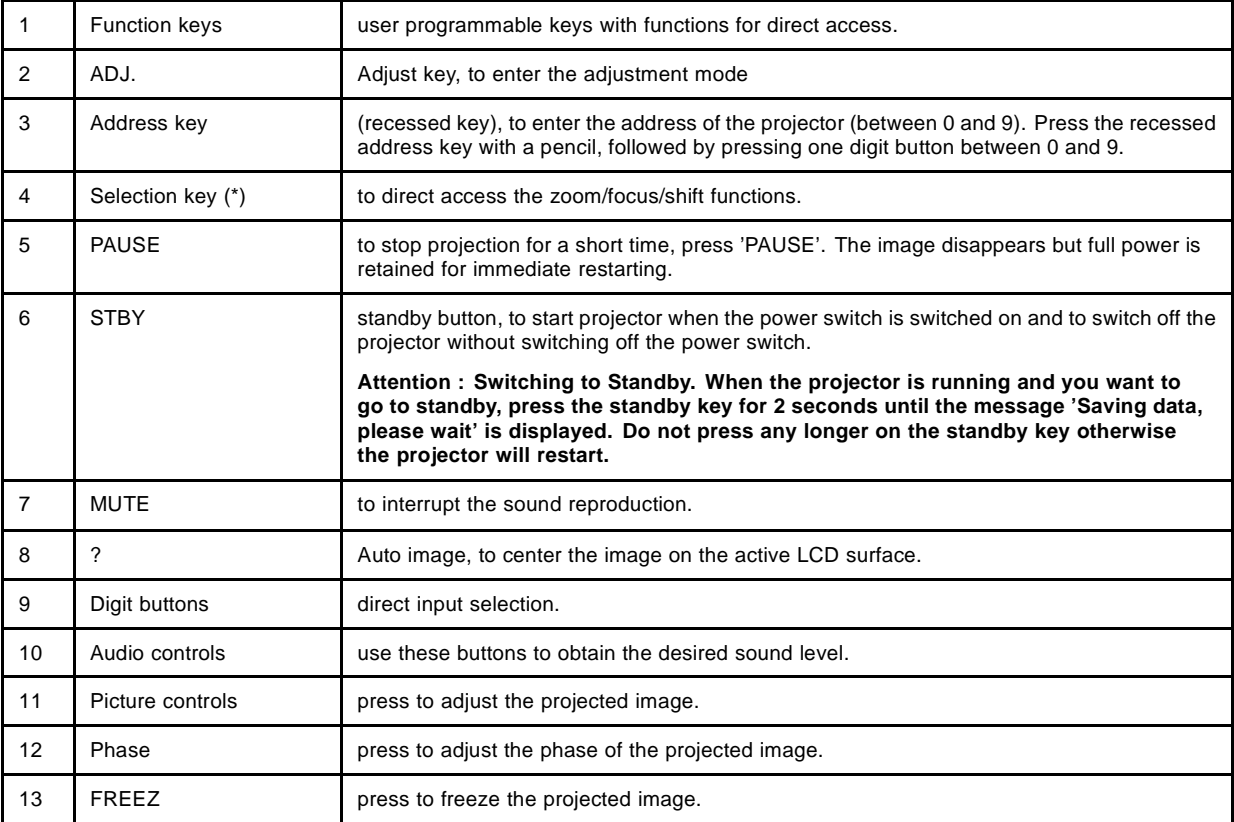

<span id="page-32-0"></span>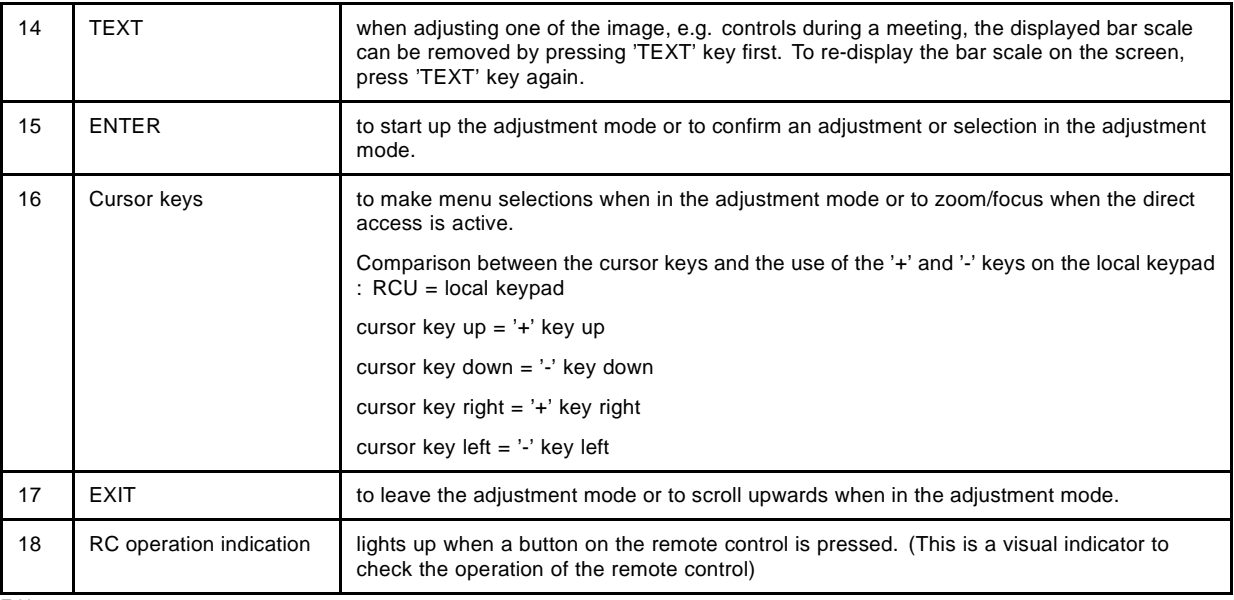

Table 4-1

# **4.3 Operating the projector**

# **4.3.1 Switching on**

## **How to switch on.**

- 1. Press the power switch to switch on the projector.
	- When '0' is visible, the projector is switched off.
	- When '1' is visible, the projector is switched on

The projector starts in standby mode. The projector indication lamp is red.

## **Starting image projection.**

1. Press **Stand by** key once on the local keypad or on the remote control.

The projector mode indication lamp will be green ([image 4-2,](#page-20-0) [image 4-3\)](#page-21-0)

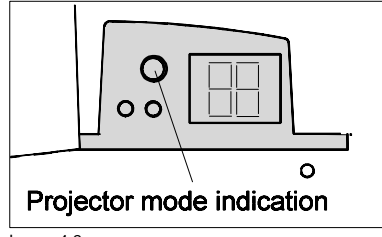

Image 4-2

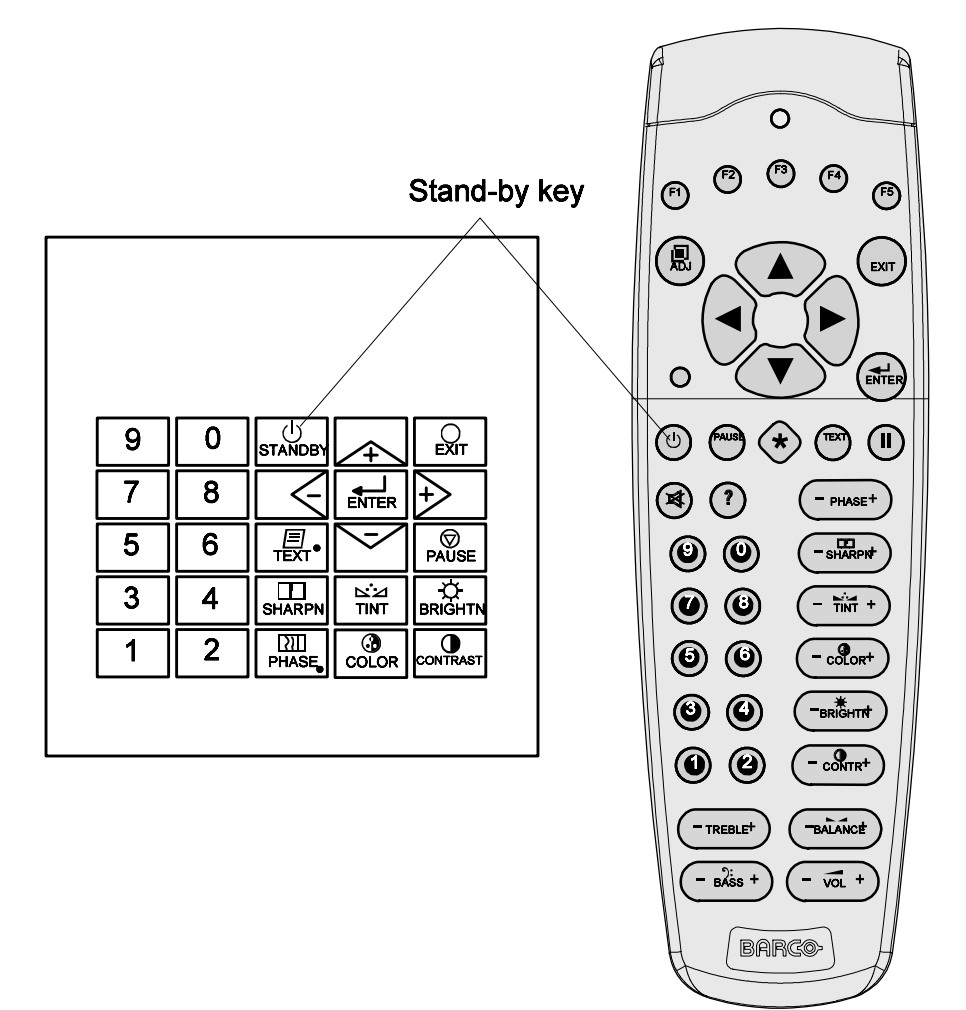

Image 4-3

#### **Lamp run time indication while running**

When the total run time of the lamp is 970 hours or more, the following warning message will be displayed. The warning message will be repeated at the next start up.Press **EXIT** to remove the message.

When the total run time of the lamp is 1000 hours or more, the following warning message, with the exact run time is displayed on the screen.

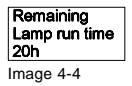

Lamp run time is 1000 hours. Operating the lamp longer than 1000 hours may damage the projector. Please replace the lamp.

Pressing **ENTER** allows the user to reset the lamp runtime.

The total lifetime of the lamp for a safe operation is 1000 hours max. Do not use it longer. Always replace with a same type of lamp. Call a BARCO authorized service technician for lamp replacement.

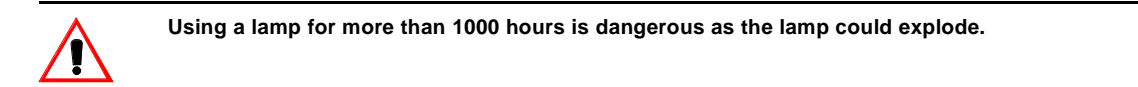

## <span id="page-34-0"></span>**4.3.2 Switching to standby.**

#### **How to switch to standby?**

1. Press **STANDBY** for 2 seconds until the messages *Saving data please wait* is displayed. ([image 4-5\)](#page-22-0) *Note: Do not press any longer on the STANDBY key otherwise the projector will restart.*

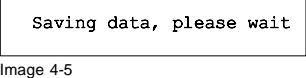

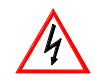

**When switching to standby, it is possible to restart within the first 5sec.. When not restarted within these first 5 sec., the projector waits for 1 min. to restart again. During this period the LED display will show a jumping square with a dash. After one minute, two dashes will be displayed and the projector can restart.**

# **4.3.3 Switching off**

### **How to switch off the projector?**

To switch off the projector, handle as follow :

- 1. Press **STANDBY** key for 2 seconds. When the message *Saving data, please wait* is displayed, do not press any longer on the **STANDBY** key otherwise the projector will restart. *Warning: Let cool down the projector at least 10 min.*
- 2. Switch off the projector with the power switch.

# **4.4 Quick Set Up Adjustments**

#### **Overview**

- Quick lens Adjustment
- Quick on Screen Color Change.

# **4.4.1 Quick lens Adjustment**

#### **Quick zoom/focus adjustment**

1. Press the Selection key **\***.

The zoom/focus menu will be displayed.

- 2. Push the cursor key  $\uparrow$  or  $\downarrow$  to zoom and  $\leftarrow$  or  $\rightarrow$  to focus the image.
- 3. When finished, press **EXIT** key to return or **ENTER** to continue to the shift adjustment.

#### **Quick shift adjustment**

1. Press the Selection key **\***

The zoom/focus menu will be displayed.

2. Press **ENTER**.

The shift menu will be displayed. Or ,

Push the cursor key  $\uparrow$  or  $\downarrow$  to shilft the image up or down and  $\leftarrow$  or  $\rightarrow$  to shift the image left or right.

3. When finished, press **EXIT** key to return or **ENTER** to continue to zoom/focus.

## **4.4.2 Quick on Screen Color Change.**

#### **What can be done ?**

For quick change of the the on-screen color of the highlighted items.

The highlighted items on the menus can be displayed in red, green or yellow.

# <span id="page-35-0"></span>**How to change ?**

- 1. Press **ENTER** to start up the adjustment mode. (menu 4-1)
- 2. Push the cursor key ↑ or ↓ to highlight *Installation*.
- 3. Press **ENTER** to select. (menu 4-2)
- 4. Push the cursor key ↑ or ↓ to highlight *OSD color*.
- 5. Press **ENTER** to select.
- The OSD color menu will be displayed. (menu 4-3)
- 6. Push the cursor key  $\uparrow$  or  $\downarrow$  to highlight the desired color.
- 7. Press **ENTER** to activate.

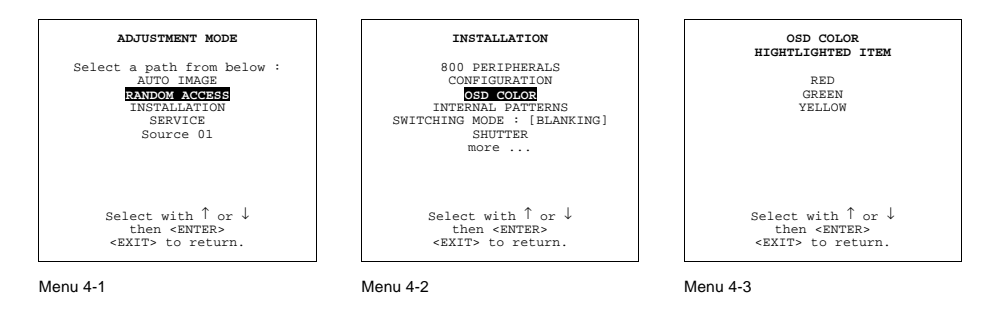

# **4.5 Using the RCU**

# **Pointing to the reflective screen**

1. Point the front of the RCU to the reflective screen surface. (image 4-6)

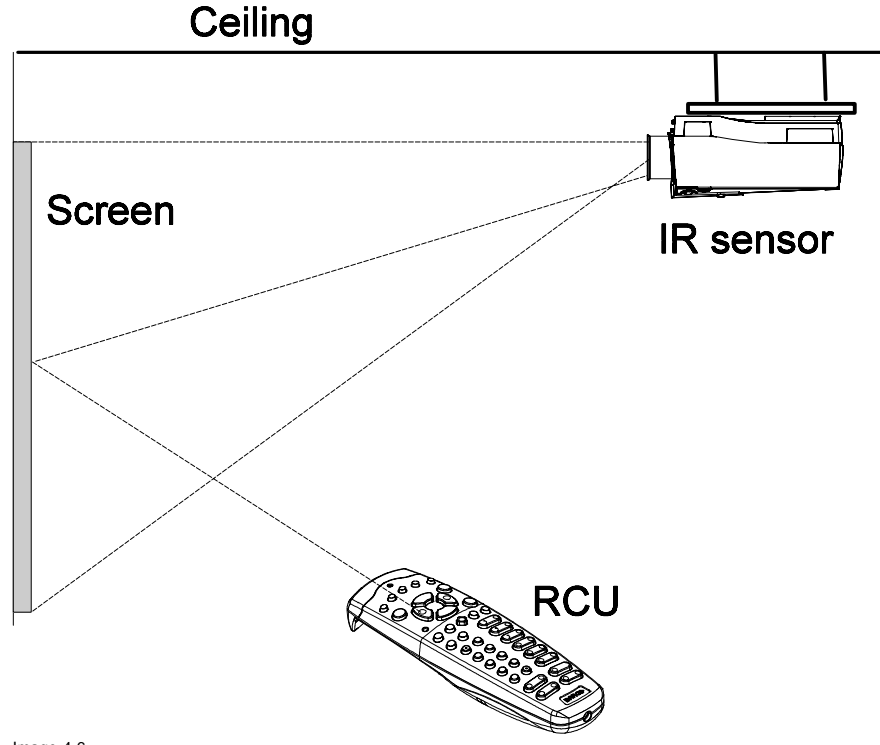

Image 4-6 Pointing the RCU via the screen to the Ir sensor
#### **Hardwired Remote Input**

- 1. Plug one end of the remote cable in the connector on the bottom of the RCU.
- 2. Plug the other end in the connector in the front panel of the projector labelled *RC*. (image 4-7)

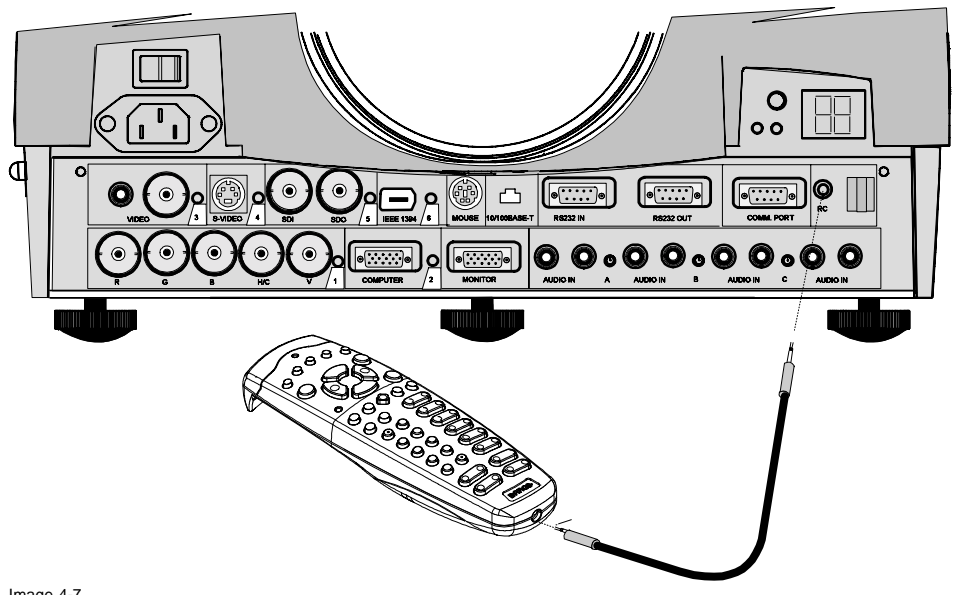

Image 4-7 Wired RCU connection to the projector

#### **Directly to one of the IR sensors of the projector.**

When using the wireless remote control, make sure you are within the effective operating distance (30m, 100ft in a straight line). The remote control unit will not function properly if strong light strikes the sensor window or if there are obstacles between the remote control unit and the projector IR sensor.

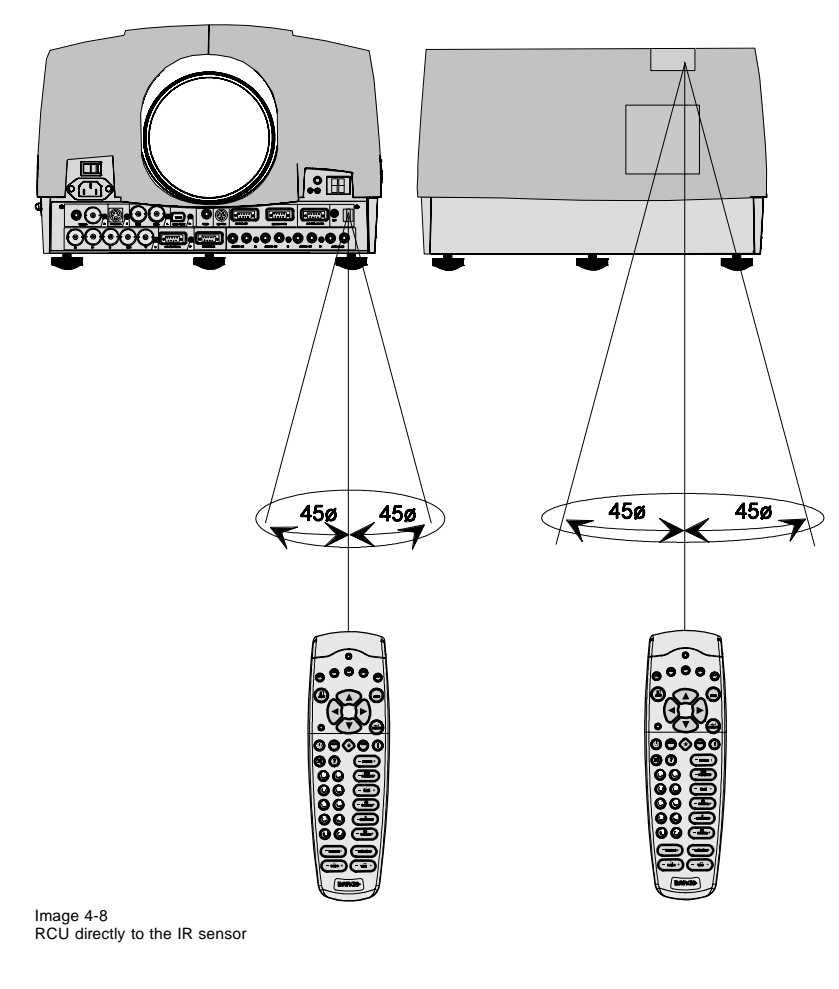

# **4.6 Projector Address**

#### **4.6.1 Controlling the projector**

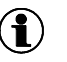

#### **Projector address**

Address installed in the projector to be individually controlled.

#### **Common address**

Default address. Projector will always execute the command comming from a RCU programmed with that common address.

#### **Why a projector address ?**

As more than one projector can be installed in a room, the seperate projector should be seperately addressable wiht an RCU or computer. There for each projector has its own address.

#### **Set up an individual Projector Address.**

The set up of a projector address can be done via the software. See 'Change projector address'[Change Projector Ad](#page-82-0)dress, page [79](#page-82-0) in chapter 'Service mode'.

#### **Projector controlling.**

Every projector requires an individual address between 0 and 255 which can be set in the Service mode.

When the address is set, the projector can be controlled now:

- RCU for addresses between 0 and 9.
- computer, e.g. IBM PC (or compatible), Apple MAC, etc. for addresses between 0 and 255.

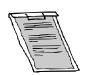

**A projector will respond to a RCU set to the common address ('0' or '1') regardless of what address is set in the projector itself.**

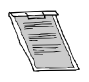

**The RCU is default programmed with address 0 or 1, 'common address'. With that 'common address' programmed into the RCU, every projector, without exception will listen to the commands given by this RCU. If it is necessary to control a specific projector, than enter the projector address into the RCU (only when that address is between 0 and 9). The projector with the corresponding address will listen to that specific RCU.**

# **Common Address**

Every projector has a common address '0' or '1'. The choice between '0' and '1' can be selected in the Service mode.

#### **4.6.2 Displaying and Programming addresses**

#### **Displaying the Projector Address on the Screen.**

1. Press **Address** key (recessed key on the RCU) with a pencil.

The projector's address will be displayed in a 'Text box'

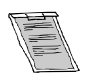

**To continue using the RCU with that specific address, it is necessary to enter the same address with the digit buttons (address between 0 and 9) within 5 seconds after pushing the address key. For example : if the Address key displays projector address 003, then press "3" digit button on the RCU to set the RCU's address to match the projector's address. Do not press 003 digits. This will address the remote control to '0' and control all projectors in the room. If the address is not entered within 5 seconds, the RCU returns to its default address (zero address) and control all projectors in the room.**

#### **How to Program an Address into the RCU?**

- 1. Press the **Address** key (recessed key on the RCU) with a pencil.
- 2. Enter the address with the digit buttons within 5 seconds after pushing the address key. *Note: That address can be any digit between 0 and 9.*

# **4.7 Controlling the projector**

#### **Input Selection**

Key in the corresponding slot number with the digit keys on the RCU. The selected source will be displayed.

#### **Picture Controls**

When an image control is pressed, a text box with a bar scale, icon and function name of the control, e.g. 'brightness...' appears on the screen (only if text is ON). See example screen. The length of the bar scale and the value of the numeric indication indicate the current memorized setting for this source. The bar scale changes as the control stick on the RCU is pressed or the + or - buttons on the local keypad.

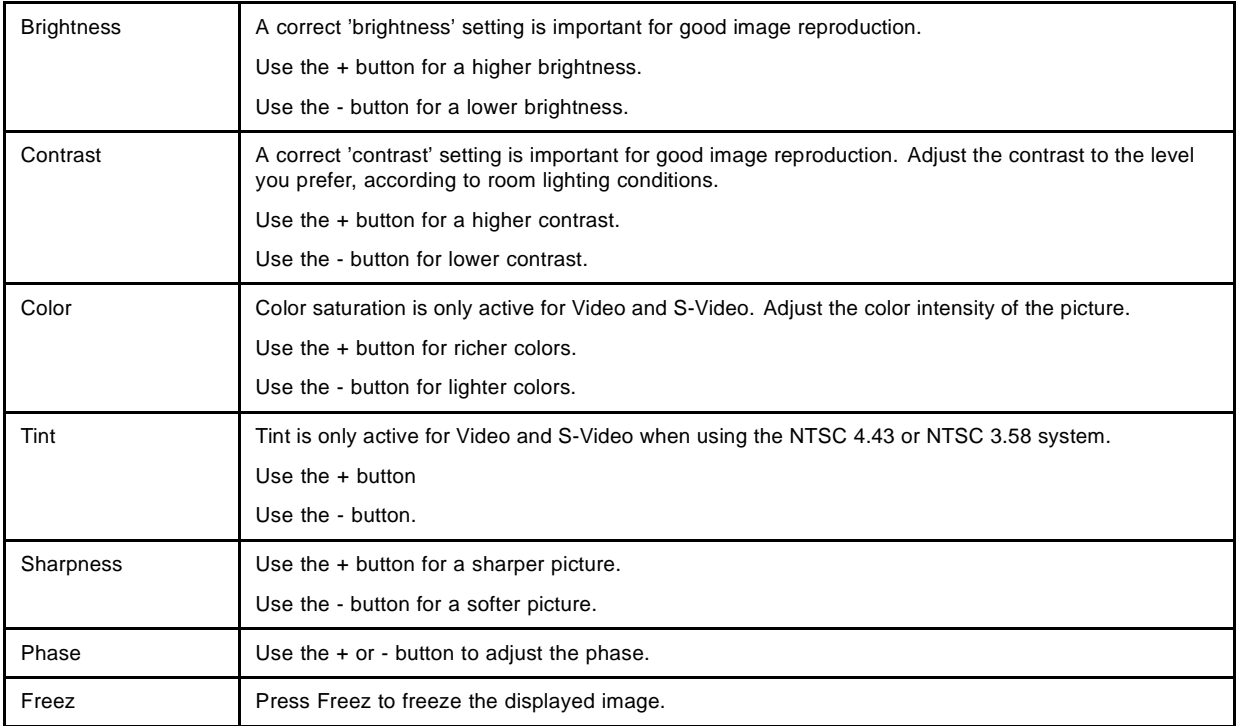

#### **Sound Controls**

When a sound control is pressed, a text box with a bar scale, icon and function name of the control, e.g. 'volume...' appears on the screen (only if text is ON). See example screen. The length of the bar scale indicates the current memorized setting for this source. The bar scale changes as the + or - buttons of the control are pressed. The sound controls can only be adjusted with the RCU.

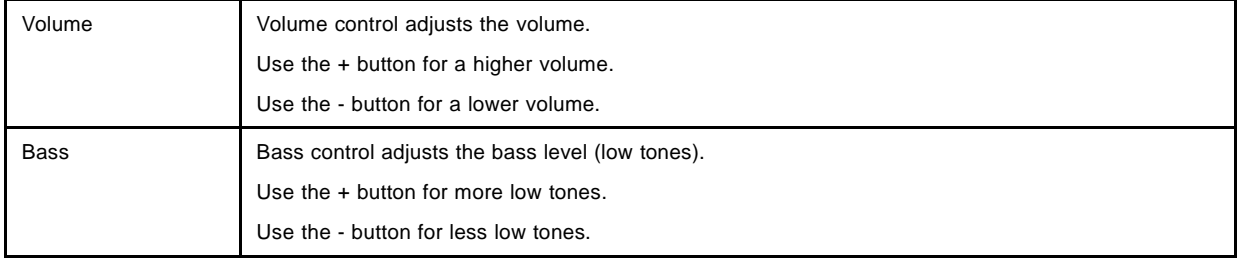

# *4. Getting Started*

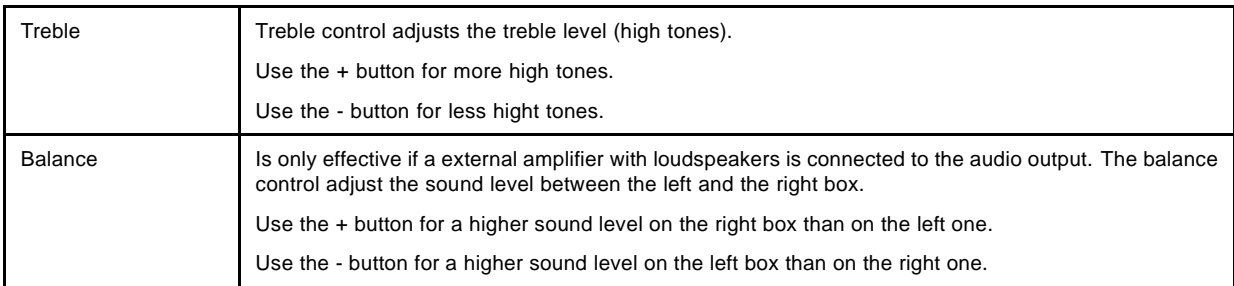

# **The Pause Key**

When the Pause key is pressed, the image projection is stopped, a blue or black screen will be displayed and the projector remains with full power for immediate restart. The sound is not interrupted. The display on front of the projector will show a "P".

To restart the image :

- Press **Pause** key.
- Press **EXIT** key
- Select a source number.

# **The Selection key**

See [Quick lens Adjustment, page 31](#page-34-0)

# **5. START UP MODE**

#### **What can be done?**

- 1. During start up, the projector can show first the identification screen or a blank screen.
- 2. The projector can start up with auto power. The projector starts up in the same power condition as it was before power supply was interrupted.

# **5.1 Start up with identification screen**

#### **How to set up?**

- 1. Push the cursor key ↑ or ↓ to highlight *Start Up Mode*. (menu 8-18)
- 2. Press **ENTER** to display the start up mode menu. (menu 8-19)
- 3. Push the cursor key ↑ or ↓ to highlight *Identification*.
- 4. Press **ENTER** to toggle between [ON] or [OFF].

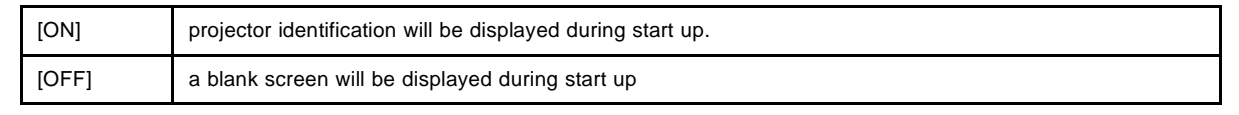

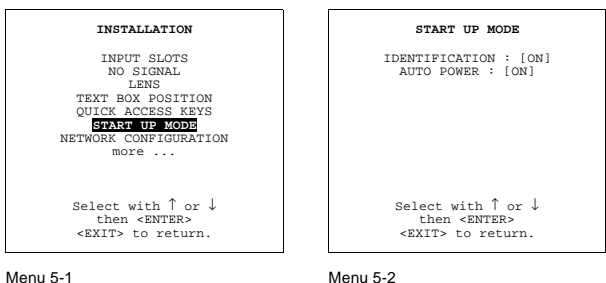

# **5.2 Start up auto power**

#### **Set up the auto power mode.**

- 1. Push the cursor key ↑ or ↓ to highlight *Start Up Mode*. (menu 8-20)
- 2. Press **ENTER** to display the start up mode menu. (menu 8-21)
- 3. Push the cursor key ↑ or ↓ to highlight *Auto Power*.
- 4. Press **ENTER** to toggle between [ON] or [OFF].

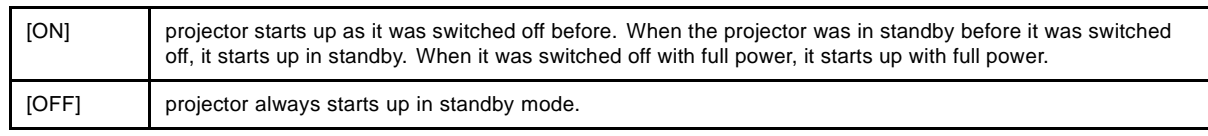

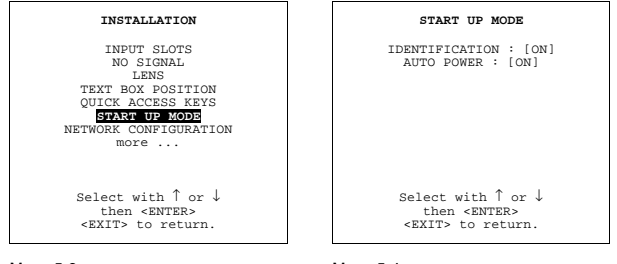

Menu 5-3

Menu 5-4

# **6. AUTO IMAGE ADJUSTMENT**

# **6.1 Start up**

#### **Why auto image ?**

Auto image will center the image on the LCD panel when a file is loaded.

#### **How to start up ?**

Handle as follow to start up the auto image function :

- 1. Push the cursor key ↑ or ↓ to highlight *Auto Image*. (menu 6-1)
- 2. Press **ENTER**.

The auto image menu will be displayed. (menu 6-2)

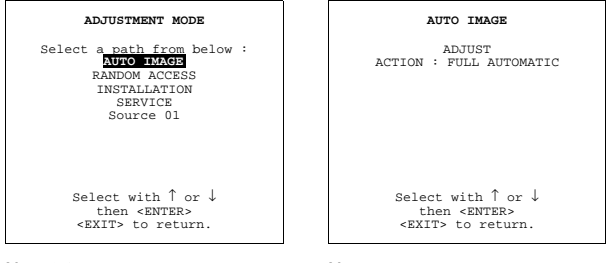

Menu 6-1

Menu 6-2

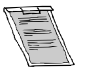

**With auto image, it is possible to switch the auto image function 'on' or 'off' and to adjust an existing image when the auto image function is off.**

# **6.2 Adjust**

#### **What can be done ?**

By selecting Adjust the image will be centered on the active area of the LCD surface. The centering will be done by adapting the values for 'pixel start', 'pixel end', 'line start' and 'line end'.

#### **How to center the image ?**

To center the image :

- 1. Push the cursor key ↑ or ↓ to highlight *Adjust*. (menu 6-3)
- 2. Press **ENTER** to activate.

The image will be centered on the LCD surface.

This is the same function as the **?** key on the remote control when in operational mode.

The menu is automatically exited. The adjustment values will be saved when switching to another source.

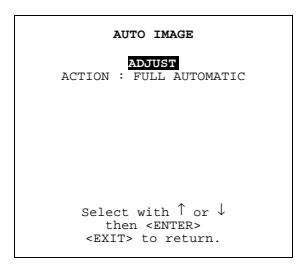

Menu 6-3

# **6.3 Action**

#### **What can be done ?**

The action function can be toggled between :

- full automatic : the best fitting file will be loaded automatically when a source is selected. At the same time the image will be automatically centered on the active surface of the LCD.
- on new file : only on a new file, the image will be centered on the active surface of the LCD.
- manual : the auto image function is switched OFF, no centering, no file load.

#### **When is it disabled ?**

The centering of the image will be disabled when :

- The black edges of the image take more than 25% of the complete image.
- The connected source is video, s-video, digital video or HDTV.
- Custom file already exists.

#### **Set up**

To set up the Action function :

- 1. Push the cursor key ↑ or ↓ to highlight *Action*. (menu 6-4)
- 2. Press **ENTER** to toggle between *Full automatic*, *New File* or *Manual*. *Note: The values of automatically adjusted sources will not be saved.*

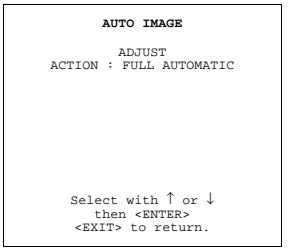

Menu 6-4

# **7. RANDOM ACCESS**

# **7.1 overview flow**

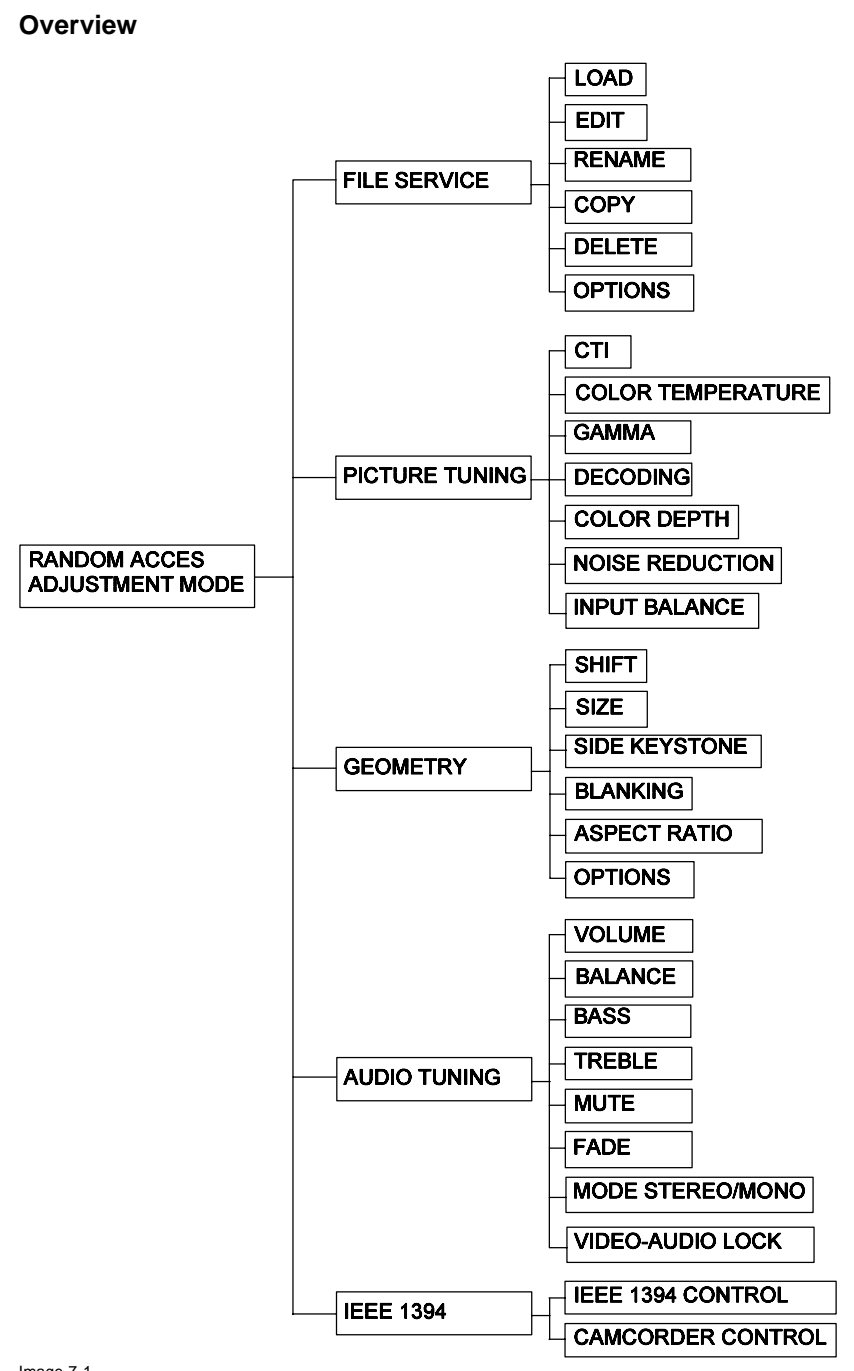

Image 7-1 Random Access Adjustment overview flowchart

# **Start up**

- 1. Push the cursor key ↑ or ↓ to highlight *Random Access*. (menu 7-1)
- 2. Press **ENTER**.

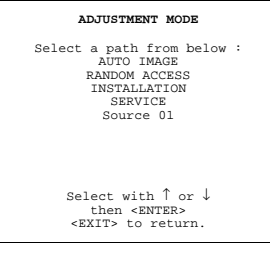

Menu 7-1

# **7.2 Picture Services**

#### **7.2.1 File annotation**

#### **How a file is built up**

The file notation on a menu is built up in different parts. Let us have a look to these parts.

Take the following notation : xxxxxxxx.eee n ppppXppppi

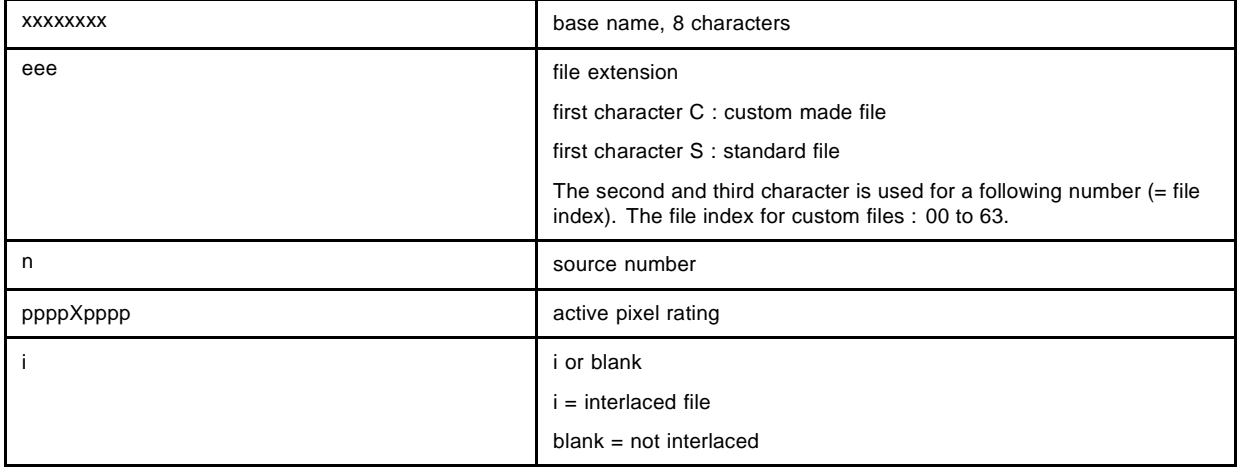

Table 7-1

#### **7.2.2 Possible file manipulations**

#### **Connecting a new source.**

Before using a new source, a correct file has to be installed. The projector's memory contains a list of files corresponding to the most used sources. When the new source corresponds with one of these files, the file can be loaded and saved for future use. When there is a little difference, the file can also be loaded and then edited until the source specs are reached.

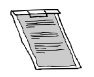

**file loading can be done automatically (see [File options, page 50,](#page-53-0) in this chapter). Files with a ~ in front of the file name are temporary files. These files will be deleted when switching to another source.**

#### **Possible file Manipulations**

The following file manipulations are possible :

- Load : installation of a file for a new source.
- Edit : editing a loaded file to the source specs.
- Rename : renaming a file.
- Copy : copying a file.
- Delete : deleting a file
- Options : way of sorting the files.

#### **7.2.3 Start up of file services**

# **Start up**

- To enter the File Service, handle as follow :
- 1. Push the cursor key ↑ or ↓ to highlight *File Service*. (menu 7-2)
- 2. Press **ENTER** to select.

The *File Service* menu will be displayed.

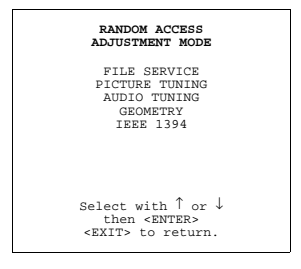

Menu 7-2

# **7.2.4 Load file**

#### **Start up Load file**

To start up the load file, handle as follow :

- 1. Push the cursor key ↑ or ↓ to highlight *Load*. (menu 7-3)
- 2. Press **ENTER** to select.

The *Load* menu displays the corresponding files depending on the installed filter. (menu 7-4)

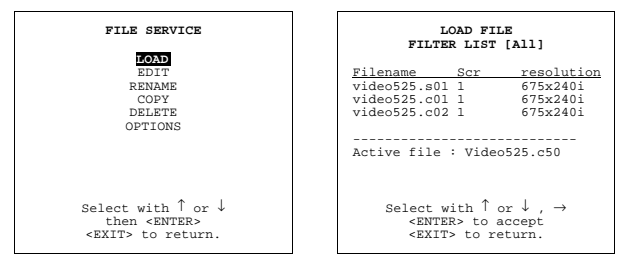

Menu 7-3

Menu 7-4

# **Changing the filter setting**

- 1. Push the cursor key ↑ or ↓ highlight *filter list*.
- 2. Press **ENTER** to toggle the annotation between brackets.

[All] : all files that can be loaded will be displayed.

[Fit] : only the best fitting files will be displayed (with a distinction of  $\pm 2$  lines and line duration of  $\pm 300$  ns, if nothing is found within this small area, the projector continues searching until it finds something).

#### **How to load a file ?**

- 1. Push the cursor key  $\uparrow$  or  $\downarrow$  to select the best fitting file. (menu 7-5)
- 2. Press **ENTER** to select.

A confirm Load file menu will be displayed with the newly created file and the one on which the new file is based on. (menu 7-6)

3. Press **ENTER** to confirm the new creation or **EXIT** to return to the load file menu.

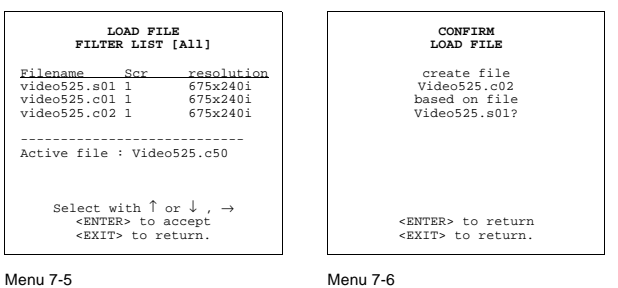

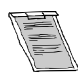

**During a load file, the actual file is displayed next to the indication** *Active file***.**

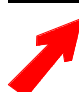

**When scrolling through the files, the image will be adapted according to the settings of the selected file ( on line adaptation.**

#### **The image is not perfect ?**

If the displayed image is not correct after selecting the best fitting file, go to the Edit menu, select the active file and change the File settings.

# **7.2.5 Edit file**

The Edit file menu makes it possible to change the settings of the file according to the real settings of the connected source. Consult the source specification before entering the data.

- • [Start up](#page-48-0)
- • [Changing the settings](#page-48-0)
- Correct value

#### <span id="page-48-0"></span>**7.2.5.1. Start up**

#### **How to start up the Edit menu ?**

To start up the EDIT menu :

- 1. Push the cursor key ↑ or ↓ to highlight *Edit*. (menu 7-7)
- 2. Press **ENTER** to select.

The Edit file adaptation menu will be displayed. (menu 7-8)

3. Select the file which must be edited (mostly the active file).

4. Press **ENTER**.

The file name will be displayed in the upper right corner. (menu 7-9)

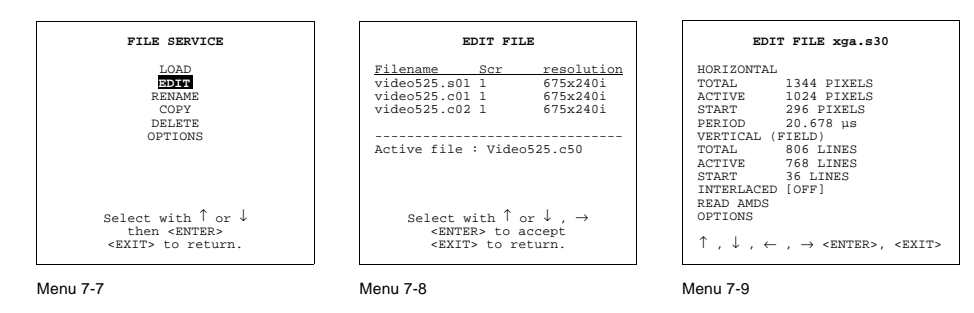

#### **7.2.5.2. Changing the settings**

# **Different methods**

The 3 different methods to change a setting will be describe hereafter. These methods are :

- with the numeric keys on the remote control.
- with the arrow keys selecting the changing digit.
- with the arrow keys counting up or down.

#### **How to change a setting with the numeric keys?**

- 1. Push the cursor key  $\uparrow$  or  $\downarrow$  to select an item.
- The color of the selected item will change.
- 2. Press **ENTER** to activate the digits.
- 3. Enter directly with the numeric keys on the RCU or local keypad the new value.

#### **How to change a setting with the cursor keys?**

1. Push the cursor key  $\uparrow$  or  $\downarrow$  to select an item.

The color of the selected item will change.

- 2. Push the cursor key  $\leftarrow$  or  $\rightarrow$  to select the changing digit.
- 3. Push the cursor key  $\uparrow$  or  $\downarrow$  to scroll to the desired digit.
- 4. When finished, press **ENTER** to confirm.

#### **How to change a setting with the cursor keys and counting up or down?**

- 1. Push the cursor key  $\uparrow$  or  $\downarrow$  to select an item.
	- The color of the selected item will change.
- 2. Counting up or down by pushing the cursor key  $\leftarrow$  ro  $\rightarrow$ .

#### **7.2.5.3. Correct value**

#### **What is already available during start up?**

During the installation of a file with LOAD, the horizontal period, the total number of vertical lines and the interlaced mode are automatically measured and filled in in the menu table. These values will be available when starting up the EDIT procedure of an active file.

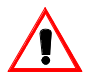

**Do not adjust these settings on an active file, they are used to identify the input source file.**

#### **How to find the correct values for the item in the Edit file menu?**

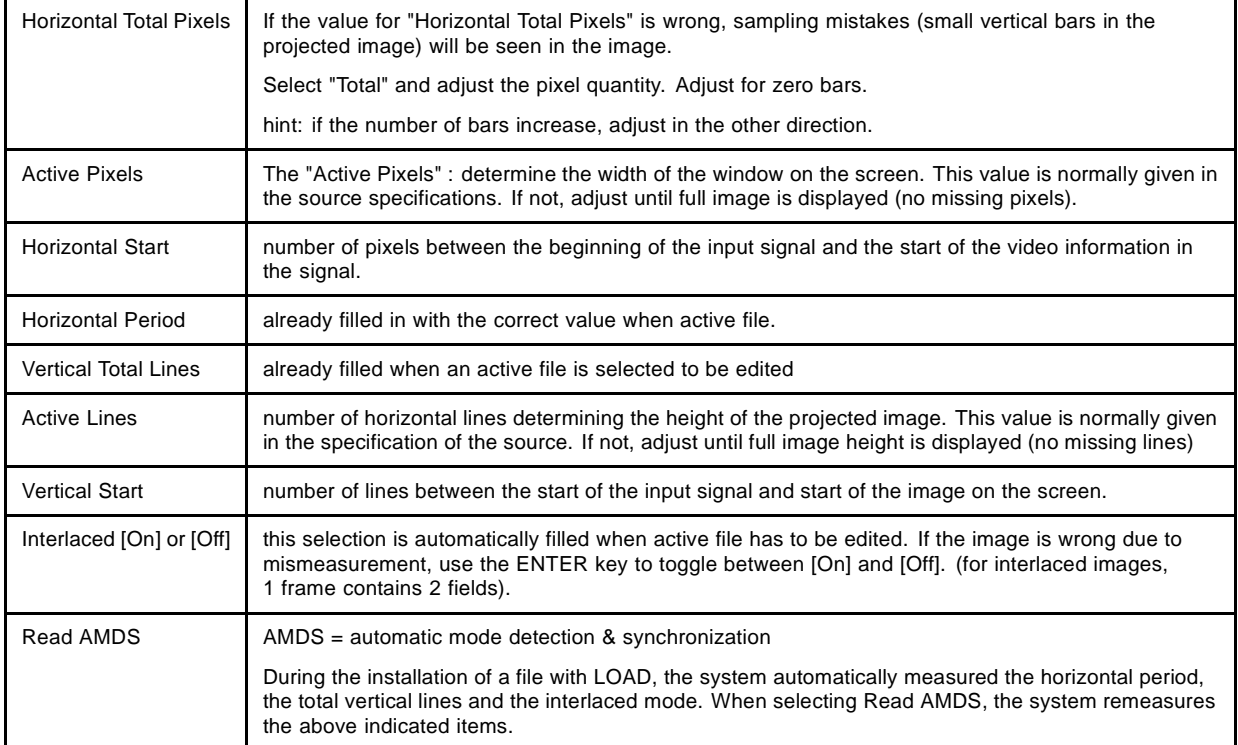

# **How to install the correct settings for the options in the Edit file menu.**

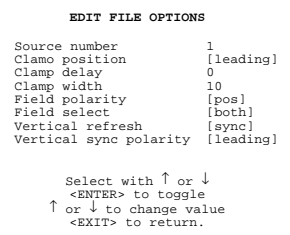

Menu 7-10

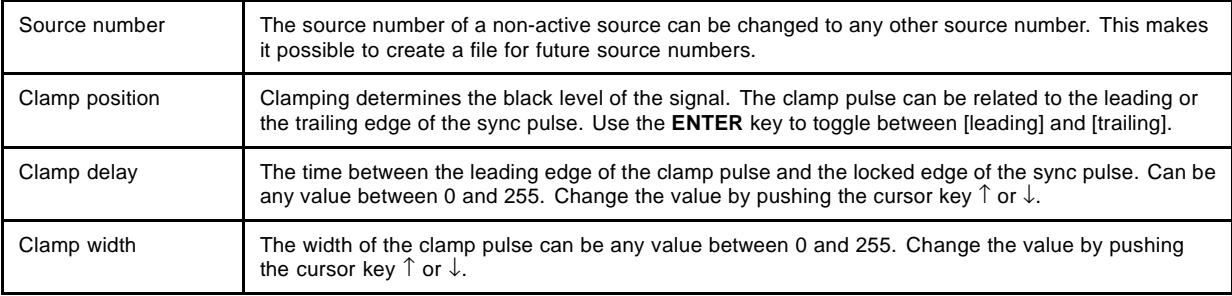

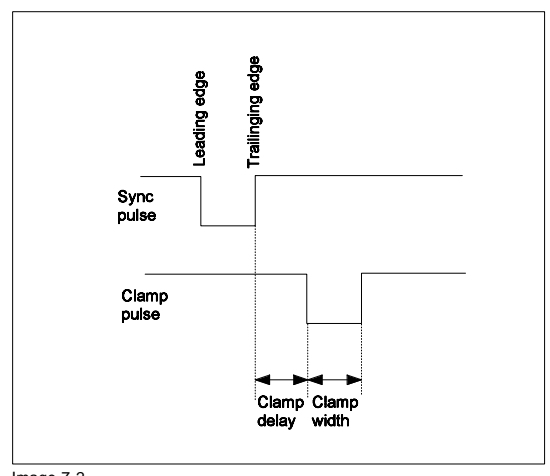

Image 7-2 Example for *Clamp position* [trailing]

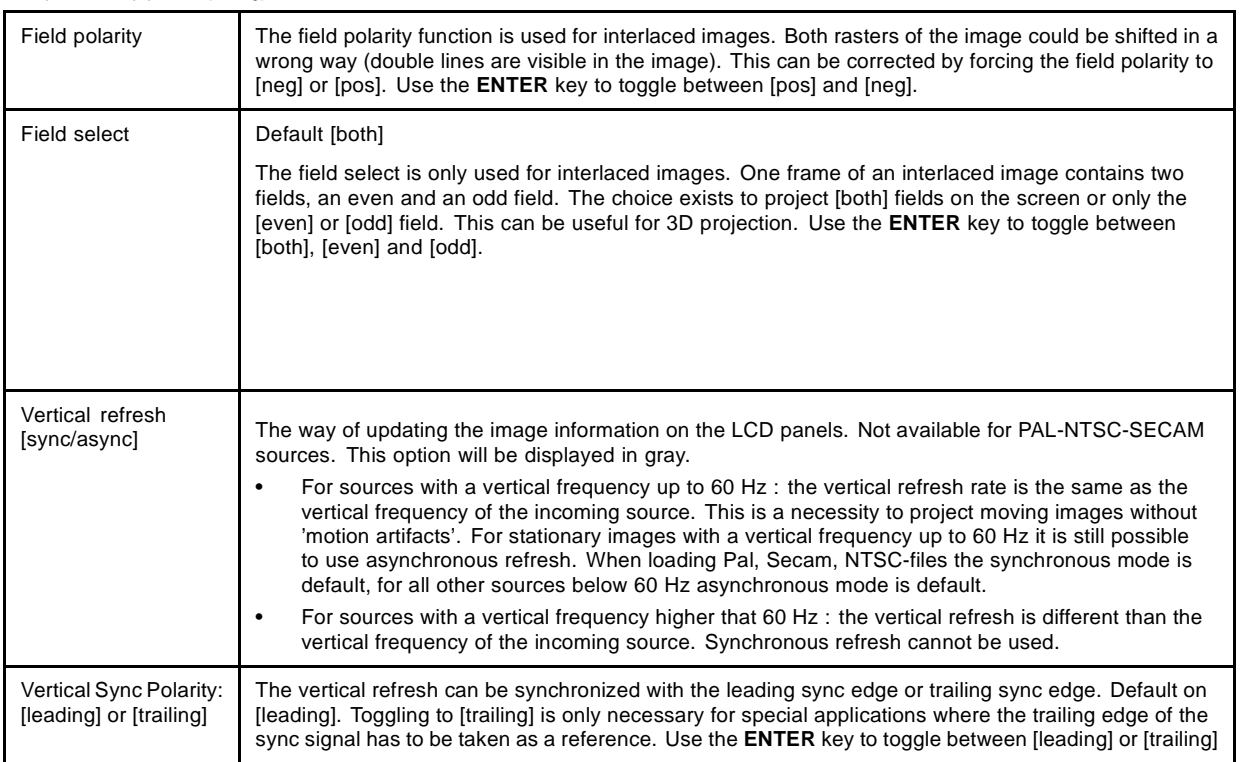

#### **7.2.6 Rename**

# **Start Up**

To change the name of a selected file :

- 1. Push the cursor key ↑ or ↓ to highlight *Rename*. (menu 7-11)
- 2. Press **ENTER**.

The Rename selection menu will be displayed. (menu 7-12)

- 3. Push the cursor key  $\uparrow$  or  $\downarrow$  to select a file name.
- 4. Press **ENTER** to select.

The Rename file menu will be displayed with the selected file name already filled in, leave in the 'From file name :' area and in the 'To file name :' area. The first character in the 'To file name :' area is highlighted. (menu 7-13)

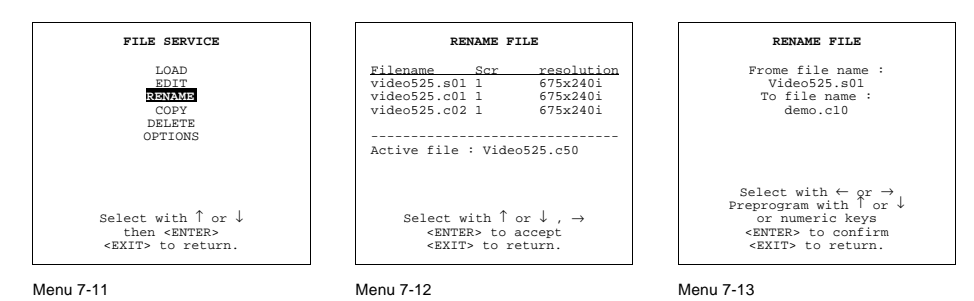

# **Changing the characters**

1. Push the cursor keys  $\leftarrow$  or  $\rightarrow$  to select the desired character. (menu 7-14)

Or , Change that character by pushing the cursor keys ↑ or ↓. Numeric characters can be entered directly with numeric keys on the RCU. Or ,

Press **ENTER** to confirm.

The renamed file is entered in the list of files.

2. Press **EXIT** to return to the Rename menu selection.

#### No changes are made.

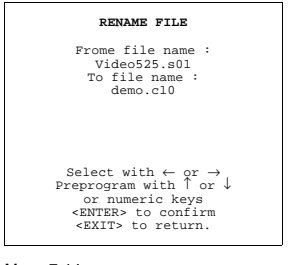

# **7.2.7 Copy**

# **Start Up**

To copy the name of a selected file :

- 1. Push the cursor key ↑ or ↓ to highlight *Copy*.
- 2. Press **ENTER**.

The Copy selection menu will be displayed. (menu 7-15)

3. Push the cursor key  $\uparrow$  or  $\downarrow$  to select a file name.

4. Press **ENTER** to select.

The Copy file menu will be displayed with the selected file name already filled in, leave in the 'From file name :' area and in the 'To file name :' area. The first character in the 'To file name :' area is highlighted. (menu 7-16)

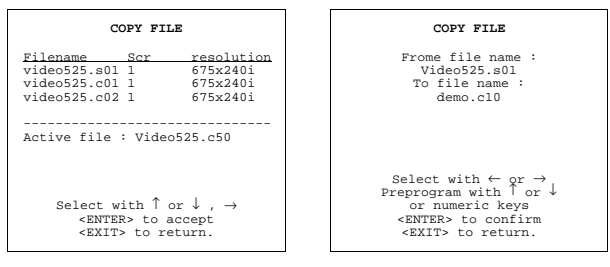

Menu 7-15

Menu 7-16

#### **Changing the characters**

1. Push the cursor keys  $\leftarrow$  or  $\rightarrow$  to select the desired character. (menu 7-17)

Or , Change that character by pushing the cursor keys ↑ or ↓. Numeric characters can be entered directly with numeric keys on the RCU. Or ,

Press **ENTER** to confirm.

The copy file is entered in the list of files.

2. Press **EXIT** to return to the Copy menu selection.

#### No changes are made.

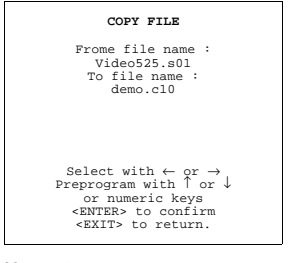

Menu 7-17

#### <span id="page-53-0"></span>**7.2.8 Delete**

#### **Start up and delete**

To delete a selected file out of the list of files :

- 1. Push the cursor key ↑ or ↓ to highlight *Delete*. (menu 7-18)
- 2. Press **ENTER**.

The delete selection menu will be displayed. (menu 7-19)

- 3. Push the cursor key  $\uparrow$  or  $\downarrow$  to select a file name.
- 4. Press **ENTER** to select.

If [all] is selected, your password has to be entered before all files will be deleted.

A confirmation menu "Delete file 'file name'?" is displayed. (menu 7-20)

5. Press **ENTER** to delete the file, press **EXIT** if you want to keep it. *Note: The active file cannot be deleted.*

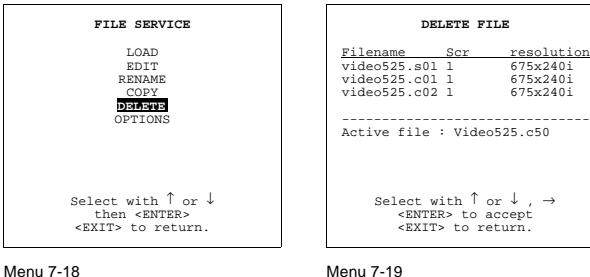

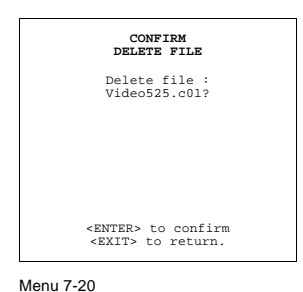

Menu 7-18

# **7.2.9 File options**

#### **Start up**

- 1. Push the cursor key ↑ or ↓ to highlight *Options*. (menu 7-21)
- 2. Press **ENTER**.

The option selection menu will be displayed. (menu 7-22)

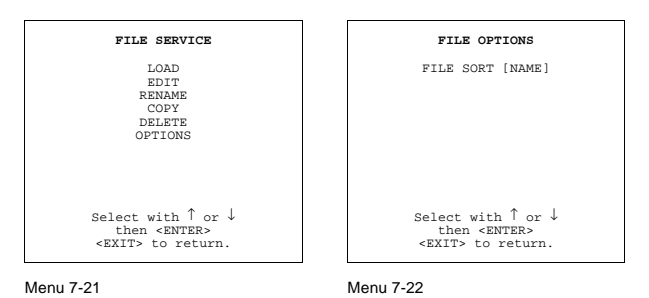

**File Sort**

1. Press ENTER to toggle between [name] and [index].

- [name] : the files in the list will be sorted on the file name.
- [index] : the files in the list will be sorted on the file extension.

# **7.3 Picture Tuning**

The following items will be discussed within Picture Tuning :

- • [Start up](#page-54-0)
- • [CTI](#page-54-0)
- Color Temperature
- • [Gamma](#page-55-0)
- **Decoding**
- • [Dynamic Color Depth](#page-56-0)
- • [Noise Reduction](#page-56-0)
- • [Input Balance](#page-57-0)

50 R5976182 BARCOREALITY 6500 30012001

# <span id="page-54-0"></span>**7.3.1 Start up**

# **Start up**

To improve the image quality, the items in the Picture Tuning menu can be toggled or adjusted. To start up the Picture Tuning :

- 1. Push the cursor key ↑ or ↓ to highlight *Picture Tuning*. (menu 7-23)
- 2. Press **ENTER** to select.

The picture tuning menu will be displayed. (menu 7-24)

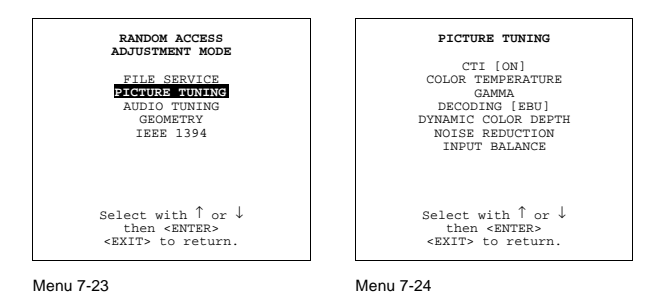

#### **7.3.2 CTI**

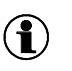

Color transient improvement. To improve the transition from one color to another.

# **Changing the CTI setting**

**CTI**

- 1. Push the cursor key ↑ or ↓ to highlight *CTI*. (menu 7-25)
- 2. Press **ENTER** to toggle between ON and OFF.

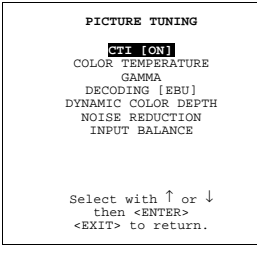

Menu 7-25

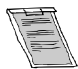

**This CTI function applies to PAL and NTSC video or S-video inputs only.**

# **7.3.3 Color Temperature**

#### **Available Color temperatures**

- Projector white
- Broadcast 3200K
- Film 5400K
- Video 6500K
- Computer 9300K
- Custom balance

#### <span id="page-55-0"></span>**Start Up**

- 1. Push the cursor key ↑ or ↓ to highlight *Color Temperature*. (menu 7-26)
- 2. Press **ENTER** to select.

```
The color temperature selection menu will be displayed. (menu 7-27)
```
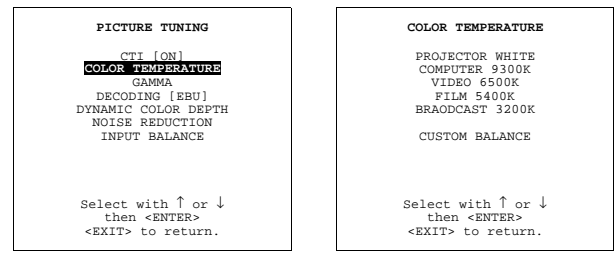

Menu 7-26

Menu 7-27

#### **Adjusting the color balance**

- 1. Adjusting the color balance by selecting a fixed color balance ?
- Push the cursor key ↑ or ↓ to highlight one of the preprogrammed color balances. Press **ENTER** to select *Note: Projector white will provide maximum projector light output. The calibrated 'Broadcast', 'Film', 'Video' and 'Computer' presets will provide optimum color tracking.*

If no, go to step 2

2. Push the cursor key  $\uparrow$  or  $\downarrow$  to adjust red and push the cursor key  $\leftarrow$  or  $\rightarrow$  to adjust blue (range 0 to 2.5)in comparison with the green color. (image 7-3)

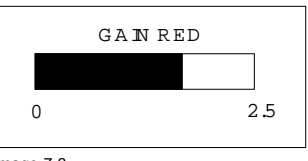

Image 7-3

#### **7.3.4 Gamma**

#### **What can be adjusted ?**

With the gamma correction adjustment, it is possible to accurately set the gamma of the projector image.

#### **Changing the gamma value**

- 1. Push the cursor key ↑ or ↓ to highlight *Gamma*. (menu 7-28)
- 2. Press **ENTER** to select.
- 3. Change the gamma value by pushing the cursor key  $\leftarrow$  or  $\rightarrow$  until the desired value is reached. *Note: Default value of gamma : 1.9*
- 4. Press **EXIT** to return to the *Picture Tuning* menu.

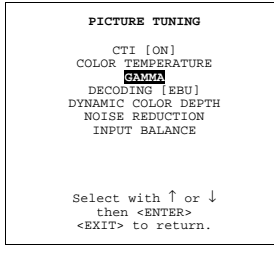

Menu 7-28

# **7.3.5 Decoding**

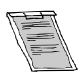

**Decoding is only for NTSC signals.**

#### <span id="page-56-0"></span>**What can be done ?**

The possibility is offered to decode the NTSC video signals via the default American IRE standard or via the European EBU standard. Decoding a NTSC signal using the European EBU standard may result in a greenish tint.

#### **How to change the decoding setting ?**

- 1. Push the cursor key ↑ or ↓ to highlight *Decoding*. (menu 7-29)
- 2. Press **ENTER** to toggle between EBU or IRE.
- 3. Press **EXIT** to return.

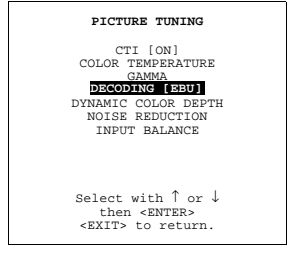

Menu 7-29

#### **7.3.6 Dynamic Color Depth**

#### **Purpose**

Increases color contrast for all video and data sources.

#### **Changing the Dynamic Color depth value.**

- 1. Push the cursor key ↑ or ↓ to highlight *Dynamic Color Depth*. (menu 7-30)
- 2. Press **ENTER** to select.
- 3. Change the value by pushing the cursor key  $\leftarrow$  or  $\rightarrow$  until the desired dark color saturation is reached.
- 4. Press **EXIT** to return the *Picture Tuning* menu.

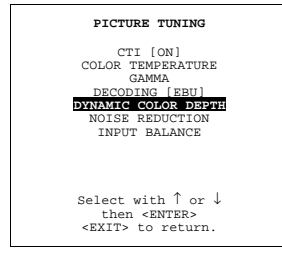

Menu 7-30

#### **7.3.7 Noise Reduction**

#### **Purpose**

Reduces noise and pixel jitter in all video and data sources

#### <span id="page-57-0"></span>**Changing the noise reduction value.**

- 1. Push the cursor key ↑ or ↓ to highlight *Noise Reduction*. (menu 7-31)
- 2. Press **ENTER** to select.
- 3. Change the value by pushing the cursor key  $\leftarrow$  or  $\rightarrow$  until the desired noise level is reached.
- 4. Press **EXIT** to return the *Picture Tuning* menu.

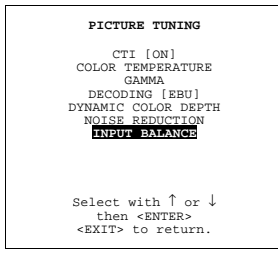

Menu 7-31

# **7.3.8 Input Balance**

#### **Why adjusting the input balance?**

The input balance is normally correct adjusted in the factory. But due to signal distribution or signal transmission, a color imbalance can be the result. This imbalance can be adjusted source by source for color critical applications. These adjustments influence only the actual custom adjustment file. This procedure is not so easy.

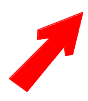

**Before starting the Input Balance function, generate a signal with dominant full black and full white areas.**

#### **Step to be taken**

To adjust the input balance, the following steps have to be executed in the following order :

- 1. Start with the black balance.
- 2. Continue with the white balance.

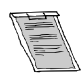

**The default values are normally loaded when selecting a source. If the image is not as desired, continue with the next procedure.**

#### **Black balance adjustment**

- 1. Is the input balance menu already activated ? If yes, go to step 4 If no, go to step 2
- 2. Push the cursor key ↑ or ↓ to highlight *Input Balance*. (menu 7-32)
- 3. Press **ENTER** to select.

The Input Balance menu will be displayed. (menu 7-33)

- 4. Push the cursor key ↑ or ↓ to highlight *Black Balance* menu 7-33.
- 5. Press **ENTER** to select.
- 6. Adjust the Brightness to a maximum value until there is just no green noise visible in the black areas.
- 7. Adjust with the cursor keys  $\uparrow$  or  $\downarrow$  or  $\leftarrow$  or  $\rightarrow$  until there is no red or blue noise visible in the black areas.

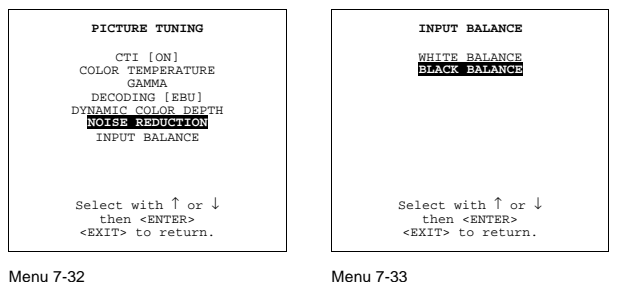

#### **White balance adjustment**

- 1. Is the input balance menu already activated ? If yes, go to step 4 If no, go to step 2
- 2. Push the cursor key ↑ or ↓ to highlight *Input Balance* (menu 7-34)
- 3. Press **ENTER** to select.

The Input Balance menu will be displayed. (menu 7-35)

- 4. Push the cursor key ↑ or ↓ to highlight *Black Balance* menu 7-35.
- 5. Press **ENTER** to select.
- 6. Adjust the Contrast to a maximum value until the white areas are just white (without green noise) and return one step.
- 7. Adjust with the cursor keys  $\uparrow$  or  $\downarrow$  or  $\leftarrow$  or  $\rightarrow$  until there is no red or blue noise visible in the white areas.

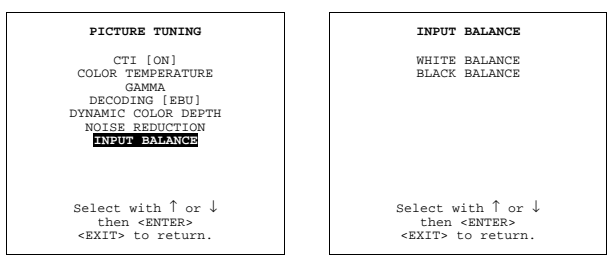

Menu 7-34

Menu 7-35

# **7.4 Audio Tuning**

The following items can be adjusted within the audio tuning menu :

- Start up
- Volume, Balance, Bass and Treble
- **Mute**
- • [Fade](#page-59-0)
- • [Mode](#page-59-0)
- Video audio lock

#### **7.4.1 Start up**

#### **Startup**

- 1. Push the cursor key ↑ or ↓ to highlight *Audio Tuning*. (menu 7-36)
- 2. Press **ENTER** to select.

The audio tuning menu will be displayed. (menu 7-37)

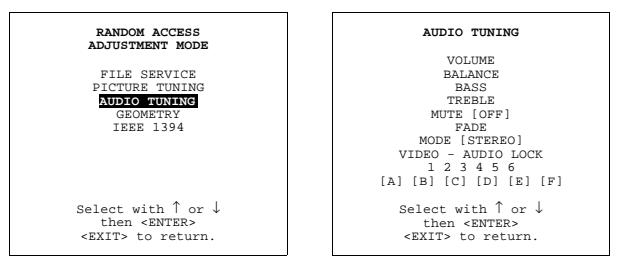

Menu 7-36

Menu 7-37

#### **7.4.2 Volume, Balance, Bass and Treble**

#### **How to adjust ?**

When a sound control is selected by highlighting the item with the cursor key, a text box with a bar scale, icon and function name of the control, e.g. 'Volume' appears on the screen (only when text is ON). The length of the bar scale indicates the current memory setting for this source.

#### <span id="page-59-0"></span>**7.4.3 Mute**

#### **Purpose**

To stop the sound reproduction.

#### **How to stop sound reproduction ?**

- 1. Push the cursor key ↑ or ↓ to highlight *Mute*. (menu 7-38)
- 2. Press **ENTER** to toggle between [on] or [off].

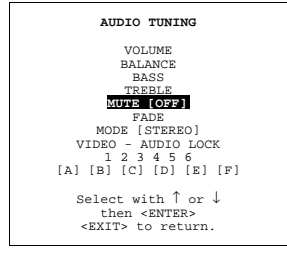

Menu 7-38

## **7.4.4 Fade**

#### **Purpose**

Determine where the sound signals will be reproduced, internally or externally.

#### **How to set up the fade ?**

- 1. Push the cursor key ↑ or ↓ to highlight **Fade**. (menu 7-39)
- 2. Press **ENTER** to select.
- 3. Adjust the desired fade level. Fade can be adjusted between -15 and 15.

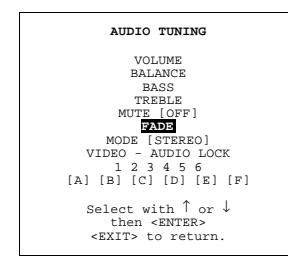

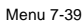

#### **Fade values**

Fade on -15 : no sound reproduction on the external loudspeakers, max on the internal loudspeakers with the same volume level as adjusted with the volume control.

Fade on 15 : no sound reproduction on the internal loudspeakers but max on the external loudspeakers with the same volume level as adjusted with the volume control.

#### **7.4.5 Mode**

#### **Purpose**

To switch the sound reproduction between mono and stereo.

#### <span id="page-60-0"></span>**How to set up the sound mode?**

- 1. Push the cursor key ↑ or ↓ to highlight *Mode*. (menu 7-40)
- 2. Press **ENTER** to toggle between [stereo] or [mono].

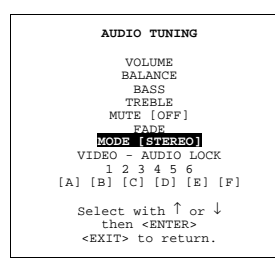

Menu 7-40

#### **7.4.6 Video - audio lock**

#### **Purpose**

An input source can be locked to an audio input.

#### **How to lock the input source to an audio source?**

- 1. Push the cursor key ↑ or ↓ to highlight the first input source. (menu 7-41)
- 2. Press ENTER to scroll the associated audio input between [A], [B] or [C].
- 3. Push the cursor key  $\leftarrow$  or  $\rightarrow$  to highlight another input source.
- 4. Press ENTER to scroll between [A], [B] or [C].
- 5. Continue for the other inputs in the same way.

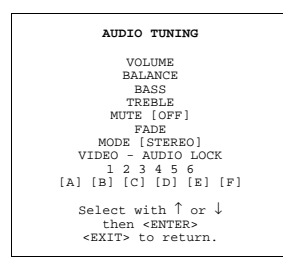

Menu 7-41

# **7.5 Geometry**

#### **Overview**

- **Introduction**
- • [Geometry start up](#page-61-0)
- **Shift**
- **Size**
- Side Keystone
- **Blanking**
- **Aspect Ratio**
- **Options**

#### **7.5.1 Introduction**

#### **Introduction**

An adjustment can be done as follow :

- 1. Using the cursor key to adjust
- 2. Entering the value with the digit keys. Therefore, press **ENTER** to select the indicated value and enter the desired value with the digit keys. Press **ENTER** to confirm the entered value.

R5976182 BARCOREALITY 6500 30012001 57

#### <span id="page-61-0"></span>**7.5.2 Geometry start up**

#### **Start up**

- 1. Push the cursor key ↑ or ↓ to highlight *Geometry*. (menu 7-42)
- 2. Press **ENTER** to select.

The geometry menu will be displayed. (menu 7-43)

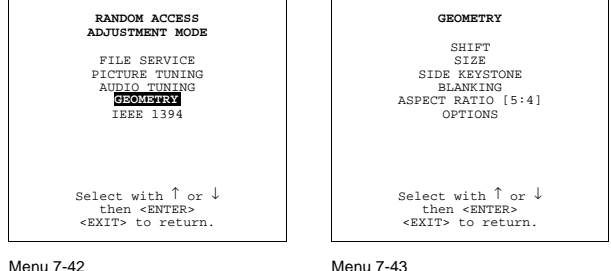

#### **7.5.3 Shift**

#### **What can be done ?**

The image can be shifted in a horizontal or vertical direction.

#### **How to shift the image ?**

- 1. Push the cursor key ↑ or ↓ to highlight *Shift*. (menu 7-44)
- 2. Press **ENTER** to select.
- 3. Push the cursor key  $\uparrow$  or  $\downarrow$  to shift the image in a vertical direction. Push the cursor key  $\leftarrow$  or  $\rightarrow$  to shift the image in a horizontal direction. *Note: The default value for the shift is 0.*

Shifting in a vertical direction : when the shift value is positive, the image is shifted upwards, when the value is negative, the image is shifted downwards.

Shifting in a horizontal direction : when the shift value is positive, the image is shifted to the right, when the value is negative, the image is shifted to the left.

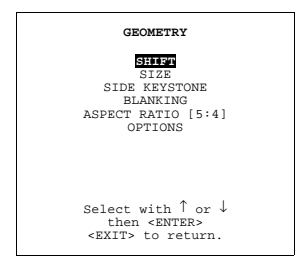

Menu 7-44

#### **7.5.4 Size**

#### **What can be done ?**

The size can be adjusted in a vertical or horizontal way.

When adjusting the vertical size, The upper side of the image is fixed (table and ceiling mounted configurations) and only the lower side can be moved to its exact position.

When adjusting the horizontal size, the left side of the image is fixed and only the right side can be moved to its exact position.

#### <span id="page-62-0"></span>**Size adjustment**

- 1. Push the cursor key ↑ or ↓ to highlight *Size*. (menu 7-45)
- 2. Press **ENTER** to select.
- 3. Push the cursor key  $\uparrow$  or  $\downarrow$  to size the image in a vertical direction. Push the cursor key  $\leftarrow$  or  $\rightarrow$  to size the image in a horizontal direction.

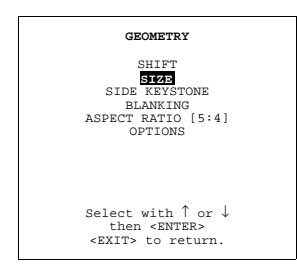

Menu 7-45

#### **7.5.5 Side Keystone**

#### **What can be done ?**

The side keystone adjustment is used to align the image if the projector is mounted at a non standard projector angle.

#### **Aligning the keystone.**

- 1. Push the cursor key ↑ or ↓ to highlight *Side keystone*. (menu 7-46)
- 2. Press **ENTER** to select.
- 3. Push the cursor key  $\uparrow$  or  $\downarrow$  to adjust the keystone of the image.

When the upper part of the image is wider than the lower part of the image, push the cursor key ←. The number indication below the bar scale will be negative.

When the upper part of the image is smaller than the lower part of the image, push the cursor key →. The number indication below the bar scale will be positive.

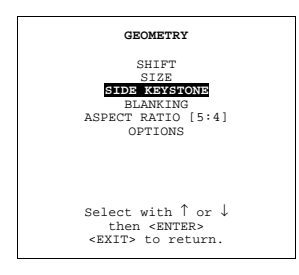

Menu 7-46

#### **7.5.6 Blanking**

#### **What can be done ?**

Blanking adjustments affect only the edges of the projected image and are used to frame the projected image on to the screen and to hide or black out unwanted information (or noise). A '0' on the bar scale indicates no blanking.

#### **Which blanking adjustments are available ?**

- top blanking
- bottom blanking
- left blanking
- right blanking

#### <span id="page-63-0"></span>**Adjusting the blanking.**

- 1. Push the cursor key ↑ or ↓ to highlight *Blanking*. (menu 7-47)
- 2. Press **ENTER** to display the blanking menu. (menu 7-48)
- 3. Push the cursor key  $\uparrow$  or  $\downarrow$  to highlight the desired blanking.
- 4. Press **ENTER** to start up the chosen blanking.
- 5. Use the cursor keys to adjust the blanking.

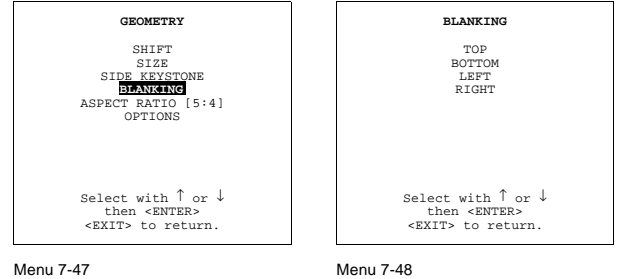

#### **7.5.7 Aspect Ratio**

#### **Purpose**

To force the projector in a typical aspect ratio. E.g. projecting a 4:3 image in a 16:9 aspect ratio.

#### **How to set up the desired aspect ratio ?**

- 1. Push the cursor key ↑ or ↓ to highlight *Aspect Ratio*. (menu 7-49)
- 2. Press **ENTER** to scroll between [5:4] or [4:3] or [16:9].

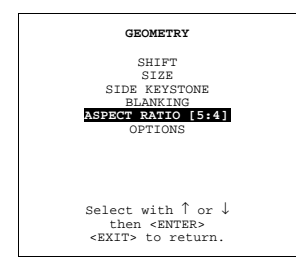

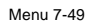

#### **7.5.8 Options**

#### **What is possible ?**

Within the Geometry options menu, it is possible to set up the side keystone for the active file only or for all files equal.

[No] = keystone has to be adjusted file per file.

[Yes] = keystone correction the same for all installed files.

#### **Set up of the geometry options.**

- 1. Push the cursor key ↑ or ↓ to highlight *Options*. (menu 7-50)
- 2. Press **ENTER** to display the *Geometry options* menu. (menu 7-51)
- 3. Press **ENTER** to toggle between [Yes] or [No].
- 4. Press **EXIT** to return to the *Geometry* menu.

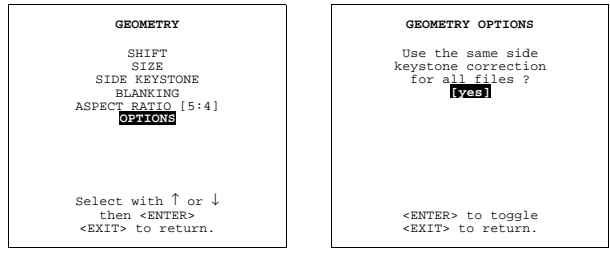

Menu 7-50

Menu 7-51

# **7.6 IEEE 1394**

#### **Overview**

- Starting up the controls
- IEEE 1394 Control
- • [Camcorder Control](#page-66-0)

#### **7.6.1 Starting up the controls**

#### **Purpose of the IEEE 1394 controls**

To start decoding and displaying DV sources which do not fully implement AV/C protocol preventing the automatic start of video decoding.

#### **Start up**

- 1. Push the cursor key ↑ or ↓ to highlight *IEEE*. (menu 7-52)
- 2. Press **ENTER** to select.

The IEEE 1394 menu will be displayed. (menu 7-53)

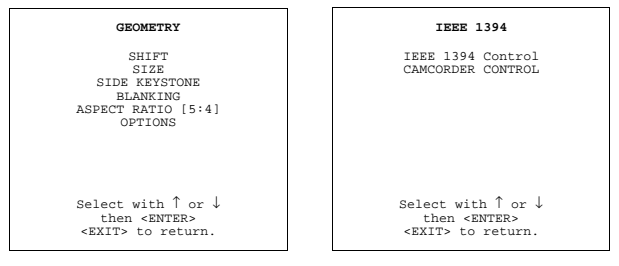

Menu 7-52

Menu 7-53

# **7.6.2 IEEE 1394 Control**

#### **Overview**

- Start up
- IEEE 1394 Setup
- • [Audiodecoding](#page-65-0)

#### <span id="page-65-0"></span>**7.6.2.1. Start up**

#### **Start up**

- 1. Push the cursor key ↑ or ↓ to highlight *IEEE 1394 CONTROL*. (menu 7-54)
- 2. Press **ENTER** to select.

The IEEE 1394 Control menu will be displayed. (menu 7-55)

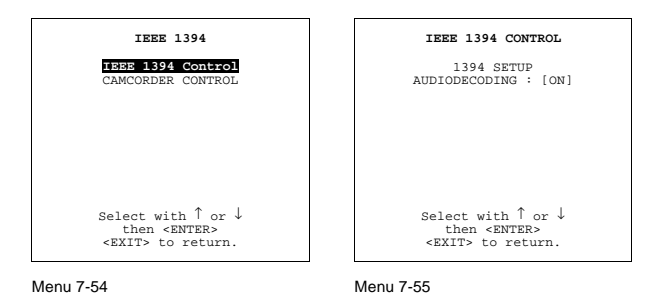

## **7.6.2.2. IEEE 1394 Setup**

#### **Purpose**

To manually start the decoding and display of an active video channel on the bus.

#### **How to start up ?**

- 1. Push the cursor key ↑ or ↓ to highlight *1394 setup*. (menu 7-56)
- 2. Press **ENTER** to activate the setup.

The item in the menu will get another color during the setup and returns to its normal color when the setup is executed. As customer, you cannot see more than that color change.

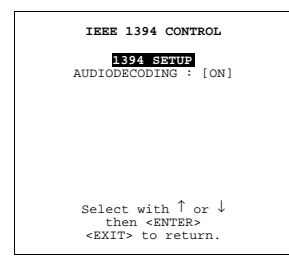

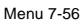

#### **7.6.2.3. Audiodecoding**

#### **Purpose**

To activate the decoding of the audio signals on the IEEE1394 bus.

#### **How to toggle?**

- 1. Push the cursor key ↑ or ↓ to highlight *Audiodecoding*. (menu 7-57)
- 2. Press **ENTER** to toggle audiodecoding between [on] or [off].

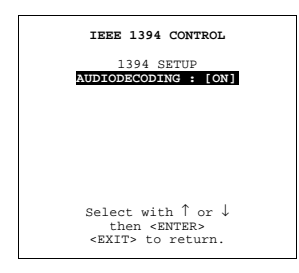

Menu 7-57

# <span id="page-66-0"></span>**7.6.3 Camcorder Control**

#### **Purpose**

To control your camcorder via the projector remote control.

#### **Avalilable functions.**

The following function are available :

- play
- play fast forward
- play slow forward
- play fast reverse
- play slow reverse
- stop pause rewind fast forward
- pause
- rewind
- fast forward

#### **How to select a function ?**

- 1. Push the cursor key ↑ or ↓ to highlight *Camcorder Control*. (menu 7-58)
- 2. Press **ENTER** to select.

The camcorder control menus will be displayed. (menu 7-59)

- 3. Push the cursor key  $\uparrow$  or  $\downarrow$  to highlight the desired camcorder control.
- 4. Press **ENTER** to activate.

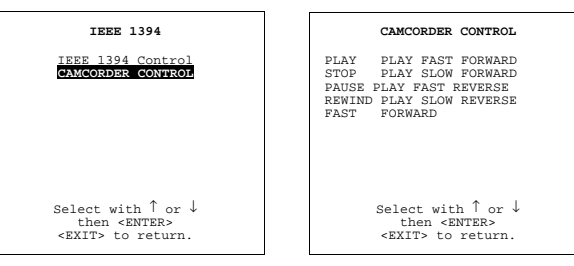

Menu 7-58

Menu 7-59

# **8. INSTALLATION MODE**

#### **Overview**

- Build-up
- Start up installation mode
- Input slots
- • [No Signal](#page-69-0)
- Lens adjustment
- **Text Box Position**
- Quick Access Keys
- Start Up mode
- • [Network Configuration](#page-74-0)
- • [800 peripheral](#page-75-0)
- **Configuration**
- OSD Color
- • [Internal Patterns](#page-77-0)
- Switching Mode
- **Shutter**

# **8.1 Build-up**

#### **Build-up of the installation mode.**

The installation menu is build-up in two parts which are connected together with the 'more' item. If the desired item is not in the list of the displayed menu, select 'more' with the cursor key and push **ENTER** to display the other items in the installation menu.

# **8.2 Start up installation mode**

#### **Start up**

- 1. Push the cursor key ↑ or ↓ to highlight *Installation*. (menu 8-1)
- 2. Press **ENTER**.

One of the following installation mode menus will be displayed. (menu 8-2)

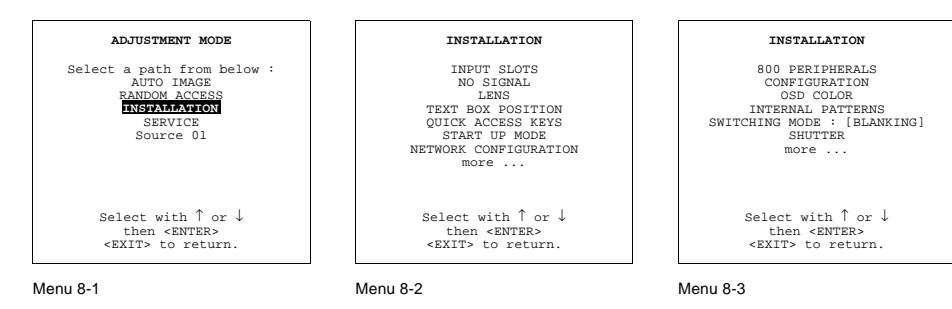

#### **8.3 Input slots**

#### **What can be done ?**

The input configuration of the variable inputs is shown in the *Input slots* menu.

#### <span id="page-69-0"></span>**To view or the change the input configuration.**

- 1. Push the cursor key ↑ or ↓ to highlight *Input Slots*. (menu 8-4)
- 2. Press **ENTER** to select.

The input slots menu will be displayed. (menu 8-5)

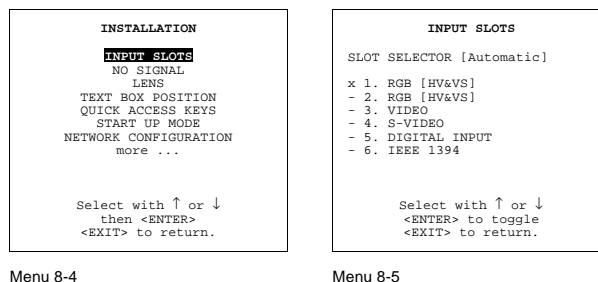

Menu 8-4

**The black indicated inputs are selectable and changeable. The gray indicated inputs are fix inputs and are not changeable.**

**The indication in front of the digit means :**

- **x : valid signal connected to the input.**
- **: no valid signal connected to the input.**

#### **Possible results for the input slots.**

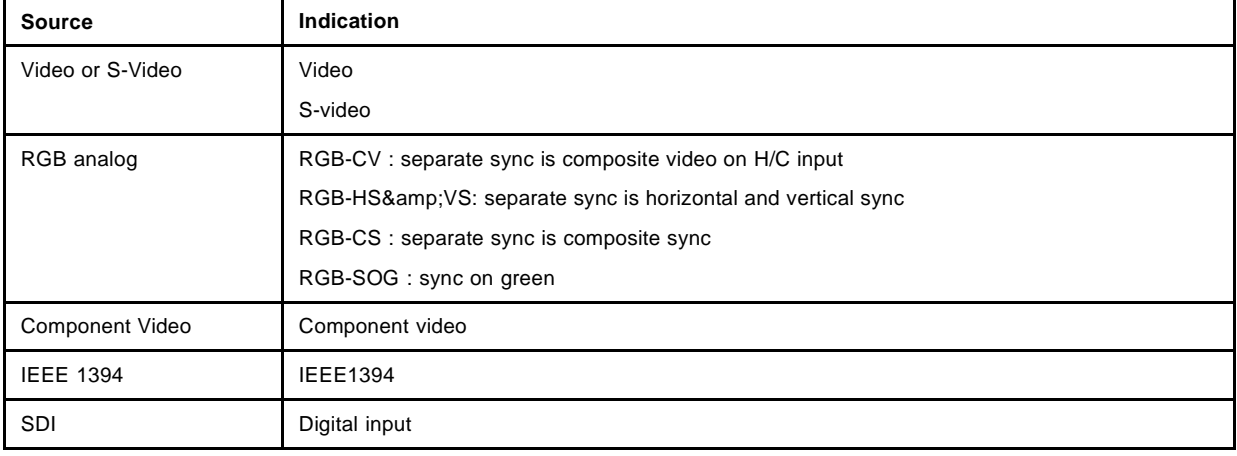

#### **What if a switcher is connected to the projector ?**

If a RCVDS (switched on) or VS05 is connected to the projector, it will be also indicated on the menu by adding +800 peripheral.

If no 800 peripheral indication is made on the menu, there are still two possibilities, no RCVDS or VS05 connected or RCVDS is switched off.

When a 800 peripheral is connected to the projector, the input slots are not accessible with the cursor key to toggle their function.

# **8.4 No Signal**

#### **What will happen ?**

If there is no signal connected to the projector,

- The background color can be black or blue
- The projector can shutdown after a certain time.

# **8.4.1 Changing the background color**

#### **How to change ?**

- 1. Push the cursor key ↑ or ↓ to higlight *No signal*. (menu 8-6)
- 2. Press **ENTER** to select.
	- The no signal menu will be displayed. (menu 8-7)
- 3. Push the cursor key ↑ or ↓ to highlight *Color*.menu 8-7
- 4. Press ENTER to toggle between [blue] or [black].

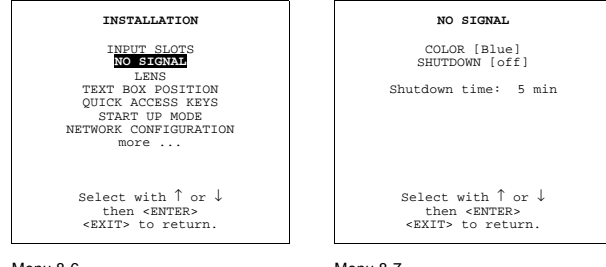

Menu 8-6

#### Menu 8-7

#### **8.4.2 Changing the shutdown setting**

#### **How to change ?**

- 1. Push the cursor key ↑ or ↓ to highlight *No Signal*. (menu 8-8)
- 2. Press **ENTER** to select.
	- The no signal menu will be displayed. (menu 8-9)
- 3. Push the cursor key ↑ or ↓ to highlight *Shutdown*.menu 8-9
- 4. Press **ENTER** to toggle between [On] or [Off].

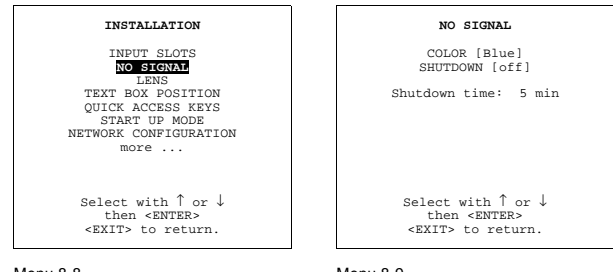

Menu 8-8

Menu 8-9

# **8.4.3 Changing the Shutdown time**

#### **Range**

The shutdown time can be set between 5 min. and 60 min.

#### <span id="page-71-0"></span>**How to change ?**

To set up the shutdown time, handle as follow:

- 1. Push the cursor key ↑ or ↓ to highlight *No Signal*. (menu 8-10)
- 2. Press **ENTER** to select.
- The no signal menu will be displayed. (menu 8-11)
- 3. Push the cursor key ↑ or ↓ to highlight *Shutdown Time*.menu 8-11
- 4. Push the cursor key  $\uparrow$  or  $\downarrow$  to change the digits.

Or ,

Enter the digits directly with the digit keys on the RCU.

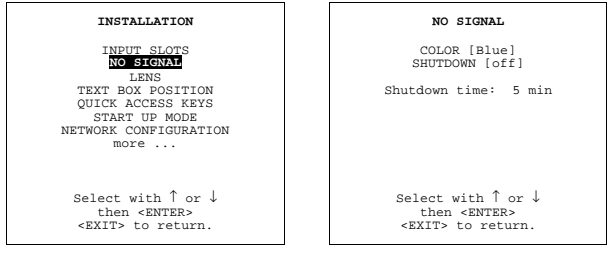

Menu 8-10

Menu 8-11

# **8.5 Lens adjustment**

#### **What can be done ?**

All lens adjustments are motorized and can be adjusted with the RCU.

The following items can be adjusted:

- zoom/focus
- shift

#### **Zoom/Focus adjustment of the lens.**

- 1. Push the cursor key ↑ or ↓ to higlight *Lens*. (menu 8-12)
- 2. Press **ENTER** to select.

The adjustment pattern will be displayed.

With the **TEXT** key it is possible to toggle between the internal adjustment pattern or the connected source.

- 3. Push the cursor key  $\uparrow$  or  $\downarrow$  to zoom and  $\leftarrow$  or  $\rightarrow$  to focus the image. *Note: The zoom/focus function is only applied when a motorized zoom lens is mounted.*
- 4. When finished, press **EXIT** to return to the installation menu or press **ENTER** to go to the shift function.

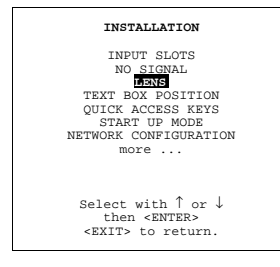

Menu 8-12
### **Shift adjustment of the lens.**

- 1. Push the cursor key ↑ or ↓ to higlight *Lens*. (menu 8-13)
- 2. Press **ENTER** to select.

The adjustment pattern will be displayed.

With the TEXT key it is possible to toggle between the internal adjustment pattern or the connected source.

3. Push the cursor key ↑ or ↓ to shift the image up and down and  $\leftarrow$  or  $\rightarrow$  to shift the image left or right. *Note: The lens can be shifted in a range of :*

*vertical shift : - 2 mm to + 20 mm*

*horizontal shift : - 5 mm to + 5 mm*

4. When finished, press **EXIT** to return to the installation menu or press **ENTER** to go to the zoom/focus function.

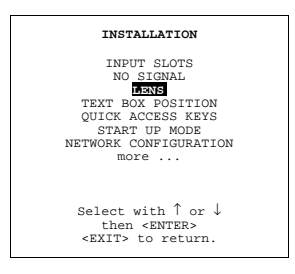

Menu 8-13

### **8.6 Text Box Position**

#### **What can be done with the text box?**

The text box position can be changed from bottom right to automatic, dependig the aspect ratio the projector chooses a position, to center, always in the center of the image.

#### **How to change the position?**

- 1. Push the cursor key ↑ or ↓ to highlight *Text Box Position*. (menu 8-14)
- 2. Press **ENTER** to select.

The text box menu will be displayed. (menu 8-15)

3. Align will be selected. Press **ENTER** to toggle between [Bottom Right], [Automatic] or [Center].

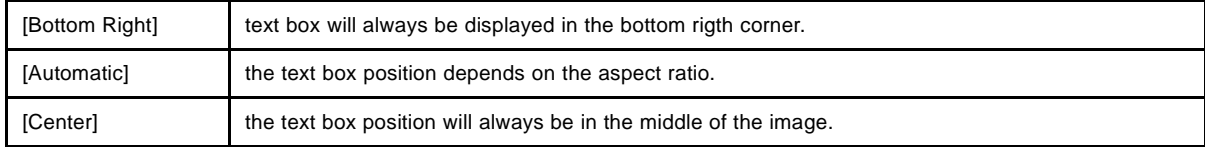

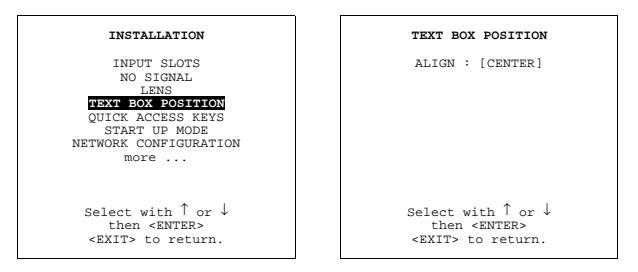

Menu 8-14

Menu 8-15

# **8.7 Quick Access Keys**

# **8.7.1 What are Quick Access Keys?**

### **What can be done with these keys?**

The function keys on top of the RCU can be associated with an adjustment item in one of the adjustment menus. Each item which is not password protected or does not have a key on the RCU can beassociated to a function key. This key allows then a quick access to the adjustment function.

# **Factory programmed functions.**

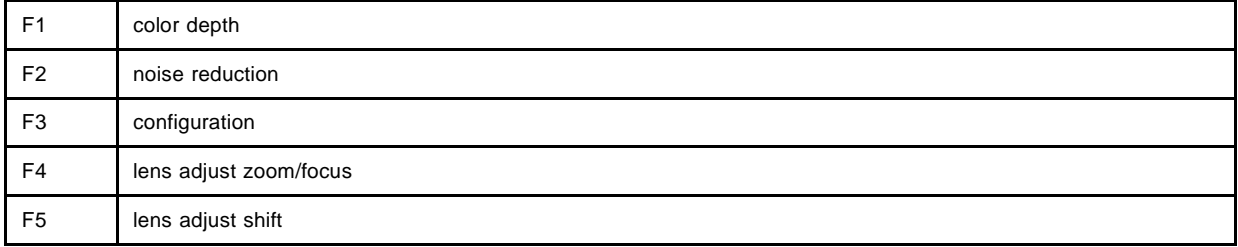

# **8.7.2 Getting an overview**

### **Overview**

To get an overview, handle as follow :

- 1. Push the cursor key ↑ or ↓ to highlight *Quick Access Keys*. (menu 8-16)
- 2. Press **ENTER** to select.

The Quick Access Keys menu will be displayed. (menu 8-17)

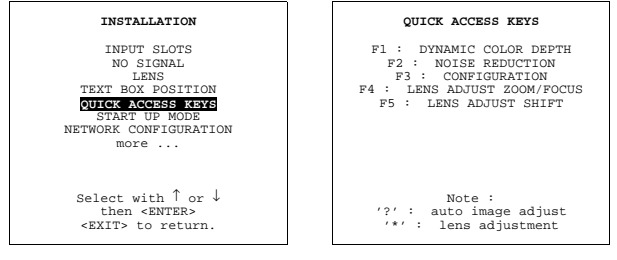

Menu 8-16

#### Menu 8-17

# **8.7.3 Programming the Quick Access Keys.**

#### **How to program?**

- 1. Scroll through the menus until the desired menu is active.
- 2. Push the desired function key for 3 seconds.

The message 'Quick access to this menu with Fx', where x is the digit of the selected function key. If the selected menu is not a valid menu for the quick access keys the next message will be displayed : "Quick access to this menu impossible".

# **8.8 Start Up mode**

#### **What can be done?**

- 1. During start up, the projector can show first the identification screen or a blank screen.
- 2. The projector can start up with auto power. The projector starts up in the same power condition as it was before power supply was interrupted.

### **8.8.1 Start up with identification screen**

#### **How to set up?**

- 1. Push the cursor key ↑ or ↓ to highlight *Start Up Mode*. ([menu 8-18\)](#page-40-0)
- 2. Press **ENTER** to display the start up mode menu. ([menu 8-19\)](#page-40-0)
- 3. Push the cursor key ↑ or ↓ to highlight *Identification*.
- 4. Press **ENTER** to toggle between [ON] or [OFF].

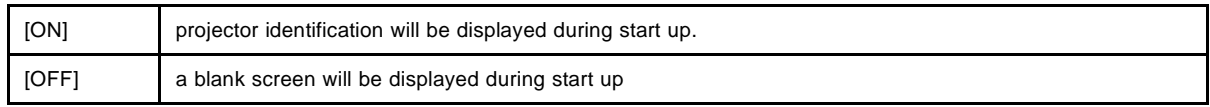

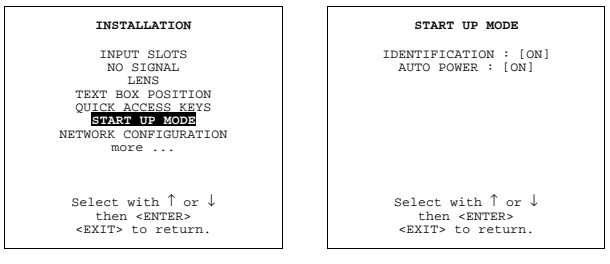

#### Menu 8-18

Menu 8-19

### **8.8.2 Start up auto power**

### **Set up the auto power mode.**

- 1. Push the cursor key ↑ or ↓ to highlight *Start Up Mode*. ([menu 8-20\)](#page-40-0)
- 2. Press **ENTER** to display the start up mode menu. ([menu 8-21\)](#page-40-0)
- 3. Push the cursor key ↑ or ↓ to highlight *Auto Power*.
- 4. Press **ENTER** to toggle between [ON] or [OFF].

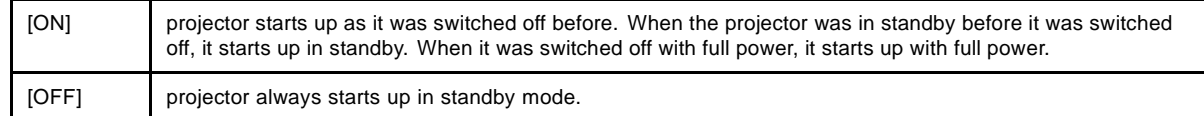

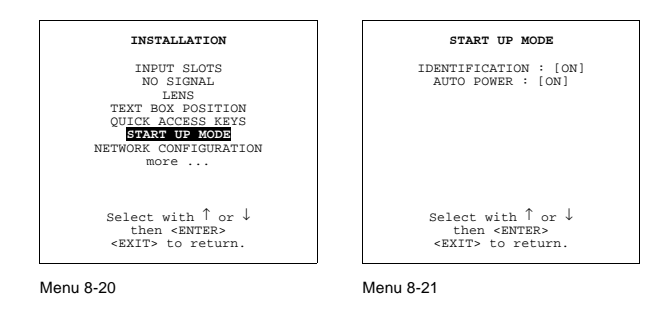

# **8.9 Network Configuration**

# **What can be done?**

The necessary network addresses (configuration) can be entered so that the projector can be connected to a LAN (local area ne

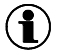

### **DHCP**

Dynamic host configuration protocol

# **Set up the network configuration**

To set up the network configuration, follow the next procedure

- 1. Push the cursor key ↑ or ↓ to highlight *Network Configuration*. (menu 8-22)
- 2. Press **ENTER** to display the network configuration menu. (menu 8-23)
- 3. Set DHCP on or off (contact your network responsible for the correct setting in your environement).

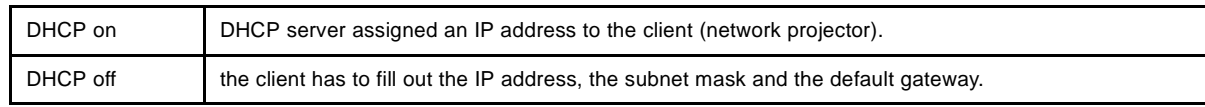

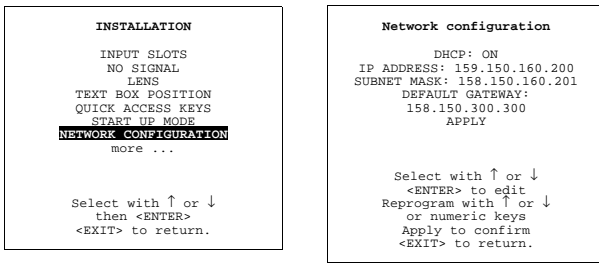

Menu 8-22

Menu 8-23

### **Entering the necessary addresses**

- 1. Select the IP address with the cursor keys. (menu 8-24)
- 2. Enter or reprogramm the address with the numeric keys (contact your network responsible for the correct address). *Note: An address contains 4 octets with a maximum value of 255, separated by a bullet.*
- 3. Repeat the above steps for the subnet mask and the gateway.
- 4. Select *APPLY* and press **ENTER** to install the entered addresses.

If a wrong value for an octet is entered, the following error message will be displayed to indicate where the error is located. Example of message : "Invalid octet in field Subnet mask, Maximum value is 255 for each octet ! " (menu 8-25)

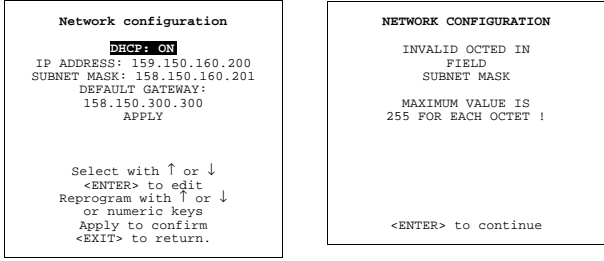

Menu 8-24

Menu 8-25

# **8.10 800 peripheral**

The following thinks can be installed for a 800 peripheral:

- Defining the Output module of the RCVDS05
- • [Defining the Infrared Communication protocol](#page-76-0)

# **8.10.1 Defining the Output module of the RCVDS05**

# **Which module are available?**

When a RCVDS05 is connected to the projector, the type of output module of this RCVDS05 has to be defined in the 800 peripheral menu.

- standard output module
- 5 cable output module

# <span id="page-76-0"></span>**Defining the output module**

To define the output modul:

- 1. Push the cursor key ↑ or ↓ to highlight *800 Peripheral*. (menu 8-26)
- 2. Press **ENTER** to select.
- 3. Push the cursor key ↑ or ↓ to highlight *Output module*. (menu 8-27)

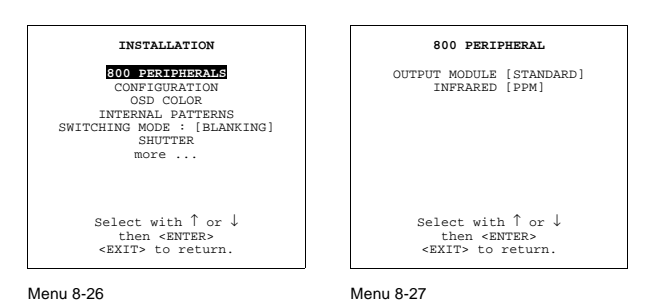

# **8.10.2 Defining the Infrared Communication protocol**

#### **Which protocols are available?**

When a peripheral is connected to the 'Comm Port', the communication can be in PPM or RC5.

The type of communication can be set to :

- PPM
- RC5

### **Defining the communication protocol.**

- 1. Push the cursor key ↑ or ↓ to highlight *800 Peripheral*. (menu 8-28)
- 2. Press **ENTER** to select.
- 3. Push the cursor key ↑ or ↓ to highlight *Infrared*. (menu 8-29)
- 4. Press **ENTER** to select.
- 5. Press **ENTER** to toggle between [PPM] or [RC5].

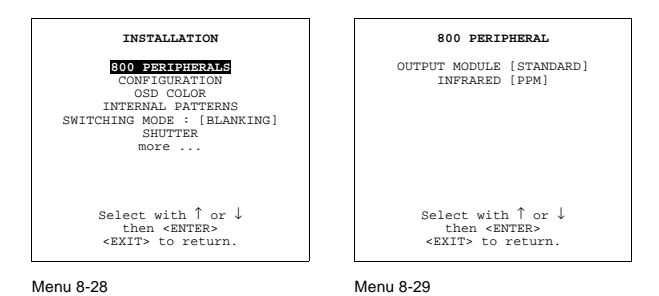

# **8.11 Configuration**

#### **What can be done?**

The way of physical installation of the projector can be defined to the projector.

The following installation configurations are possible:

- front/table
- front/ceiling
- rear/table
- rear/table

# **Set up the Correct Configuration**

- 1. Push the cursor key ↑ or ↓ to highlight *Configuration*. (menu 8-30)
- 2. Press **ENTER** to select.

The configuration menu will be displayed.

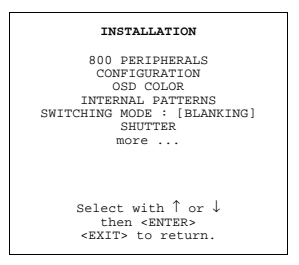

Menu 8-30

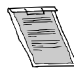

**For more information, see [Configuration, page 10.](#page-13-0)**

# **8.12 OSD Color**

### **What can be done?**

The highlighted items on the menus can be displayed in red, green or yellow.

# **How to change this color setting?**

- 1. Push the cursor key ↑ or ↓ to highlight *OSD Color*. (menu 8-31)
- 2. Press **ENTER** to select.
	- The OSD color menu will be displayed. (menu 8-32)
- 3. Push the cursor key  $\uparrow$  or  $\downarrow$  to highlight a color.
- 4. Press **ENTER** to select.

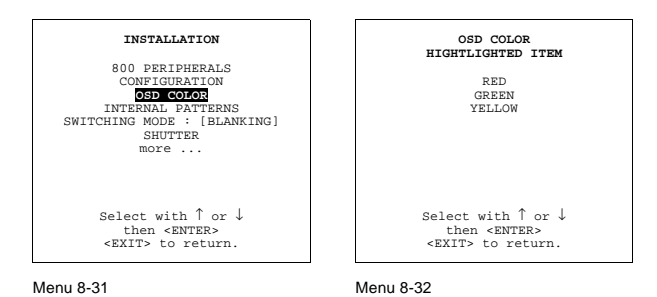

# **8.13 Internal Patterns**

### **What can be done with these internal patterns?**

The projector is equipped with different internal patterns which can be used for measurment purposes.

### **Available patterns**

- Outline
- Hatch
- Color bars
- Multiburst
- Checker board
- Page Char
- Alpha numeric char
- Character sets
- Backgrounds

### **How to select an internal patterns?**

- 1. Push the cursor key ↑ or ↓ to highlight *Internal Patterns*. (menu 8-33)
- 2. Press **ENTER** to select.

The internal patterns menu will be displayed. (menu 8-34)

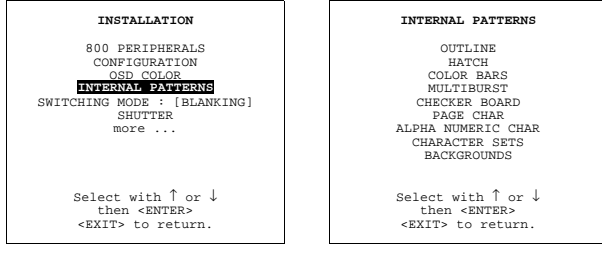

Menu 8-33

Menu 8-34

# **8.14 Switching Mode**

### **What can be set up with the switching mode?**

When switching from one source to another, the time between the switch off of the first source and the upcoming new source can be filled up with a blank image or with a freeze of the last projected image.

### **How to install the switching mode?**

To install the switching mode, follow the next procedure :

- 1. Push the cursor key ↑ or ↓ to highlight *Switching mode*. (menu 8-35)
- 2. Press **ENTER** to select.
	- The switching mode menu will be displayed. (menu 8-36)
- 3. Select '*Switching*' and press **ENTER** to toggle between [blanking] or [freeze].

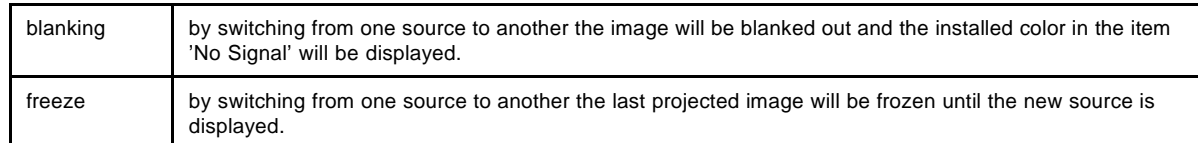

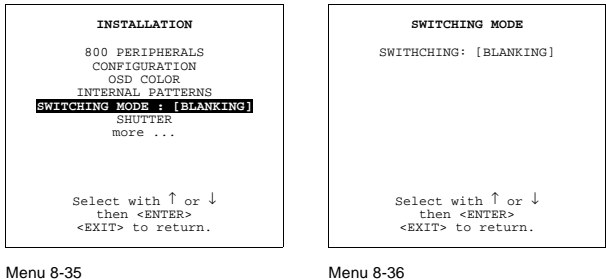

# **8.15 Shutter**

### **What should be done?**

When a shutter is installed in the projector, the presence of it should be indicated in the shutter menu before this shutter can work.

#### **How to activate the shutter?**

To announce the present of a shutter, handle as follow :

- 1. Push the cursor key ↑ or ↓ to highlight *Shutter*. (menu 8-37)
- 2. Press **ENTER** to select.

The shutter menu will be displayed. (menu 8-38)

3. Press **ENTER** to toggle between [YES] or [NO].

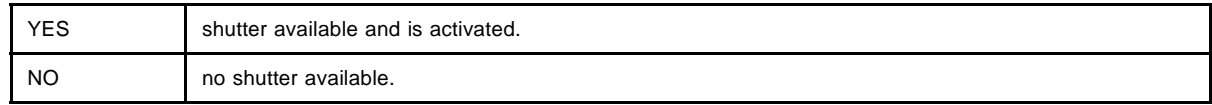

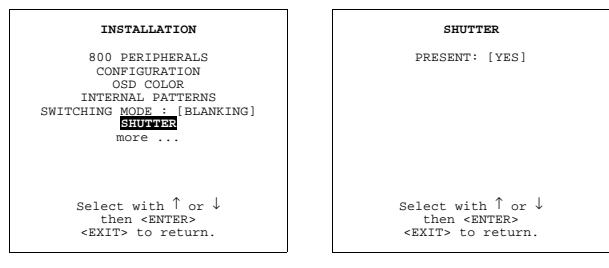

Menu 8-37

Menu 8-38

# **9. SERVICE MODE**

# **9.1 Build-up**

# **Build-up**

The service menu is build-up in two parts which are connected together with the 'more' item. If the desired item is not in the list of the displayed menu, select 'more' with the cursor key and push ENTER to display the other items in the service menu.

# **9.2 Start up**

### **Start up**

- 1. Push the cursor key ↑ or ↓ to highlight *Service*. (menu 9-1)
- 2. Press **ENTER** to display the service mode menu. (menu 9-2)

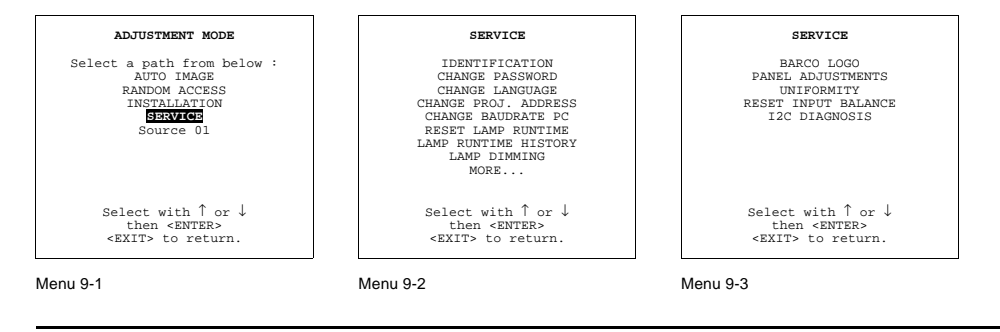

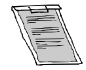

**Some items in the Service mode are password protected (when the password function is active). Enter the password to continue. All other password protected items are now available if you stay in the adjustment mode.**

# **9.3 Identification**

### **What can be seen on the identification screen?**

The identification screen shows the general information of the projector.

The following items will be displayed:

- Type of projector: BARCOREALITY SIM6
- Software version
- Network module: yes
- Proj. address: To change the address of the projector, see [Box content, page 5](#page-8-0)
- Installation:
	- front/ceiling
	- front/table
	- rear/ceiling
	- rear/table
- Baud rate: transfer speed for communication with an IBM PC (or compatible) or MAC. The baud rate of the projector must be the same as the baud rate of the connected computer. When there is a difference, consult 'Change Baudrate PC' in this chapter.
- Projector Run Time: gives the total run time since the first start up. All projectors leave the factory with a run time of approximately 24 hours.
- Projector Serial number: indicates the fabrication number of the projector. This number can be useful when calling for technical assistance.

# **Start Up**

- 1. Push the cursor key ↑ or ↓ to highlight *Identification*. (menu 9-4)
- 2. Press **ENTER** to display the Identification screen. (menu 9-5)

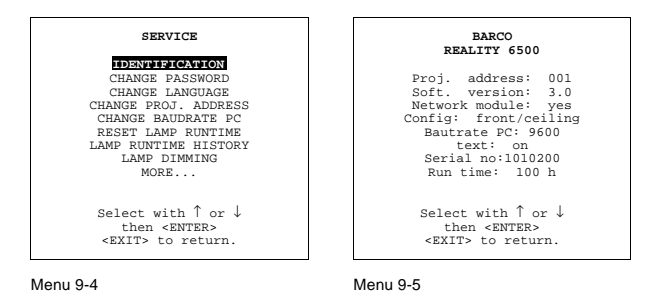

# **9.4 Change Password**

### **How to enable or disable the password function ?**

This item is password protected when the password strap is installed.

The password function is enabled when the password strap on the controller module is installed. Consult an authorised Barco service technician to change the strap position.

#### **How to change the password ?**

- 1. Push the cursor key ↑ or ↓ to highlight *Change Password*. (menu 9-6)
- 2. Press **ENTER** to display the *Change Password* menu. (menu 9-7)

4 '\_' characters are displayed. A new pasword can be entered with the digit keys of the RCU or local keypad. Everytime a digit is entered, a 'X' appears on the screen. The confirm new pasword is still grayed out.

- 3. Press **ENTER**, the confirm new password item becomes active. Press **EXIT** if no changes have to be made.
- 4. 4 'x' characters are displayed in the confirm new pasword area. Key in your password again with the digit keys of the RCU or the local keypad.

#### 5. Press **ENTER**.

If the confirm new password entery is the same as the entered new password, the password is changed.

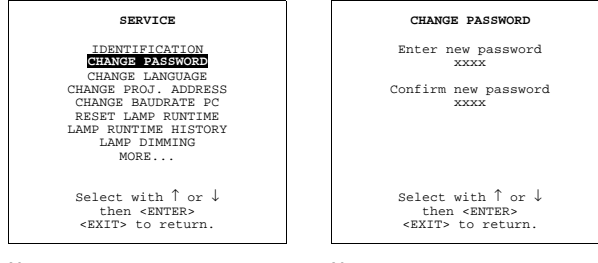

Menu 9-6

Menu 9-7

# **9.5 Change Language**

# **Start up**

- 1. Push the cursor key ↑ or ↓ to higlight *Change Language*. (menu 9-8)
- 2. Press **ENTER** to display the *Change Language* menu. (menu 9-9)
- 3. Push the cursor key  $\uparrow$  or  $\downarrow$  to highlight the desired language.
- 4. Press **ENTER** to change the language.

Available languages: English

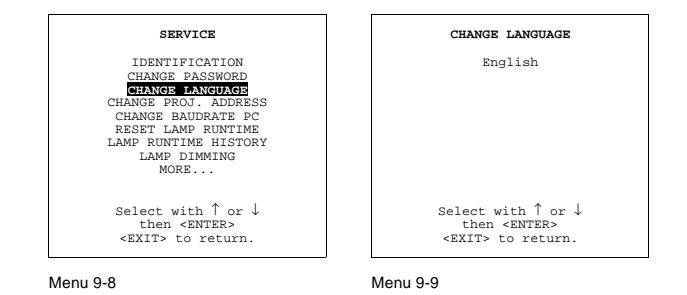

# **9.6 Change Projector Address**

# **What can be changed?**

Within the Change password address item, the following items can be changed:

- projector address
- common address

# **9.6.1 Start up**

### **Start up**

- 1. Push the cursor key ↑ or ↓ to higlight *Change Projector Address*. (menu 9-10)
- 2. Press **ENTER** to select.

The Change Projector Address menu will be displayed. (menu 9-11)

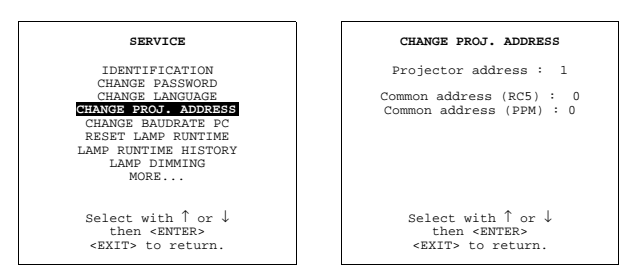

Menu 9-10

Menu 9-11

### **9.6.2 Projector Address**

### **How to change the projector address?**

- 1. Push the cursor key ↑ or ↓ to higlight *Projector Address*. (menu 9-12)
- 2. Press **ENTER** to select.

The actual address is filled in.

The first digit is highlighted.

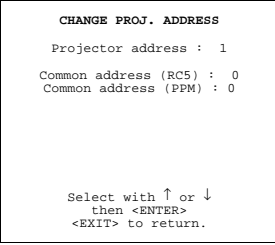

Menu 9-12

# **How to enter the new projector address?**

1. Enter the digits with the digit keys on the RCU or local keypad.

Or , push the cursor keys  $\leftarrow$  or  $\rightarrow$  to select a digit and change the value by pushing the cursor key  $\uparrow$  or  $\downarrow$  until the new value is reached.

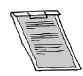

**Continue with the other digits on the same way. The individual address must be between 0 and 255.**

### **9.6.3 Common Address**

### **How to change a common address?**

- 1. Push the cursor key ↑ or ↓ to highlight the active *Common Address*. (menu 9-13)
- 2. Press **ENTER** to select.

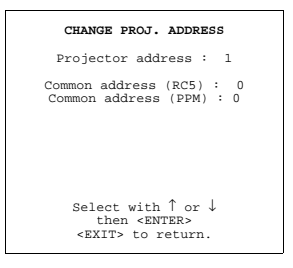

Menu 9-13

### **Entering the new common address.**

1. Enter with the digit keys on the RCU or the local keypad

Or , pushing the cursor key  $\uparrow$  or  $\downarrow$  until the new value is reached.

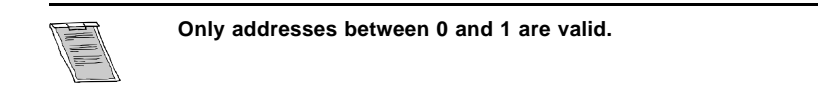

# **9.7 Change Baudrate PC**

# **Start Up**

- 1. Push the cursor key ↑ or ↓ to highlight *Change Baudrate PC*. (menu 9-14)
- 2. Press **ENTER** to display the *Change Baudrate PC* menu. (menu 9-15)

The actual baudrate will be highlighed.

The following baud rates are available : 230400/115200/57600/38400/19200/9600/4800/1200

- 3. Push the cursor key  $\uparrow$  or  $\downarrow$  to higlight the desired baudrate.
- 4. Press **ENTER** to select.

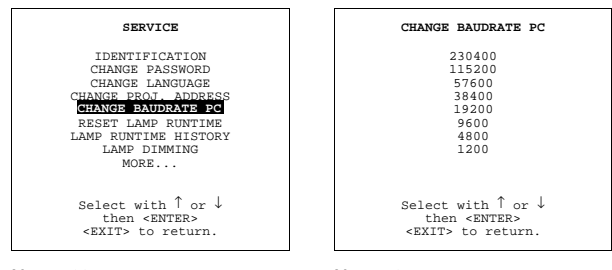

Menu 9-14

Menu 9-15

# **9.8 Reset Lamp Runtime**

# **When is it allowed?**

Reset lamp run time is only allowed when a new lamp is installed.

#### **Start up**

- 1. Push the cursor key ↑ or ↓ to highlight Reset Lamp Run Time. (menu 9-16)
- 2. Press **ENTER**.

The following warning will be displayed :

Risk of electrical shock. Reset lamp run time is reserved to qualified service personnel. If you are not qualified, press **EXIT** to cancel the reset operation. (menu 9-17)

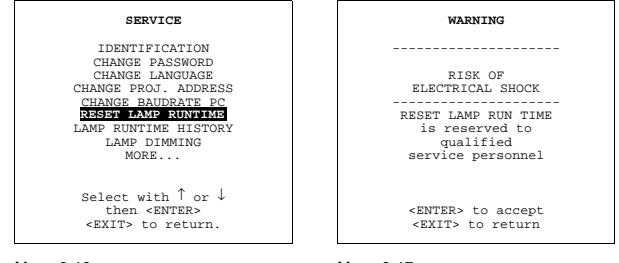

Menu 9-16

Menu 9-17

# **9.9 Lamp Run time History**

### **What can be done?**

Getting an overview of the different lamp run times

# **Start Up**

- 1. Push the cursor key ↑ or ↓ to higlight *Lamp Run Time History*. (menu 9-18)
- 2. Press **ENTER** to display the *Lamp Run Time overview*. (menu 9-19)

A listing with the lamp serial number and the corresponding run time will be displayed.

The actual installed lamp will be marked.

3. Press **ENTER** to return to the service mode selection menu.

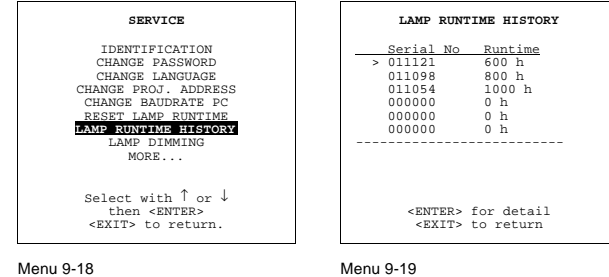

# **9.10 Lamp Dimming**

# **What can be done?**

The lamp can be dimmed via the lamp dimming feature.

### **Start Up**

- 1. Push the cursor key ↑ or ↓ to highlight *Lamp Dimming*. (menu 9-20)
- 2. Press **ENTER** to select.
- 3. Push the cursor key  $\leftarrow$  or  $\rightarrow$  to dim the lamp.

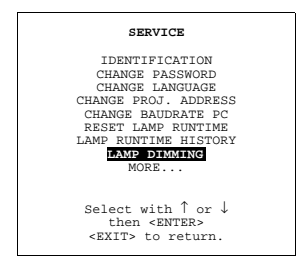

Menu 9-20

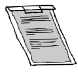

**A projector starts always with full lamp power.**

# **9.11 BARCO Logo**

### **What can be done?**

The BARCO logo can be added to the image, in overlay or on a background, on any place on the screen.

# **How to add the BARCO logo or to change the setting?**

- 1. Push the cursor key ↑ or ↓ to highlight *BARCO logo*. (menu 9-21)
- 2. Press **ENTER** to select.

The *BARCO logo* menu will be displayed. (menu 9-22)

The actual settings will be displayed. Within this menu, three toggle settings and a shift control are available.

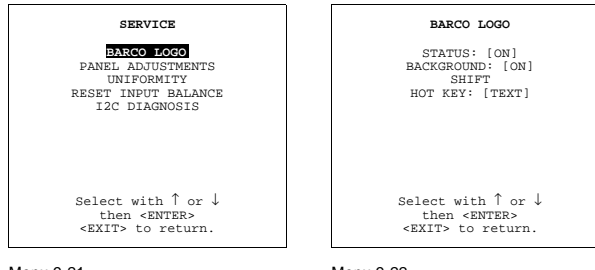

Menu 9-21

Menu 9-22

### **Available Settings**

- STATUS **ION/OFFI** ON : BARCO logo will be displayed on the screen. OFF: NO BARCO logo displayed on the screen.
- BACKGROUND [ON/OFF] ON: BARCO logo will be displayed on a black background. OFF: BARCO logo will be displayed without any background.
- **SHIFT**
- By pushing the cursor key  $\uparrow, \downarrow, \leftarrow$  or  $\rightarrow$ , the BARCO logo can be positioned anywhere on the screen.
- HOT KEY [TEXT/OFF] OFF: no key on the RCU is used to display the BARCO logo. TEXT: the TEXT key on the RCU is used to display or to remove the BARCO logo with one single push on this key (only in operational mode).

# **9.12 Panel Adjustments**

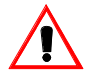

**Changing these settings may seriously affect the performance of the projector.**

**All panel adjustments are factory adjusted. If not really necessary, do not touch any of these adjustments. They are useful when a new panel is installed.**

### **Start Up**

- 1. Push the cursor key ↑ or ↓ to highlight *Panel Adjustments*. (menu 9-23)
- 2. Press **ENTER** to select.

The following warning will be displayed : (menu 9-24)

Panel Adjustments is reserved to qualified service personnel. If you are not qualified, press **EXIT** to cancel the panel adjustments.

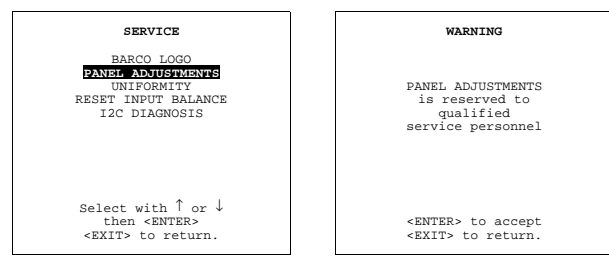

Menu 9-23

Menu 9-24

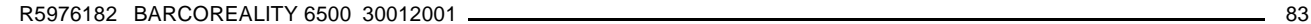

# **9.13 Uniformity**

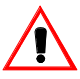

**Changing these settings may seriously affect the performance of the projector.**

### **Start Up**

- 1. Push the cursor key ↑ or ↓ to highlight *Uniformity*. (menu 9-25)
- 2. Press **ENTER** to select.

The following warning will be displayed : (menu 9-26)

Uniformity is reserved to qualified service personnel. If you are not qualified, press EXIT to cancel the panel adjustments.

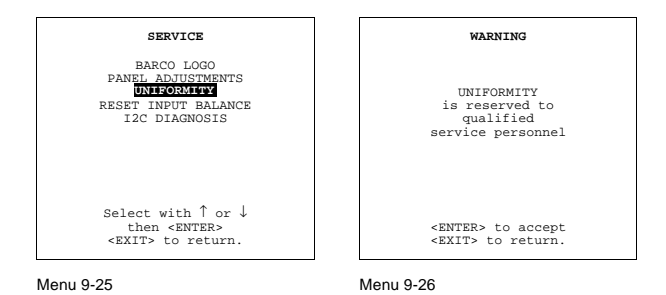

# **9.14 Preset Input Balance**

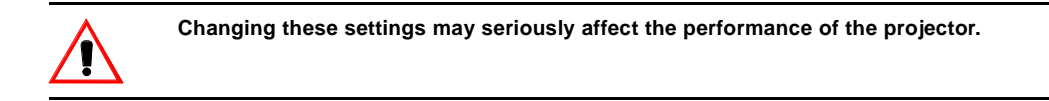

### **Start Up**

- 1. Push the cursor key ↑ or ↓ to highlight *Preset Input Balance*. (menu 9-27)
- 2. Press **ENTER** to select.
	- The following warning will be displayed : (menu 9-28)

Preset input balance is reserved to qualified service personnel. If you are not qualified, press EXIT to cancel the panel adjustments.

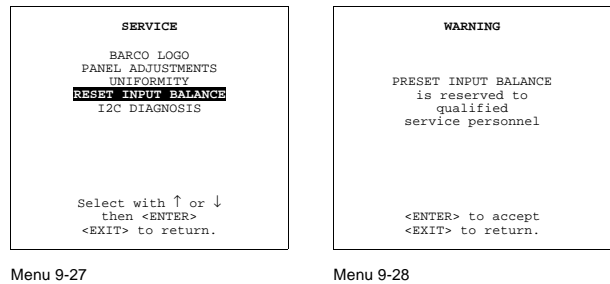

# **9.15 I2C Diagnoses**

### **What can be done?**

This menu gives an overview of the correct working of the I²C controlled IC's.

# **How to start up the I2C diagnoses?**

- 1. Push the cursor key ↑ or ↓ to highlight *I2C Diagnoses*. (menu 9-29)
- 2. Press **ENTER** to display the overview. (menu 9-30)

| <b>SERVICE</b>                                                                        | I2C DIAGNOSIS                                                                                                    |
|---------------------------------------------------------------------------------------|----------------------------------------------------------------------------------------------------|
| BARCO LOGO<br>PANEL ADJUSTMENTS<br>UNIFORMITY<br>RESET INPUT BALANCE<br>I2C DIAGNOSIS | DCA<br>12H ###<br>DECODER<br>16H ###<br>INPUT SELECT<br>AIIDTO.<br>18H ###<br>74H ###<br>MOTOR DRIVER<br>78H ###<br>LAMP DRIVER<br>LCD DRIVER<br>COH ###<br>C4H ###<br>LCD DRIVER<br>C8H ###<br>LCD DRIVER<br>LCD DRIVER<br>$CCH$ ### |
| Select with $\int$ or $\int$<br>then <enter><br/><exit> to return.</exit></enter>     | <exit> to return</exit>                                                                                                    |

Menu 9-29

Menu 9-30

# **A. STANDARD SOURCE SET UP FILES**

# **A.1 Table overview**

# **Table overview**

The following standard source files are pre-programmed in the projector.

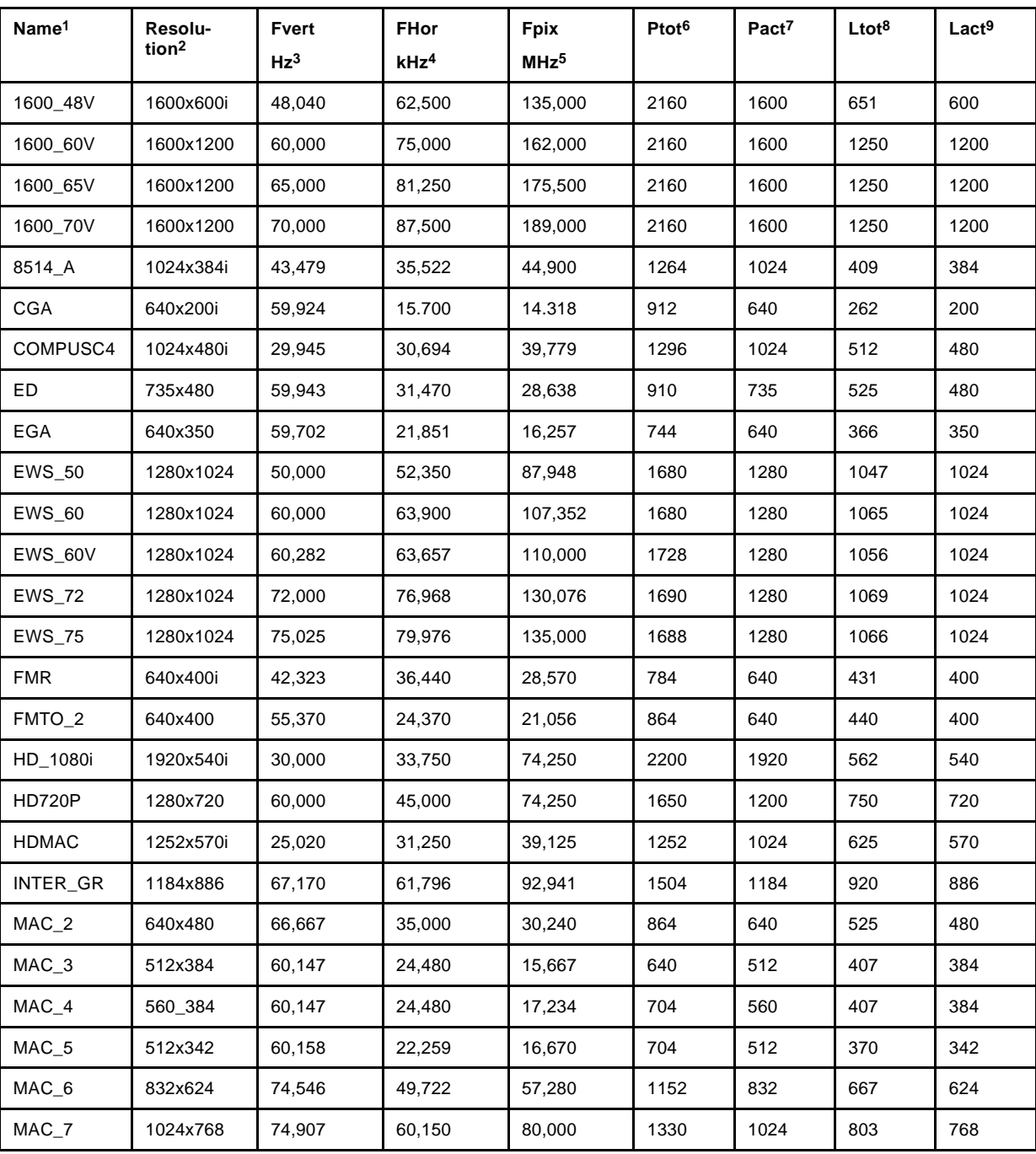

1. Name: name of file, contains the settings.<br>2. Resolution: image resolution, when followed by ..i means interlaced.<br>3. Fvert Hz: vertical frame frequency of the source<br>4. FHor kHz: porizontal frequency of the source<br>5. F

6. Ftot : total pixels on one horizontal line. 7. Pact: active pixels on one horizontal line. 8. Ltot: total lines in one field

9. Lact: active lines in one field.

R5976182 BARCOREALITY 6500 30012001 87

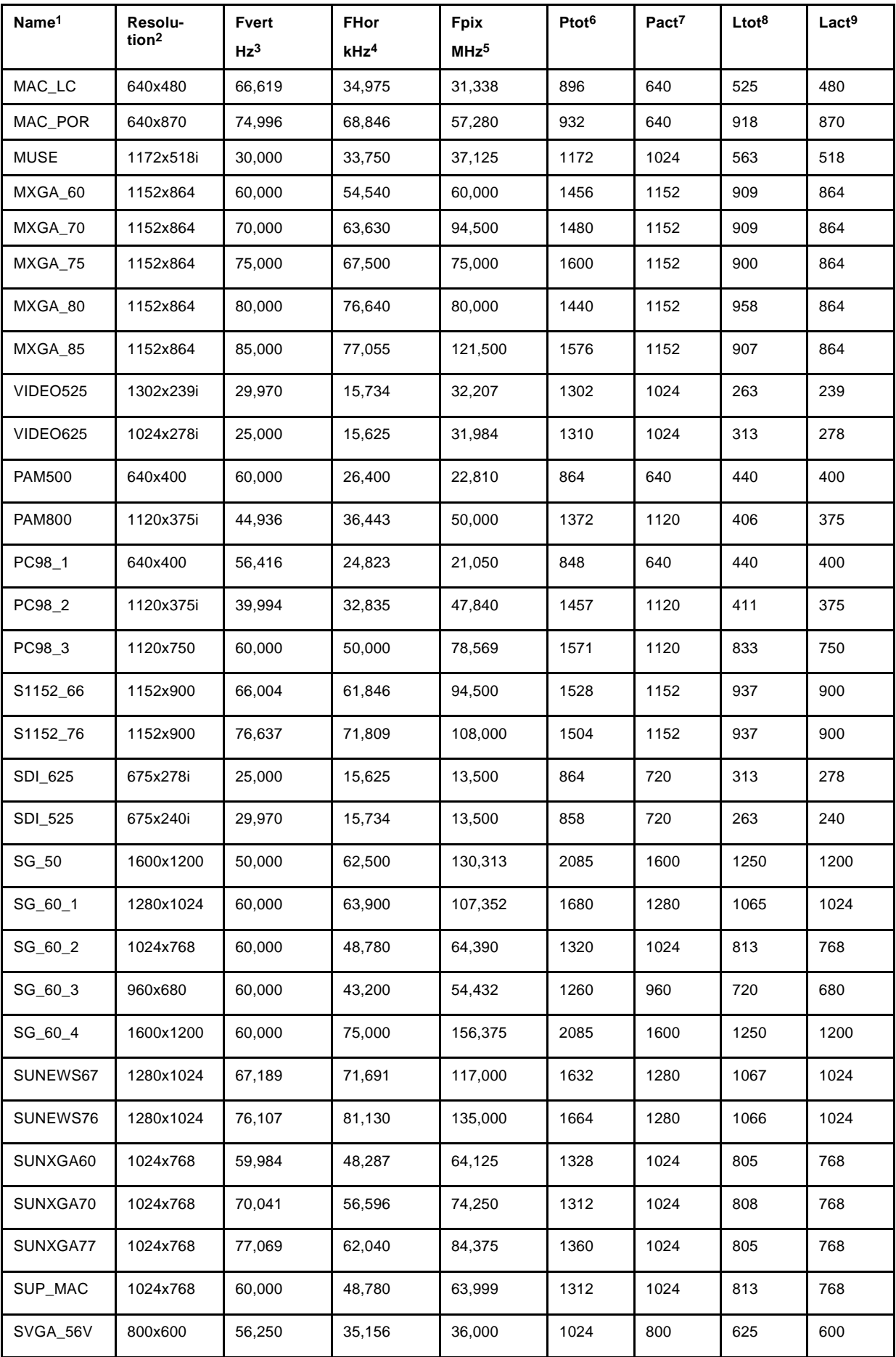

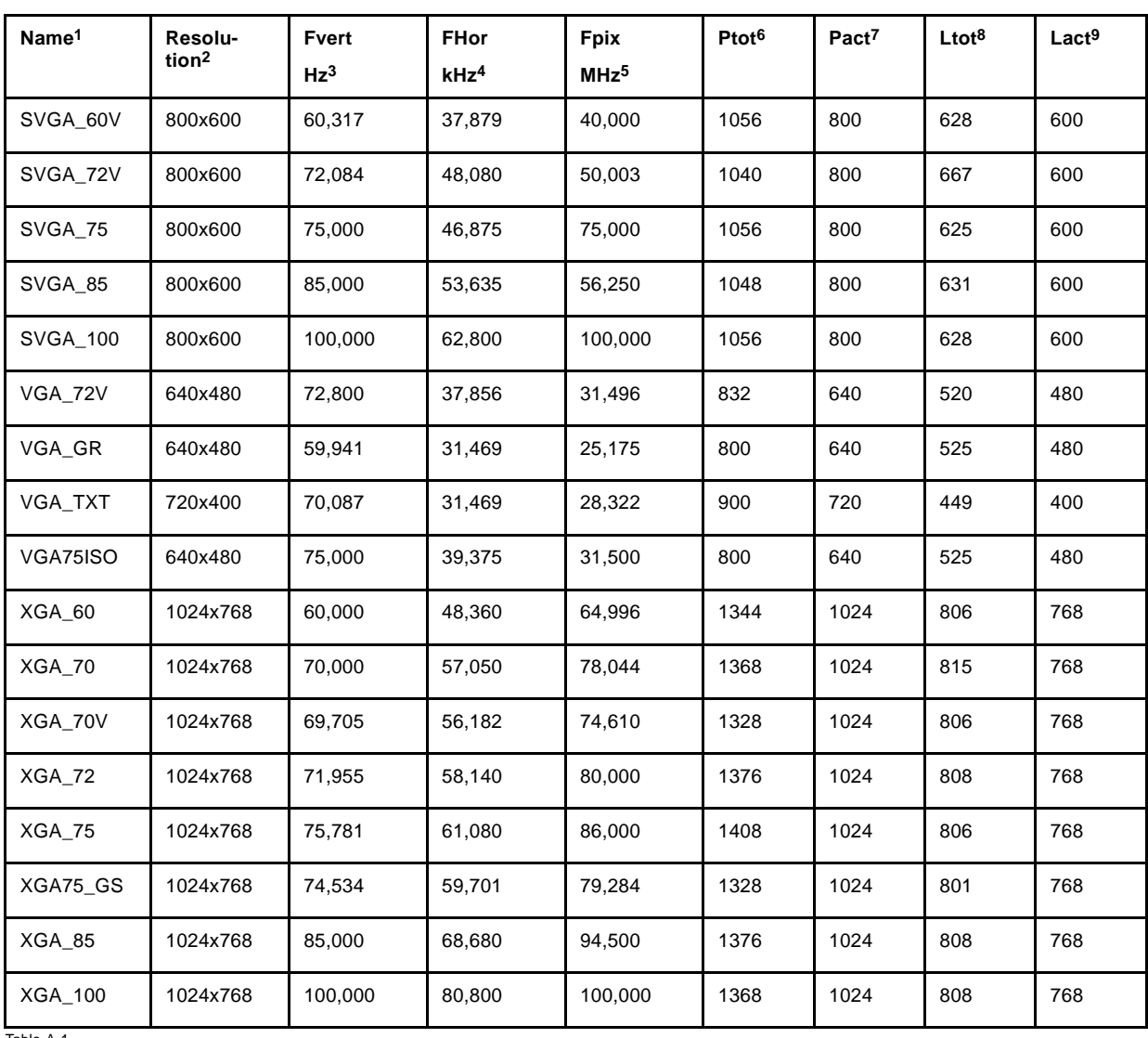

Table A-1

# **B. BARCO CONTROL MANAGER**

# **B.1 General requirements**

### **Functionality**

Controlling and monitoring of the projector settings. Remote diagnostics to detect potential errors.

#### **Computer requirements**

A computer with standard web brower (Internet explorer, Netscape communicator, ...) connected to a LAN (local area network) is sufficient to run the control manager and to get access to the projector.

As Java technology (Java Applets) is used, the application is downloaded when needed and run within a web browser. Unfortunately, not all web browsers provide this possibility.

The Barco Control Manager has been successfully tested on Microsoft Windows platform (98/NT 4.0/Windows 2000) with Internet Explorer 4.0 or higher and Netscape 4.7 or higher. On other platforms and with other browsers, it should run fine when the browser supports Java Applets and supports the Java Swing library. As an alternative, when on a specific platform there is no browser supporting the above requirements, it should be possible to run the application using an Applet Viewer.

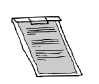

**With most web browsers, it is not the web browser itself that executes the Java applet but the Java Virtual Machine (VM). E.g. for Microsoft Explorer, the latest Java VM can be found at the following URL : http://www.microsoft.com/java/vm/dl\_vm40.htm**

### **Required embedded projector software**

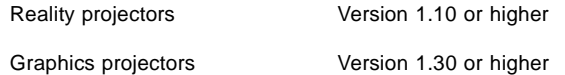

# **B.2 About the control manager**

### **Start up**

To start up the Control Manager, follow the procedure as described below :

- 1. Start up your web brower.
- 2. In the Address bar of your web brower, start typing the IP address (or nick name) of the network projector. If you've typed a similar entry before, AutoComplete lists possible matches as you type. If a suggestion in the list matches what you want to enter in that field, click the suggestion. If not, continue typing.
- 3. Press **ENTER** to launch you request.

The projector acts as a webserver and returns its start up page. ([image B-1\)](#page-95-0)

# <span id="page-95-0"></span>*B. BARCO Control Manager*

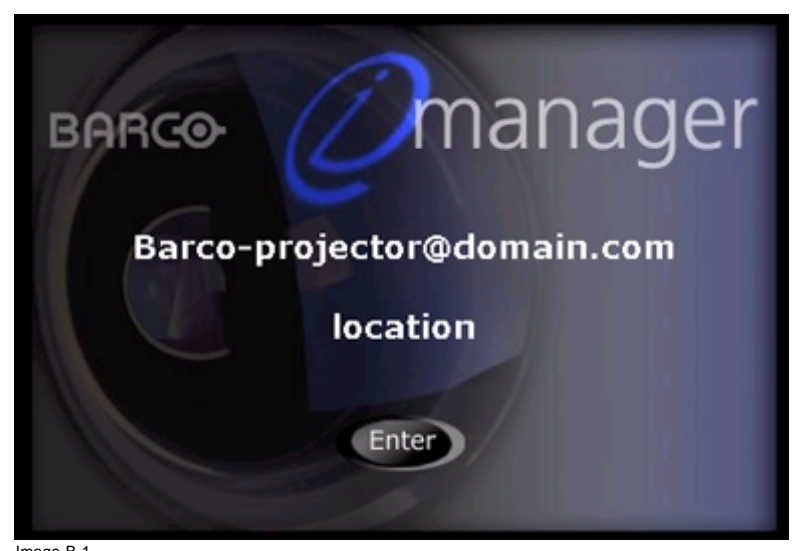

Image B-1 Start up screen

# **Information on the Start Up page.**

The nick name of the projector is shown in the middle of the screen. E.g. default indicated as 'Barco - projector'. Below the location of the projector, default indicated as 'Location'. This name and location can be replaced by any other name or location, see Config-uration window / Settings[Settings, page 106.](#page-109-0)

# **B.3 Control manager Start Page**

#### **Starting up**

- 1. Click on Enter to start up the Barco Control Manager.
	- The Control Manager start page will be displayed. (image B-2)

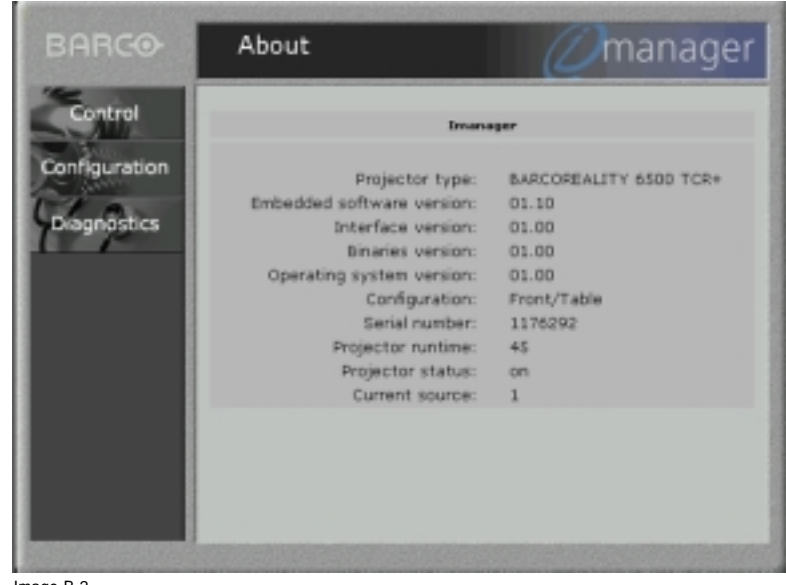

Image B-2 Control manager start page.

# **Using the default window**

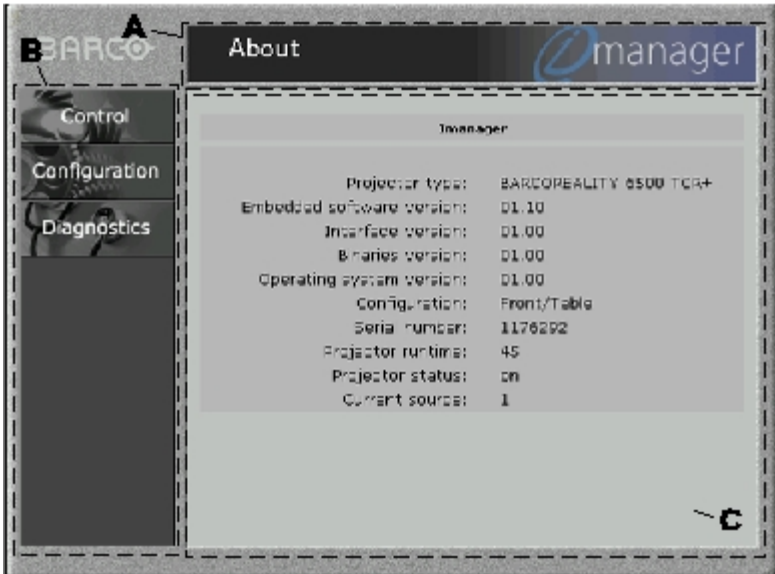

- Image B-3 A Title area, displays the title of the active window.
- B Menu bar with drop down menus.

C Content pane, gives information or fill out boxes or slide bars for the active window.

To select an item, click on it in the menu bar and select the desired item in the drop down menu.

# **B.4 Control**

# **Overview**

- • [Start up](#page-97-0)
- General Control
- • [Source](#page-99-0)
- • [Image Settings](#page-100-0)
- • [Image Enhancement](#page-101-0)
- • [Lens adjustment](#page-101-0)
- • [Geometry adjustment](#page-102-0)
- • [Blanking adjustment](#page-103-0)
- • [Audio Adjustment](#page-105-0)

### <span id="page-97-0"></span>**B.4.1 Start up**

# **Start up**

To start up the control window :

1. Click on *Control*.

A drop down menu will be displayed. (image B-4)

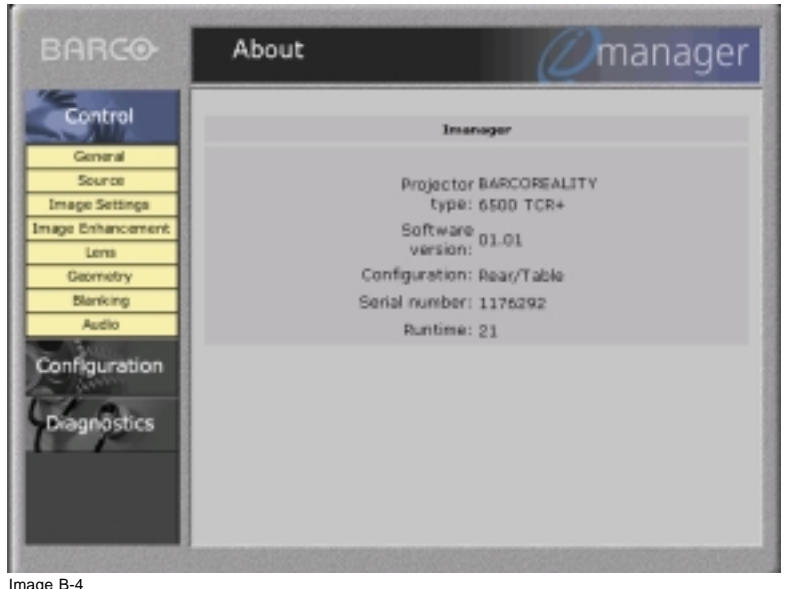

Image B-4 Control start up screen

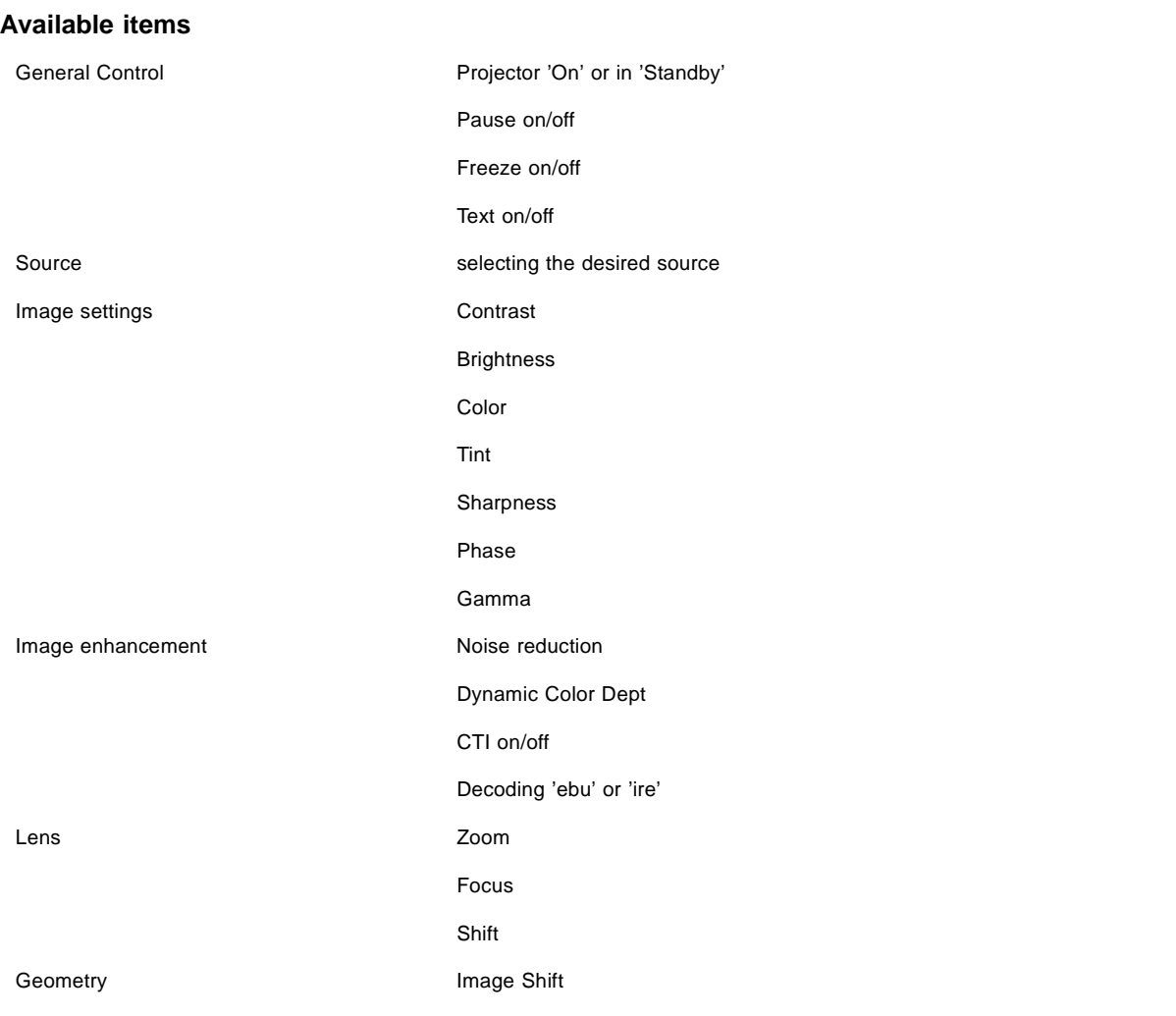

94 R5976182 BARCOREALITY 6500 30012001

<span id="page-98-0"></span>

|             | Size                           |
|-------------|--------------------------------|
|             | <b>Aspect Ratio</b>            |
|             | <b>Keystone Correction</b>     |
| Blanking    | Changing the blanking settings |
| Audio       | Volume                         |
|             | <b>Bass</b>                    |
|             | Treble                         |
|             | <b>Balance</b>                 |
|             | Fade                           |
| $h \circ P$ |                                |

Table B-2 Overview of possible adjustments

#### **Security**

When selecting an item in the control drop down menu, the security login and password will be askedimage B-5. Factory fitted user name and password are twice 'advanced'. The system administrator can change the user name and password (see [Start up, page](#page-106-0) [103\)](#page-106-0).

Once your password is correctly entered, all items in the control menu are available.

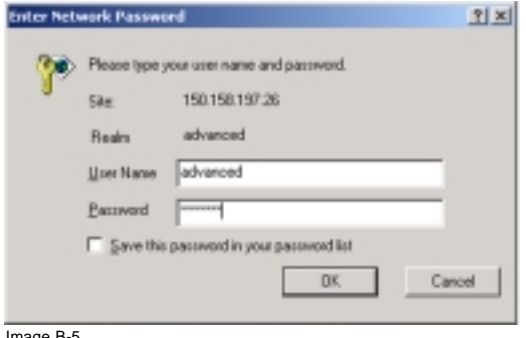

Image B-5 Security log in screen

# **B.4.2 General Control**

# **What can be done**

The following items can be swithed on or off:

- projector on/off (off is equal to standby)
- pauze on/off
- freeze on/off
- test on/off

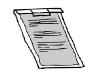

**The 800 peripheral present item is not selectable, but if such a peripheral is present the green light lights up.**

### <span id="page-99-0"></span>**How to select**

1. Click on one of the buttons on the content pane.

The indicated function can be swithed on or off. When the green light in the button lights up, the function is on image B-6.

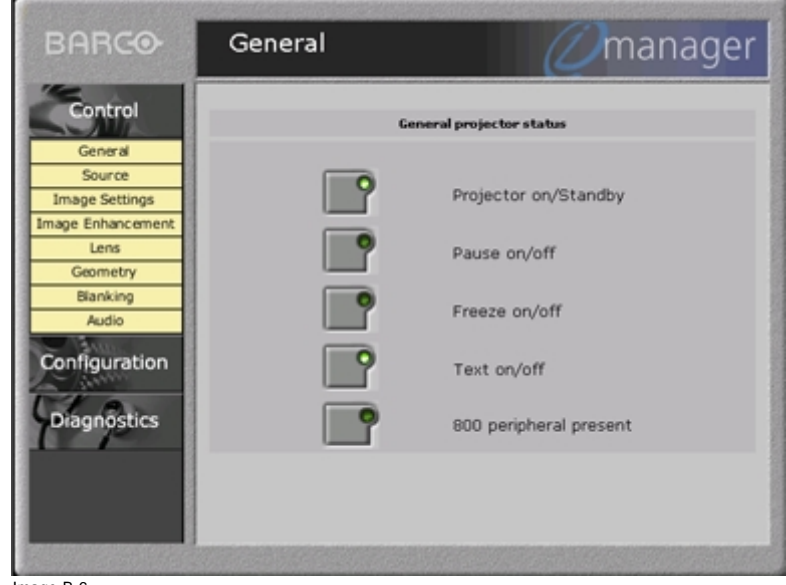

Image B-6 General control screen

### **B.4.3 Source**

### **How to select**

1. Click on one of the buttons on the content pane.

The indicated source is selected. The green light in the buttom lights up to indicate that this source is selectedimage B-7. When there is no signal on the selected slot, the projector returns to previous displayed source.

The source names next to the slot indications can be freely chosen. To enter or to change these names, go to 'Configuration' and select item 'Source'[Source, page 107.](#page-110-0) (image B-7)

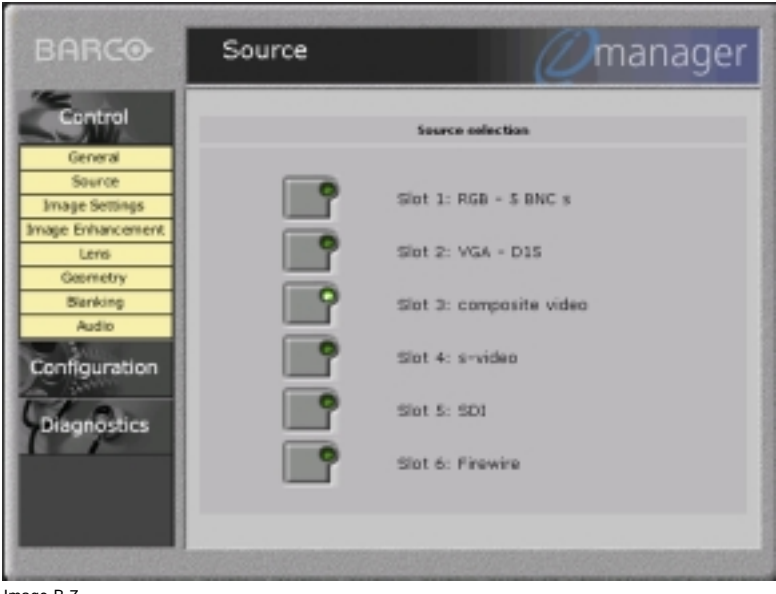

Image B-7 Source selection

# <span id="page-100-0"></span>**B.4.4 Image Settings**

### **How to change**

The image settings as Contrast, Brightness, Color, Tint, Sharpness, Phase and Gamma can be changed by :

1. moving with the mouse the slide bar up or down Or ,

clicking on the up or down arrow on the edges of the slide bar. (image B-8)

A value indication for the setting will be given just below the slide bar of the adjustment.

Changing a setting will have inmediate influence on the displayed image.

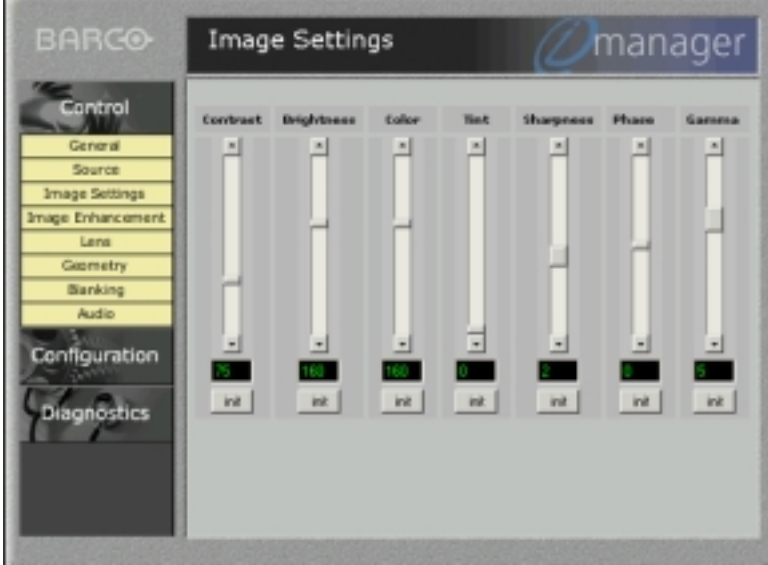

Image B-8

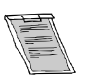

**While changing one off these image settings with the RCU, the values indicated on the image settings web page will only be changed after 15 min.**

# <span id="page-101-0"></span>**B.4.5 Image Enhancement**

### **Changing noise reduction & dynamic color**

Noise reduction (reduces noise and pixel jitter in all video and data sources) and dynamic color depth (increases color contrast for all video and data sources) can be changed by :

1. Moving with the mouse the slide bar up or down (image B-9)  $\Omega$ r

Clicking on the up or down arrow on the edges of the slide bar.

A value indication for the setting will be given just below the slide bar of the adjustment.

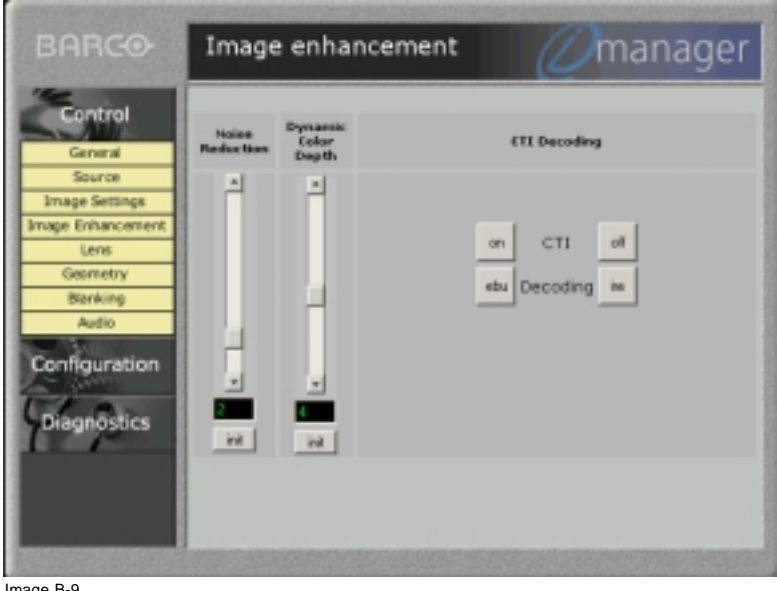

Image B-9 Image Enhancement settings

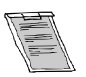

**Click on init to return to the default value.**

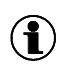

**CTI** Color transient improvement

# **CTI and decoding toggle**

1. Click with the mouse on the 'on' or 'off' button of the CTI or decoding item to switch on or off.

### **What is decoding**

The possibility is offered to decode the NTSC video signals via the default American IRE standard or via the European EBU standard. Decoding a NTSC signal using the European EBU standard may result in a greenish tint.

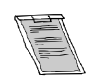

**While changing one off these enhanced image settings with the RCU, the values indicated on the enhanced image settings web page will only be changed after 15 min.**

### **B.4.6 Lens adjustment**

#### **How to change**

The lens adjustment can be done with lens web page .

<span id="page-102-0"></span>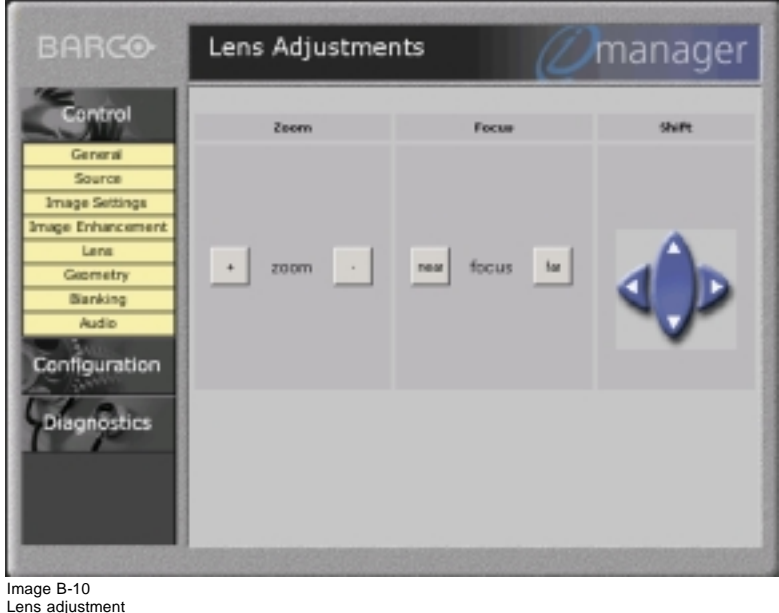

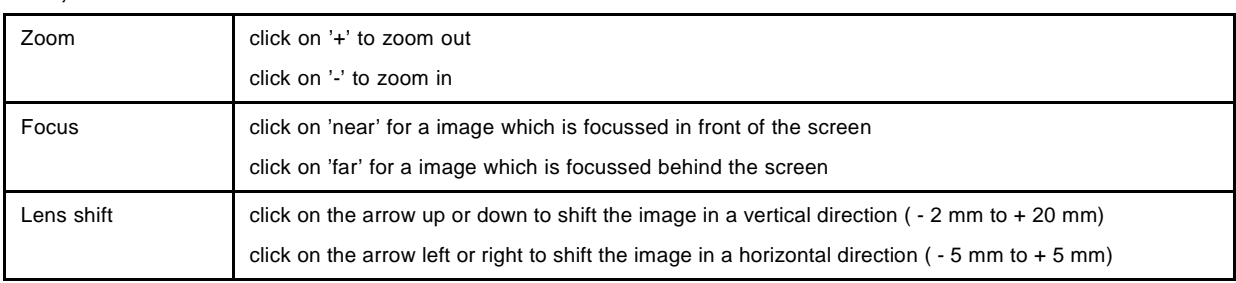

# **B.4.7 Geometry adjustment**

# **What can be adjusted**

Shift, Size and Keystone can be adjusted.

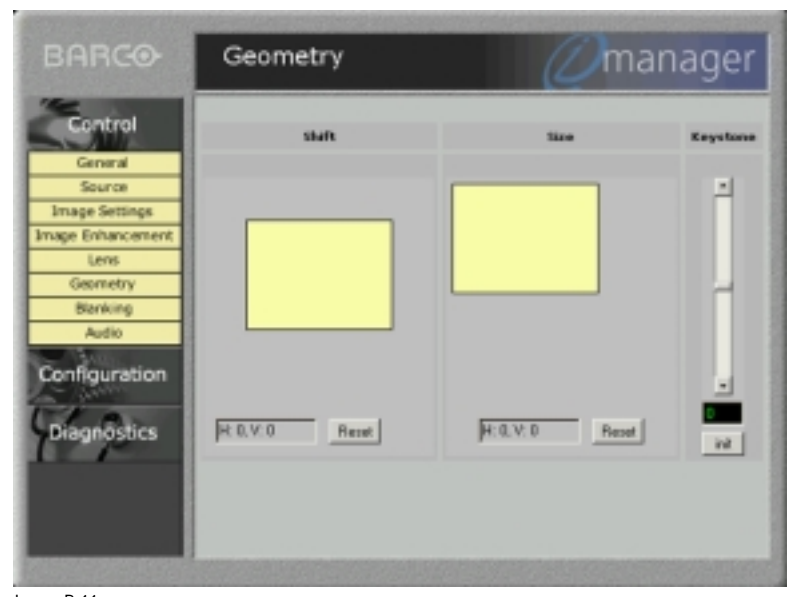

Image B-11 Geometry adjustment

### <span id="page-103-0"></span>**Shift adjustment**

1. Click and drag the yellow screen in the direction you want to shift the image (steps of 8 pixels). The black screen indicates its initial position. The shift values are given in a text box below the shifted image. Or ,

Click once with the mouse on the shift screen and use the cursor keys on the keyboard to shift the image (steps of 1 pixel). The black screen indicates its initial position. The shift values are given in a text box below the shifted image.

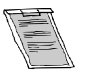

Or ,

 $\Omega$ r

 $\Omega$ r

**To return to the default position, click on Reset.**

### **Size adjustment**

The size can be adjusted in a vertical or horizontal way.

The black screen indicates its initial position [image B-11.](#page-102-0) The size values are given in a text box below the resized image. To return to the default position, click on Reset.

### **Vertical Size adjustment**

When adjusting the vertical size, The upper side of the image is fixed (table and ceiling mounted configurations) and only the lower side can be moved to its exact position. Therefore :

1. Click on the lower side of the image and drag it up or down until its correct position is obtained (steps of 8 pixels).

Click once on the size screen and use the ↑ or ↓ keys on the keyboard to resize the image (steps of 1 pixel).

# **Horizontal Size adjustment**

When adjusting the horizontal size, the left side of the image is fixed and only the right side can be moved to its exact position. Therefore:

1. Click on the right side of the image and drag it to the left or right until its correct positionis obtained (steps of 8 pixels).

Click once on the size screen and use the  $\leftarrow$  or  $\rightarrow$  keys on the keyboard to resize the image (steps of 1 pixel).

### **Keystone adjustment**

Keystone adjustment can be changed by :

1. moving with the mouse the slide bar up or down

clicking on the up or down arrow on the edges of the slide bar.

A value indication for the setting will be given just below the slide bar of the keystone adjustment.

# **B.4.8 Blanking adjustment**

#### **What can be done**

Blanking adjustments affect only the edges of the projected image and are used to frame the projected image on to the screen and to hide or black out unwanted information (or noise).

The blanking values are given in a text box below the image. A '0' value in the text box indicates no blanking.

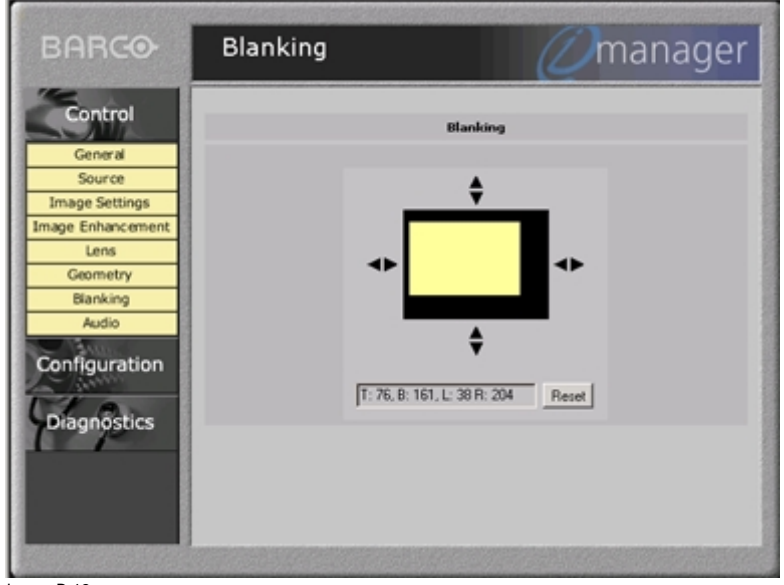

Image B-12 Blanking adjustment

# **How to adjust**

Blanking adjustment can be adjusted by :

1. Click on a side of the image and drag up/down or left/right until the desired blanking is reached (steps of 8 pixels). Or ,

Click on the arrows of the chosen side until the desired blanking is obtained (every click is one pixel).

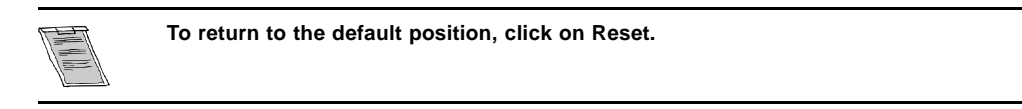

# <span id="page-105-0"></span>**B.4.9 Audio Adjustment**

### **How to adjust**

The audio settings as Volume, Bass, Treble, Balance or Fade can be changed by :

1. moving with the mouse the slide bar up or down. (image B-13) Or ,

clicking on the up or down arrow on the edges of the scroll bar.

A value indication for the setting will be given just below the scroll bar of the adjustment. Changing a setting will have inmediate influence on the produced sound

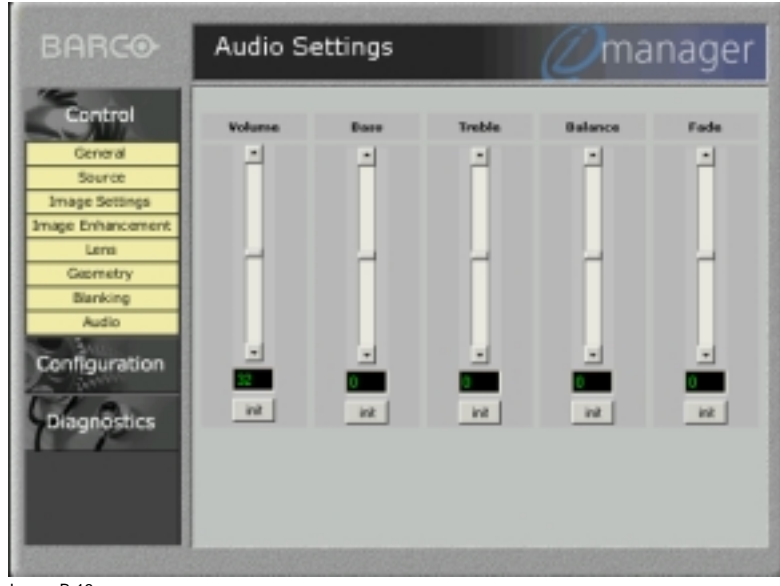

Image B-13 Audio adjustment

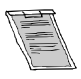

**Click on init to return to the default value.**

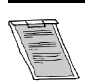

**While changing one off these audio settings with the RCU, the values indicated on the audio settings web page will only be changed after 15 min.**

# **B.5 Configuration**

### **Overview**

- • [Start up](#page-106-0)
- Mail Set up
- **Security**
- Data & Time
- **Settings**
- **Source**

# <span id="page-106-0"></span>**B.5.1 Start up**

# **Start up**

To start up the configuration window :

1. Click on configuration.

A drop down menu will be displayed. (image B-14)

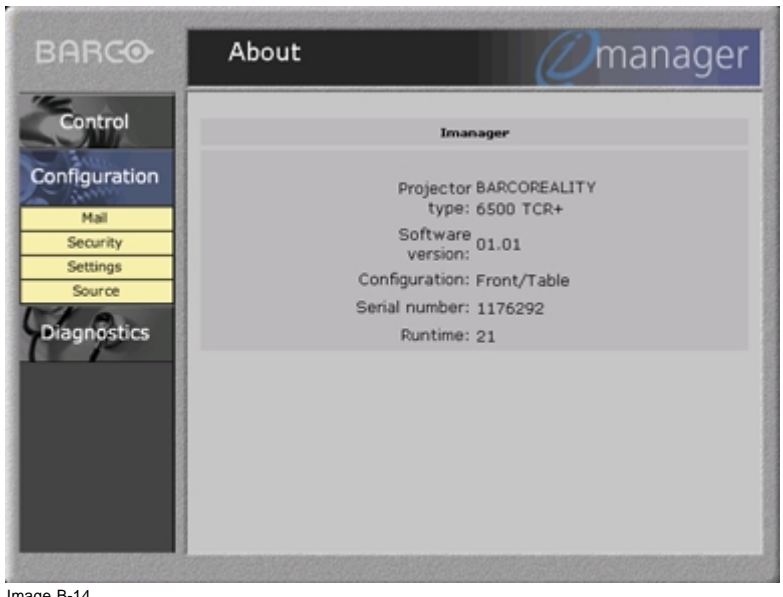

Image B-14 Configuration start up screen

#### **Avialable items**

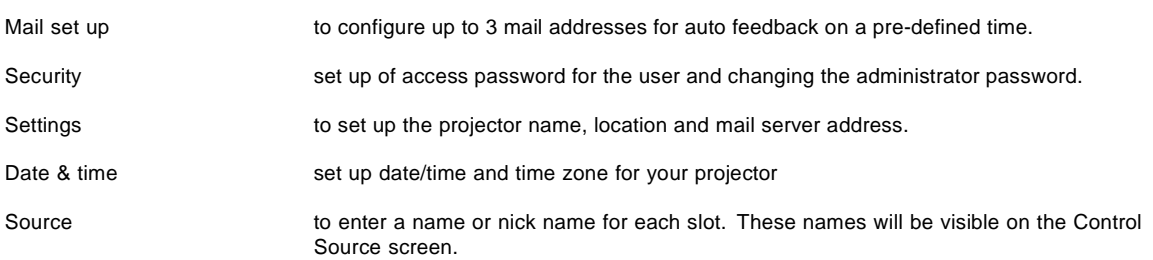

### **Security**

When selecting an item in the configuration drop down menu, the security login and password for administrator will be asked.[im](#page-98-0)age [B-5](#page-98-0)

Factory fitted administrator user name and password are twice 'admin'. The system administrator can change the administrator user name and password. Once your password is correctly entered, all items in the configuration menu are available.

# **B.5.2 Mail Set up**

#### **What can be done**

3 mail addresses can be configured to send feedback about the status of the projector at different time intervals . The content of the mail can be selected during configuration of the mail setup.

### <span id="page-107-0"></span>**Set up**

To set up a mail configuration, handle as follow :

- 1. Select one of the headings *'Mail 1'*, *'Mail 2'* or *'Mail 3'*. (image B-15)
- 2. Fill out the E-mail address with an existing E-mail address.
- 3. Select the content options by selecting the appropiate options.
	- The following options are available :
	- General Status (contains Projector type, Serial number, Software version, Configuration, Projector runtime, Lamp runtime)
	- Job log
	- Lamp Warnings
	- Advanced diagnostics (contains I²C errors)

#### 4. Fill out the timing options.

Select the desired timing by clicking in the drop down box next to the e-mail address box.

- The following options are possible : - Daily : fill out the exact hour in the at area.
- Weekly : fill out the exact hour in the 'at' area and select a day (or days) out of the list.
- Montly : fill out the exact hour in the 'at' area and select the day ot the month in the 'every montly' area.
- 5. Click 'Apply' to finish the configuration.
- 6. To send an E-mail inmediately, click on 'Send now'.

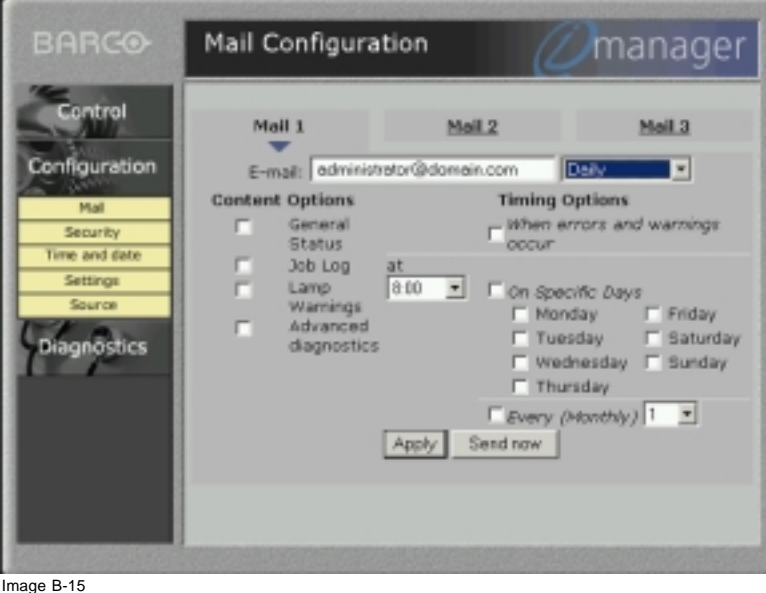

Image B-15 Mail configuration

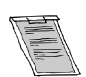

**Repeat the above steps for the other mail configurations if necessary.**

# **B.5.3 Security**

### **What can be done**

The administrator can add or change the advanced user password and the administrator password.
<span id="page-108-0"></span>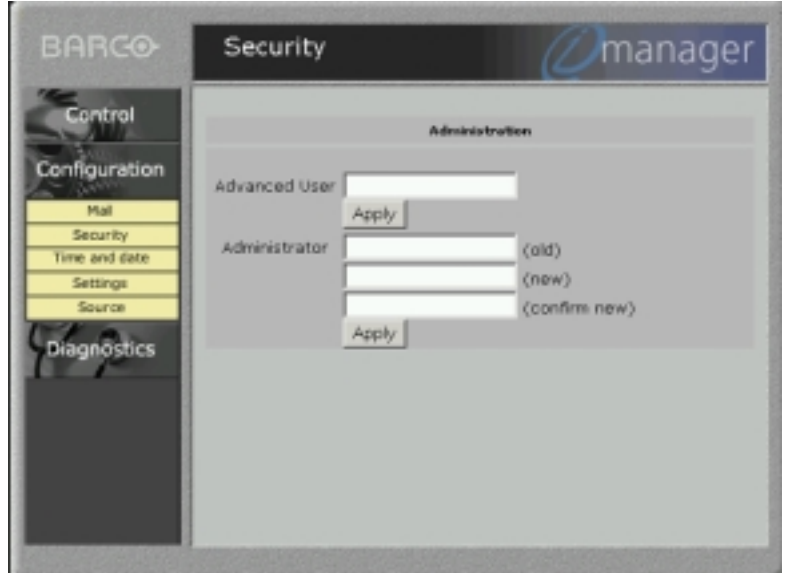

Image B-16 Security set up

### **Set up of the advanced user password.**

Handle as follow :

1. Enter the new password.

Only x's will be displayed on the screen while typing in the new password.

2. Click on apply to activate the password.

### **Changing the administrator password.**

Handle as follow :

1. Enter the old password.

Only x's will be displayed on the screen while typing in the new password.

2. Enter the new password.

**IP**

- 3. Enter again the new password to confirm.
- 4. Click on apply to activate the new password.

# **B.5.4 Data & Time**

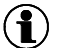

Internet Protocol. The network layer of TCP/IP. Required for communication with the internet.

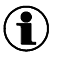

**TCP/IP**

Transmission Control Protocol/Internet Protocol. The native protocol of the internet.

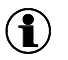

# **NTP**

Network time protocol

### <span id="page-109-0"></span>**Set up**

To set up the time and date, handle as follow :

- 1. Select the time zone by clicking on the corresponding time zone in the Time zone list. (image B-17)
- 2. Select '*network time*' by checking the network time box and fill out the IP-address of your local NTP server. This server gives normally the GMT time, but due to time zone indication, the correct time will be filled out in the time and date text box after *Apply* is click.

The 'Time' and 'Date' area will be grayed out but filled out with the correct time and date. The current time on projector will be adapted. Or ,

Fill out the time and date text box with the following mask :

Time : hh:mm

Date : dd-mm-ccyy

The NTP server address box will be grayed out.

3. Click on Apply to activate.

The current time on projector will be adapted.

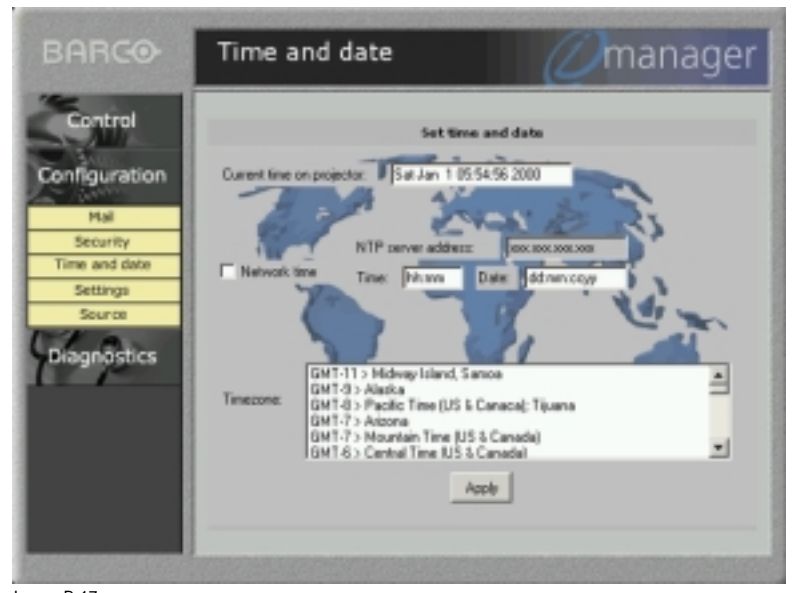

Image B-17 Date & time setup screen

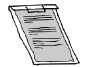

**Each time the projector is powered down, the date & time settings has to be filled out again when chosen for the second methode.**

## **B.5.5 Settings**

### **What can be done**

The projector nick name, location and SMTP server address can be filled in.

<span id="page-110-0"></span>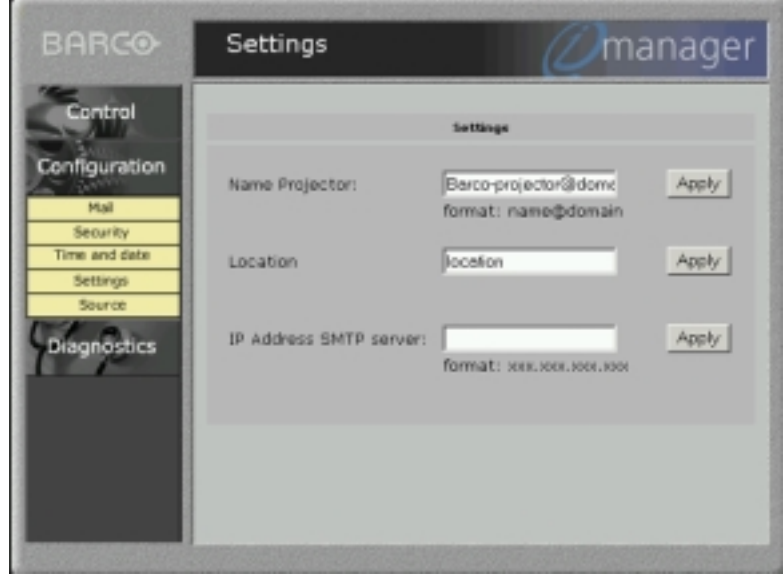

Image B-18 Settings screen

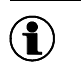

**SMTP**

Simple Mail Transfert Protocol. A protocol used to move internet E-mail between systems.

### **Projector name set up**

- 1. Click in the projector name text field.
- 2. Fill out the projector nick name. Use the format : name@domain
- 3. Click on apply to add the projector name to the general start up screen.

### **Projector location set up**

- 1. Click in the location text field.
- 2. Fill out the location.
- 3. Click on apply to add the location to the general start up screen.

### **IP address SMPT server set up**

- 1. Click in the SMTP server text field.
- 2. Fill out the IP address for the SMTP server (e-mail server).

# **B.5.6 Source**

### **What can be done**

The source screen allows to enter a name or nick name for each slot. These names will be visible on the Control Source screen.

# <span id="page-111-0"></span>*B. BARCO Control Manager*

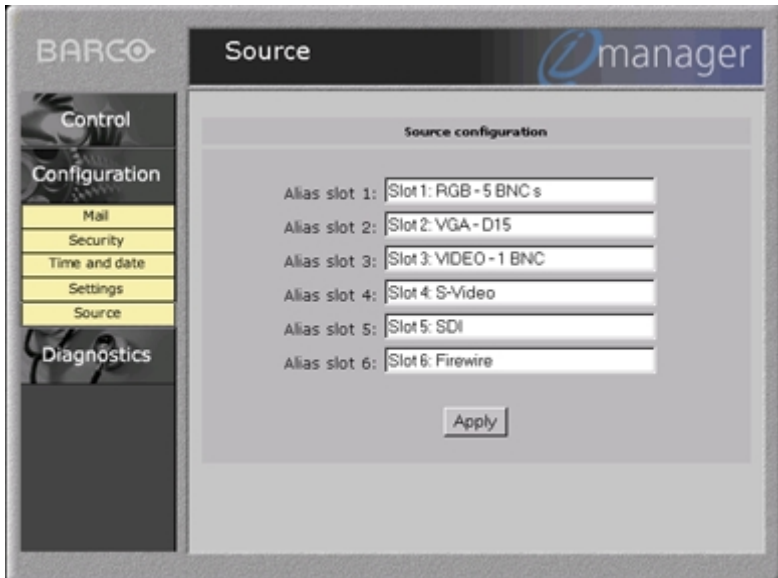

Image B-19 Source set up screen

### **How to fill out**

To enter a name, handle as follow:

- 1. Click in the corresponding text area.
- 2. Enter the name.
- 3. Repeat both steps for other slots.
- 4. When finished, click on '*Apply*' to activate these names.

These names will become visible when selecting Control item Source.

# **B.6 Diagnostics**

### **Overview**

- Start Up
- General Status
- • [Job Log](#page-112-0)
- • [Advanced Diagnostics](#page-113-0)

### <span id="page-112-0"></span>**B.6.1 Start Up**

# **Start Up**

To start up the control window:

1. Click on Diagnostics.

A drop down menu will be displayed. (image B-20)

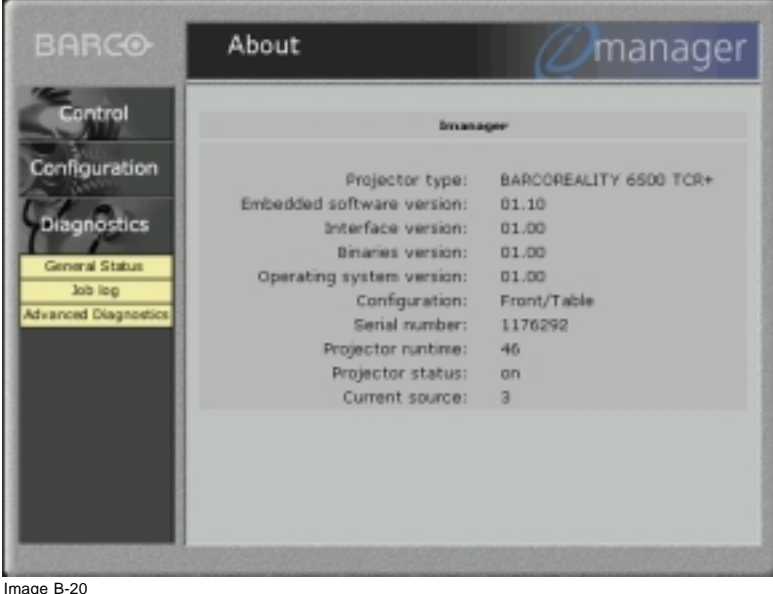

Diagnostics screen

#### **Available items**

- General Status
- Job Log
- Advanced Diagnostics

### **B.6.2 General Status**

#### **What is available**

The general status page gives an overview of:

- the projector status
- type of projector
- current source
- run time
- lamp life time
- software version

## **B.6.3 Job Log**

### **Overview**

The job log screen gives an overview of the last 30 logs stored in the projector.

<span id="page-113-0"></span>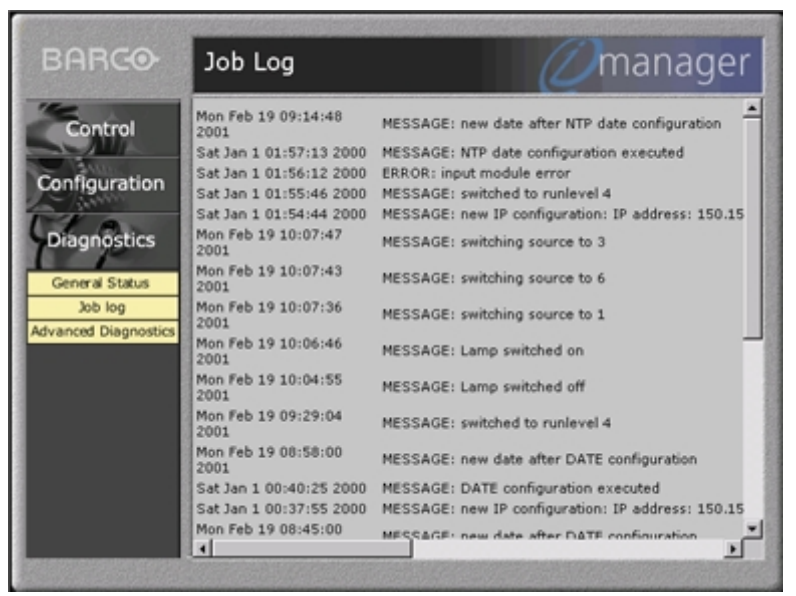

Image B-21 Job log screen

#### **B.6.4 Advanced Diagnostics**

#### **Overview**

The advanced diagnostics screen gives an overview of errors and warnings on motors, divices, I²C busses, drivers, etc.

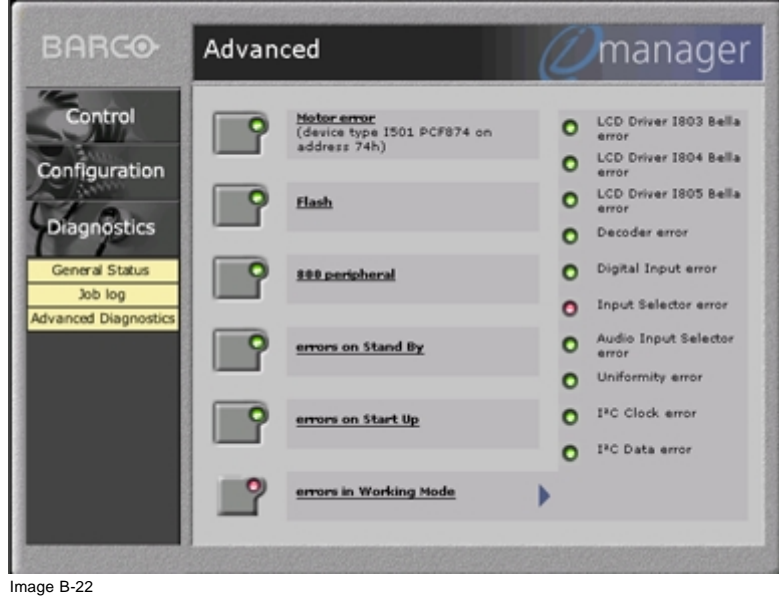

Advanced diagnostics screen

When the lights in the buttons are green, no errors and no warnings for this projector at the moment. To see the possible errors or warnings of an item, click on the button to expand an error list on the right side of the advanced diagnostic screen. The lights before the items should be green.

When a warning or error occured, one of the lights in the buttons will be red and the error list for that button will be expand on the right side of the advanced diagnostic screen. The occured error should be indicated by a red light.

# <span id="page-114-0"></span>**C. SOURCE NUMBERS 81 — 86 AND 91 — 96**

## **C.1 Projector without any 800 peripheral connected**

#### **Overview**

The source numbers 81 - 86 and 91 - 96 do not correspond to physical inputs. An additional adjustment file can be created for these source numbers. This file can contain different settings. The relationship between sources 1 - 6 and 91 - 96 or between 1 - 6 and 81 - 86 is shown in the diagram below.

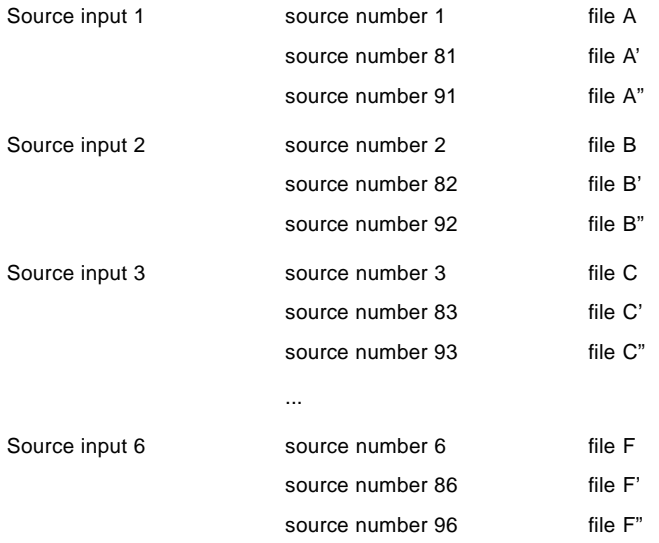

#### **How to create a second source?**

Follow the steps below to create a second or a third file for sources 1 to 6 :

- 1. Select the source between 1 and 6.
- 2. Select the corresponding source number between 81 and 86 or 91 and 96 with the digit keys on the RCU.
- 3. Enter the adjustment mode and load a corresponding file. Edit this file if necessary.
- 4. Save the file and exit the adjustment mode.

## **C.2 Projector with a 800 peripheral connected**

#### **Overview**

- Source numbers 91 96
- • [Source numbers 81 86](#page-115-0)

### **C.2.1 Source numbers 91 — 96**

### **Overview**

The source numbers 91 - 99 do not correspond to physical inputs. An additional adjustment file can be created for these source numbers (source numbers of the 800 peripheral). This file can contain different settings. The relationship between sources 1 - 9 of the 800 peripheral and 91 - 99 is shown in the diagram below.

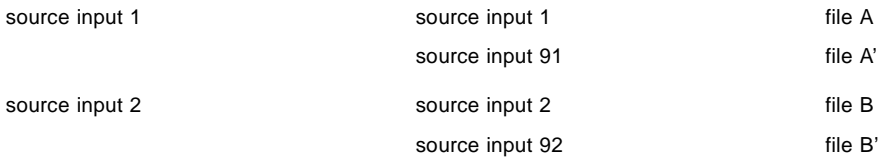

<span id="page-115-0"></span>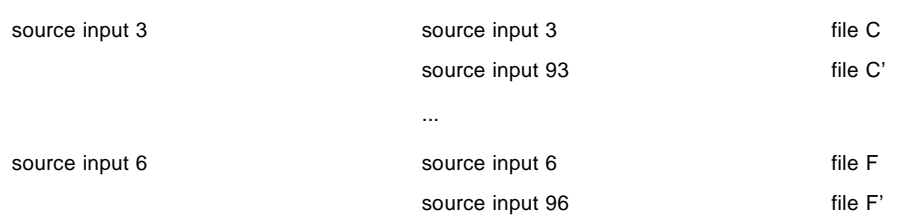

Follow the same procedure as for a projector without a 800 peripheral connected.

### **C.2.2 Source numbers 81 — 86**

# **Overview**

Only valid if no input module is connected to slot 81 - 86 of a RCVDS05. The source numbers 81 - 86 correspond to the physical inputs 1 - 6 of the projector. e.g. When slot 1 of the projector has to be selected, key in source number 81. The relationship between the sources of slot 1 - 6 of the projector with 800 peripheral is shown in the table below.

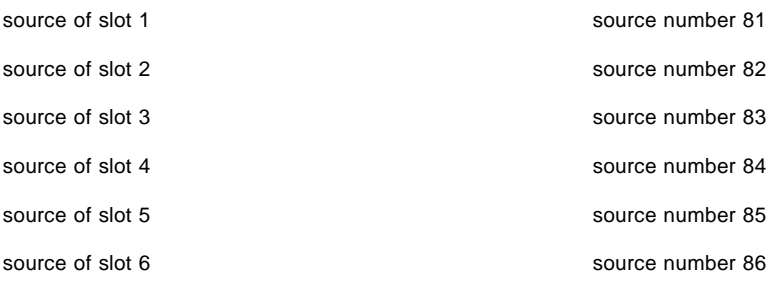

# <span id="page-116-0"></span>**D. CLEANING THE DUSTFILTER**

# **D.1 Cleaning**

### **When should it be done?**

Depending on the environement, the dust filters should be cleaned at least when replacing the lamp. When the projector operates in dusty environement, clean the dust filters earlier than when replacing the lamp.

### **How to clean the dustfilter?**

- To clean the dustfilter, follow the next procedure :
- 1. Turn the projector upside down.
- 2. Turn out the 2 fixation screws of both dust filters. (image D-1, image D-2)
- 3. Clean the dust filter with a dry cloth.
- 4. Re-insert the dust filter.
- 5. Secure their position by insertion and tightening 2 fixation screws.

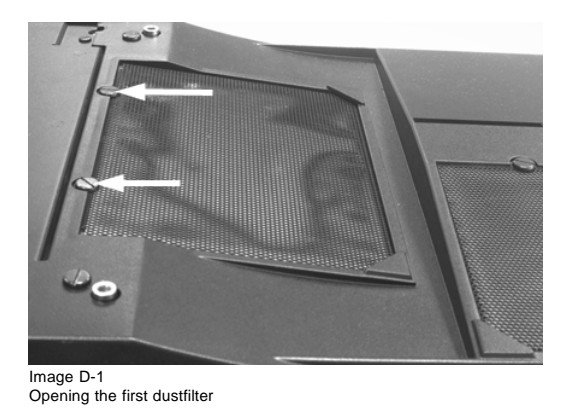

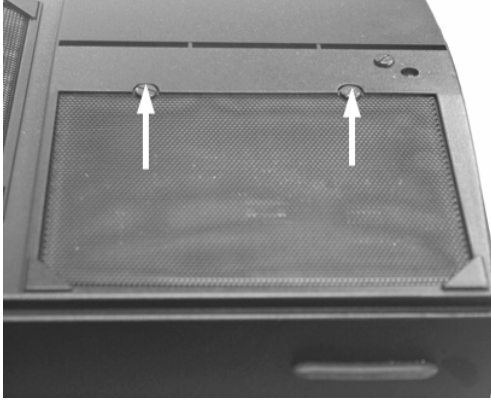

Image D-2 Second dustfilter

# **GLOSSARY**

#### **[ANSI 73.11](#page-8-0)**

[American power plug to connect the power cord to the wall outlet.](#page-8-0)

#### **[CEE7](#page-8-0)**

[European power plug to connect the power cord to the wall outlet.](#page-8-0)

#### **[Common address](#page-37-0)**

[Default address. Projector will always execute the command comming from a RCU programmed with that common address.](#page-37-0)

#### **[CTI](#page-101-0)**

[Color transient improvement](#page-101-0)

[Color transient improvement. To improve the transition from one color to another.](#page-54-0)

#### **[DHCP](#page-74-0)**

[Dynamic host configuration protocol](#page-74-0)

#### **[Domain](#page-94-0)**

[Portion of a verbal in](#page-94-0)ternet address separated by dots. Standard organizational domains include .edu (education), .com (commercial), .net (network sites), .mil (military sites), .gov (government sites) and .org (sites that don't fit into other domain catergories). Nations also have domain names such as .au for Australia, .be for Belgium.

#### **[DV format](#page-27-0)**

[Digital Video format](#page-27-0)

#### **[http](#page-94-0)**

[hypertext transfert protocol. The network protocol used on the World Wide Web.](#page-94-0)

#### **[IP](#page-108-0)**

[Internet Protocol. The network layer of TCP/IP. Required for communication with the internet.](#page-108-0)

#### **[NTP](#page-108-0)**

[Network time protocol](#page-108-0)

#### **[Projector address](#page-37-0)**

[Address installed in the projector to be individually controlled.](#page-37-0)

#### **[SMTP](#page-110-0)**

[Simple Mail Transfert Protocol. A protocol used to move internet E-mail between systems.](#page-110-0)

#### **[TCP/IP](#page-108-0)**

[Transmission Control Protocol/Internet Protocol. The native protocol of the internet.](#page-108-0)

#### **[URL](#page-94-0)**

[Uniform Resource Lo](#page-94-0)cator. A pointer to information on the World Wide Web. Can include pointers to other types of resources such as ftp servers and gopher servers in addition to WWW servers.

#### **[Video](#page-25-0)**

[Composite Video is a](#page-25-0) single video signal that contains luminance, color and synchronization information. NTSC, PAL and SECAM are examples of composite video systems.

# **INDEX**

# **Numerics/Symbols**

800 peripheral [72–](#page-75-0)[73](#page-76-0) [communication protocol](#page-76-0) [73](#page-76-0) [defining the output module RCVDS05](#page-75-0) [72](#page-75-0)

# **A**

[Address](#page-37-0) [34](#page-37-0) [Program 34](#page-37-0) [RCU](#page-37-0) [34](#page-37-0) [Projector](#page-37-0) [34](#page-37-0) [Adjsutments 31](#page-34-0) [Quick Set up 31](#page-34-0) Adjustment [31,](#page-34-0) [39](#page-42-0) [Auto image](#page-42-0) [39](#page-42-0) [Start up](#page-42-0) [39](#page-42-0) [Quick Set up 31](#page-34-0) [Lens](#page-34-0) [31](#page-34-0) [Screen Color 31](#page-34-0) [adjustment mode](#page-80-0) [77](#page-80-0) [service mode](#page-80-0) [77](#page-80-0) Adjustment mode [41,](#page-44-0) [65](#page-68-0) [Installation mode](#page-68-0) [65](#page-68-0) [Random Access 41](#page-44-0) [Start up](#page-44-0) [41](#page-44-0) [Aspect Ratio](#page-63-0) [60](#page-63-0) Audio Tuning [55–](#page-58-0)[57](#page-60-0) [Balance](#page-58-0) [55](#page-58-0) [Adjust](#page-58-0) [55](#page-58-0) [Bass](#page-58-0) [55](#page-58-0) [Adjust](#page-58-0) [55](#page-58-0) [Fade](#page-59-0) [56](#page-59-0) [Mode Set up](#page-59-0) [56](#page-59-0) [Mute](#page-59-0) [56](#page-59-0) [Start up 55](#page-58-0) [Treble 55](#page-58-0) [Adjust](#page-58-0) [55](#page-58-0) [Video/audio lock](#page-60-0) [57](#page-60-0) [Volume 55](#page-58-0) Adiust [55](#page-58-0) Auto image [39–](#page-42-0)[40](#page-43-0) [Action 40](#page-43-0) [Adjust 39](#page-42-0) [Start up 39](#page-42-0)

# **B**

[Barco logo](#page-85-0) [82](#page-85-0) [Bass](#page-58-0) [55](#page-58-0) [Battery 14](#page-17-0) [Installation 14](#page-17-0) [Replacement](#page-17-0) [14](#page-17-0) [baudrate PC 81](#page-84-0) [change](#page-84-0) [81](#page-84-0) [Blanking](#page-62-0) [59](#page-62-0)

# **C**

[Change Language 79](#page-82-0) [change password 78](#page-81-0) [Color Temperature](#page-54-0) [51](#page-54-0) [Available Temparatures 51](#page-54-0) [common address](#page-83-0) [80](#page-83-0) Configuration [10,](#page-13-0) [71](#page-74-0) [Network 71](#page-74-0) [Projector](#page-13-0) [10](#page-13-0) Connection [22–](#page-25-0)[26](#page-29-0) [Audio 26](#page-29-0) [Communication 24](#page-27-0) [Communication port](#page-28-0) [25](#page-28-0) [input 24](#page-27-0)

[IEEE 1394](#page-27-0) [24](#page-27-0) Input [22–](#page-25-0)[23](#page-26-0) [S-Video](#page-26-0) [23](#page-26-0) [SDI](#page-26-0) [23](#page-26-0) [Video](#page-25-0) [22](#page-25-0) [Mouse](#page-28-0) [25](#page-28-0) [Network 26](#page-29-0) [RS232 25](#page-28-0) [Connections](#page-20-0) [17](#page-20-0) [Power 17](#page-20-0) Control manager [91–](#page-94-0)[100,](#page-103-0) [102–](#page-105-0)[110](#page-113-0) [about](#page-94-0) [91](#page-94-0) [computer requirements 91](#page-94-0) Configuration [102–](#page-105-0)[107](#page-110-0) [Data & Time 105](#page-108-0) [Security 104](#page-107-0) [Settings 106](#page-109-0) [Source](#page-110-0) [107](#page-110-0) [Start up](#page-106-0) [103](#page-106-0) control [95–](#page-98-0)[97](#page-100-0) [general](#page-98-0) [95](#page-98-0) [Image Settings](#page-100-0) [97](#page-100-0) [source 96](#page-99-0) Control [98–](#page-101-0)[100,](#page-103-0) [102–](#page-105-0)[103](#page-106-0) [Audio Adjustment 102](#page-105-0) [Blanking adjustment 100](#page-103-0) [Geometry adjustment](#page-102-0) [99](#page-102-0) [Image Enhancement 98](#page-101-0) [Lens adjustment 98](#page-101-0) [Mail Set up](#page-106-0) [103](#page-106-0) Diagnostics [108–](#page-111-0)[110](#page-113-0) [Advanced Diagnostics](#page-113-0) [110](#page-113-0) [General Status](#page-112-0) [109](#page-112-0) [Job Log 109](#page-112-0) [Start Up](#page-112-0) [109](#page-112-0) [general requirements](#page-94-0) [91](#page-94-0) image control [93–](#page-96-0)[94](#page-97-0) [start up 94](#page-97-0) [start page](#page-95-0) [92](#page-95-0)

# **D**

[CTI 51](#page-54-0)

[Decoding](#page-55-0) [52](#page-55-0) Dimensions [5–](#page-8-0)[6](#page-9-0) Projector [5–](#page-8-0)[6](#page-9-0) [Dustfilter](#page-116-0) [113](#page-116-0) [Cleaning 113](#page-116-0) [Dynamic Color Depth](#page-56-0) [53](#page-56-0)

# **F**

[Fade 56](#page-59-0) File Service [42–](#page-45-0)[45,](#page-48-0) [48–](#page-51-0)[50](#page-53-0) [Annotation](#page-45-0) [42](#page-45-0) [Copy 49](#page-52-0) [Delete](#page-53-0) [50](#page-53-0) Edit [44–](#page-47-0)[45](#page-48-0) [Change settings 45](#page-48-0) [Start up](#page-48-0) [45](#page-48-0) [Values 45](#page-48-0) [File options 50](#page-53-0) [Load 43](#page-46-0) [Manipulations 42](#page-45-0) [Rename](#page-51-0) [48](#page-51-0) [Start up 43](#page-46-0) [Fuses](#page-20-0) [17](#page-20-0)

# **G**

[Gamma](#page-55-0) [52](#page-55-0) [geometry 57](#page-60-0)

R5976182 BARCOREALITY 6500 30012001 117

[introduction 57](#page-60-0) Geometry [57–](#page-60-0)[60](#page-63-0) [Aspect Ratio 60](#page-63-0) [Blanking 59](#page-62-0) [Keystone 59](#page-62-0) [Options 60](#page-63-0) [Shift](#page-61-0) [58](#page-61-0) [Size 58](#page-61-0) [Start up 58](#page-61-0) [Getting started 27](#page-30-0)

# **I**

[I2C diagnoses](#page-87-0) [84](#page-87-0) [identification](#page-80-0) [77](#page-80-0) IEEE 1394 [61–](#page-64-0)[63](#page-66-0) [Audiodecoding](#page-65-0) [62](#page-65-0) [Camcorder Control](#page-66-0) [63](#page-66-0) Controls [61–](#page-64-0)[62](#page-65-0) Start up [61–](#page-64-0)[62](#page-65-0) [Setup](#page-65-0) [62](#page-65-0) [input](#page-27-0) [24](#page-27-0) [IEEE 1394 24](#page-27-0) Input [19–](#page-22-0)[20,](#page-23-0) [22–](#page-25-0)[23](#page-26-0) [5-cable 20](#page-23-0) [Computer](#page-25-0) [22](#page-25-0) [Facilities](#page-22-0) [19](#page-22-0) [RCVDS05](#page-23-0) [20](#page-23-0) [S-Video 23](#page-26-0) [SDI 23](#page-26-0) [Serial Digital input](#page-26-0) [23](#page-26-0) [Video 22](#page-25-0) Input Balance [54–](#page-57-0)[55](#page-58-0) [Black Balance](#page-57-0) [54](#page-57-0) [White Balance](#page-58-0) [55](#page-58-0) [Input Slots 65](#page-68-0) installation [72,](#page-75-0) [74](#page-77-0) [800 peripheral 72](#page-75-0) [defining the output module RCVDS05 72](#page-75-0) [internal patterns 74](#page-77-0) Installation [73–](#page-76-0)[77](#page-80-0) [800 peripheral 73](#page-76-0) [communication protocol 73](#page-76-0) [configuration](#page-76-0) [73](#page-76-0) [OSD Color](#page-77-0) [74](#page-77-0) [shutter 76](#page-79-0) [start up](#page-80-0) [77](#page-80-0) [swiching mode 75](#page-78-0) Installation Guidelines [9–](#page-12-0)[10](#page-13-0) [Ambient Light 9](#page-12-0) [Ambient Temperature 9](#page-12-0) [Condition Check](#page-12-0) [9](#page-12-0) [Environment](#page-12-0) [9](#page-12-0) [general 9](#page-12-0) [Projector Configurations](#page-13-0) [10](#page-13-0) [Screen Type 10](#page-13-0) [installation mode](#page-68-0) [65](#page-68-0) [build-up 65](#page-68-0) Installation mode [37,](#page-40-0) [65–](#page-68-0)[71](#page-74-0) [Adjustment](#page-71-0) [68](#page-71-0) [Input slots](#page-68-0) [65](#page-68-0) [Inputs](#page-68-0) [65](#page-68-0) [Lens 68](#page-71-0) [Network configuration 71](#page-74-0) [Set up](#page-74-0) [71](#page-74-0) No Signal [66–](#page-69-0)[67](#page-70-0) [Background color](#page-70-0) [67](#page-70-0) [Shutdown](#page-70-0) [67](#page-70-0) [Shutdown time 67](#page-70-0) [Quick Access Keys](#page-73-0) [70](#page-73-0) [Definition](#page-73-0) [70](#page-73-0) [Overview](#page-73-0) [70](#page-73-0) [Programming 70](#page-73-0) [Start up 65](#page-68-0) Start up mode [37,](#page-40-0) [70–](#page-73-0)[71](#page-74-0) Auto power up [37,](#page-40-0) [71](#page-74-0)

Start up [37,](#page-40-0) [71](#page-74-0) [Text Box position](#page-72-0) [69](#page-72-0) [Text Box position 69](#page-72-0) [internal patterns](#page-77-0) [74](#page-77-0)

# **K**

[Keystone 59](#page-62-0)

# **L**

[lamp 82](#page-85-0) [dimming](#page-85-0) [82](#page-85-0) Lamp [18,](#page-21-0) [30](#page-33-0) Run time [18,](#page-21-0) [30](#page-33-0) [lamp run time 81](#page-84-0) [history 81](#page-84-0) [lamp runtime](#page-84-0) [81](#page-84-0) [reset 81](#page-84-0) Lens [6,](#page-9-0) [11–](#page-14-0)[13,](#page-16-0) [31,](#page-34-0) [68](#page-71-0) [Adjustment](#page-71-0) [68](#page-71-0) [Available 12](#page-15-0) [Cleaning 13](#page-16-0) [Formulas 12](#page-15-0) [Install](#page-16-0) [13](#page-16-0) [Packaging 6](#page-9-0) [unpack 6](#page-9-0) [Quick Adjustment](#page-34-0) [31](#page-34-0) [Selection](#page-15-0) [12](#page-15-0)

## **M**

[Mode Set up 56](#page-59-0) [Mute](#page-59-0) [56](#page-59-0)

# **N**

[Network configuration](#page-74-0) [71](#page-74-0) [Set up 71](#page-74-0) No Signal 66-[67](#page-70-0) [Background color 67](#page-70-0) [Shutdown 67](#page-70-0) [Shutdown time](#page-70-0) [67](#page-70-0) [Noise Reduction 53](#page-56-0)

# **O**

[OSD Color 74](#page-77-0)

# **P**

Packaging [5–](#page-8-0)[6](#page-9-0) [Lens 6](#page-9-0) [Projector](#page-8-0) [5](#page-8-0) [panel adjustments 83](#page-86-0) Picture Tuning [50–](#page-53-0)[55](#page-58-0) [Color Temperature 51](#page-54-0) [Available Temparatures](#page-54-0) [51](#page-54-0) [CTI](#page-54-0) [51](#page-54-0) [Decoding 52](#page-55-0) [Dynamic Color Depth 53](#page-56-0) [Gamma 52](#page-55-0) Input Balance [54–](#page-57-0)[55](#page-58-0) [Black Balance 54](#page-57-0) [White Balance 55](#page-58-0) [Noise Reduction](#page-56-0) [53](#page-56-0) [Start up 51](#page-54-0) [preset input balance](#page-87-0) [84](#page-87-0) Projector [5–](#page-8-0)[6,](#page-9-0) [9,](#page-12-0) [17,](#page-20-0) [19,](#page-22-0) [29,](#page-32-0) [31,](#page-34-0) [34–](#page-37-0)[35](#page-38-0) [Address 34](#page-37-0) [Controlling 34](#page-37-0) [Controlling](#page-38-0) [35](#page-38-0) [dimensions 6](#page-9-0) [Input facilities 19](#page-22-0)

[Input Source connection](#page-22-0) [19](#page-22-0) [Installation Guidelines 9](#page-12-0) [Operating](#page-32-0) [29](#page-32-0) [Packaging 5](#page-8-0) [unpack 5](#page-8-0) Standby [19,](#page-22-0) [31](#page-34-0) Switch off [19,](#page-22-0) [31](#page-34-0) Switch on [17,](#page-20-0) [29](#page-32-0) projector address [79–](#page-82-0)[80](#page-83-0) change [79–](#page-82-0)[80](#page-83-0) [Projectro address 80](#page-83-0) [common address 80](#page-83-0)

# **Q**

[Quick Access keys](#page-73-0) [70](#page-73-0) [Definition 70](#page-73-0)

# **R**

[random access](#page-60-0) [57](#page-60-0) [geometry 57](#page-60-0) [introduction](#page-60-0) [57](#page-60-0) Random Access [41–](#page-44-0)[42,](#page-45-0) [50,](#page-53-0) [55,](#page-58-0) [57,](#page-60-0) [61](#page-64-0) [Audio Tuning](#page-58-0) [55](#page-58-0) [Een tweede niveau 61](#page-64-0) [File Service](#page-45-0) [42](#page-45-0) [Geometry](#page-60-0) [57](#page-60-0) [IEEE 1394 61](#page-64-0) [Controls 61](#page-64-0) [Een derder niveau 61](#page-64-0) [Picture Tuning 50](#page-53-0) [Start up 41](#page-44-0) RCU [14,](#page-17-0) [27,](#page-30-0) [32](#page-35-0) [Battery 14](#page-17-0) [Terminology](#page-30-0) [27](#page-30-0) [Overview](#page-30-0) [27](#page-30-0) [Use of 32](#page-35-0) [RS232](#page-28-0) [25](#page-28-0)

# **S**

service mode [77–](#page-80-0)[84](#page-87-0) [Barco logo 82](#page-85-0) [baudrate PC 81](#page-84-0) [change 81](#page-84-0) [build-up 77](#page-80-0)

[Change Language](#page-82-0) [79](#page-82-0) [change password](#page-81-0) [78](#page-81-0) [Change projector address 79](#page-82-0) [start up 79](#page-82-0) [I2C diagnoses 84](#page-87-0) [identification 77](#page-80-0) [lamp 82](#page-85-0) [dimming 82](#page-85-0) [lamp run time](#page-84-0) [81](#page-84-0) [history](#page-84-0) [81](#page-84-0) [lamp runtime 81](#page-84-0) [reset 81](#page-84-0) [panel adjustments](#page-86-0) [83](#page-86-0) [preset input balance 84](#page-87-0) projector address [79–](#page-82-0)[80](#page-83-0) [uniformity 84](#page-87-0) [Shift 58](#page-61-0) [shipped Box 5](#page-8-0) [content](#page-8-0) [5](#page-8-0) [shutter](#page-79-0) [76](#page-79-0) [Size](#page-61-0) [58](#page-61-0) [source files 87](#page-90-0) [standard](#page-90-0) [87](#page-90-0) Source numbers [111–](#page-114-0)[112](#page-115-0) with 800 peripheral [111–](#page-114-0)[112](#page-115-0) source numbers 81 - 86 [112](#page-115-0) [source numbers 91 — 96](#page-114-0) [111](#page-114-0) [without 800 peripheral](#page-114-0) [111](#page-114-0) Start up mode [37,](#page-40-0) [70–](#page-73-0)[71](#page-74-0) Auto power up [37,](#page-40-0) [71](#page-74-0) Start up [37,](#page-40-0) [71](#page-74-0) [switching mode](#page-78-0) [75](#page-78-0)

# **T**

[Temperature 9](#page-12-0) [Ambiant 9](#page-12-0) [Treble](#page-58-0) [55](#page-58-0)

# **U**

[uniformity](#page-87-0) [84](#page-87-0)

## **V**

[Video/audio lock 57](#page-60-0) [Volume](#page-58-0) [55](#page-58-0)

# **LIST OF TABLES**

[B-2 Overview of possible adjustments](#page-98-0) ................................................................................... [95](#page-98-0)

# **LIST OF IMAGES**

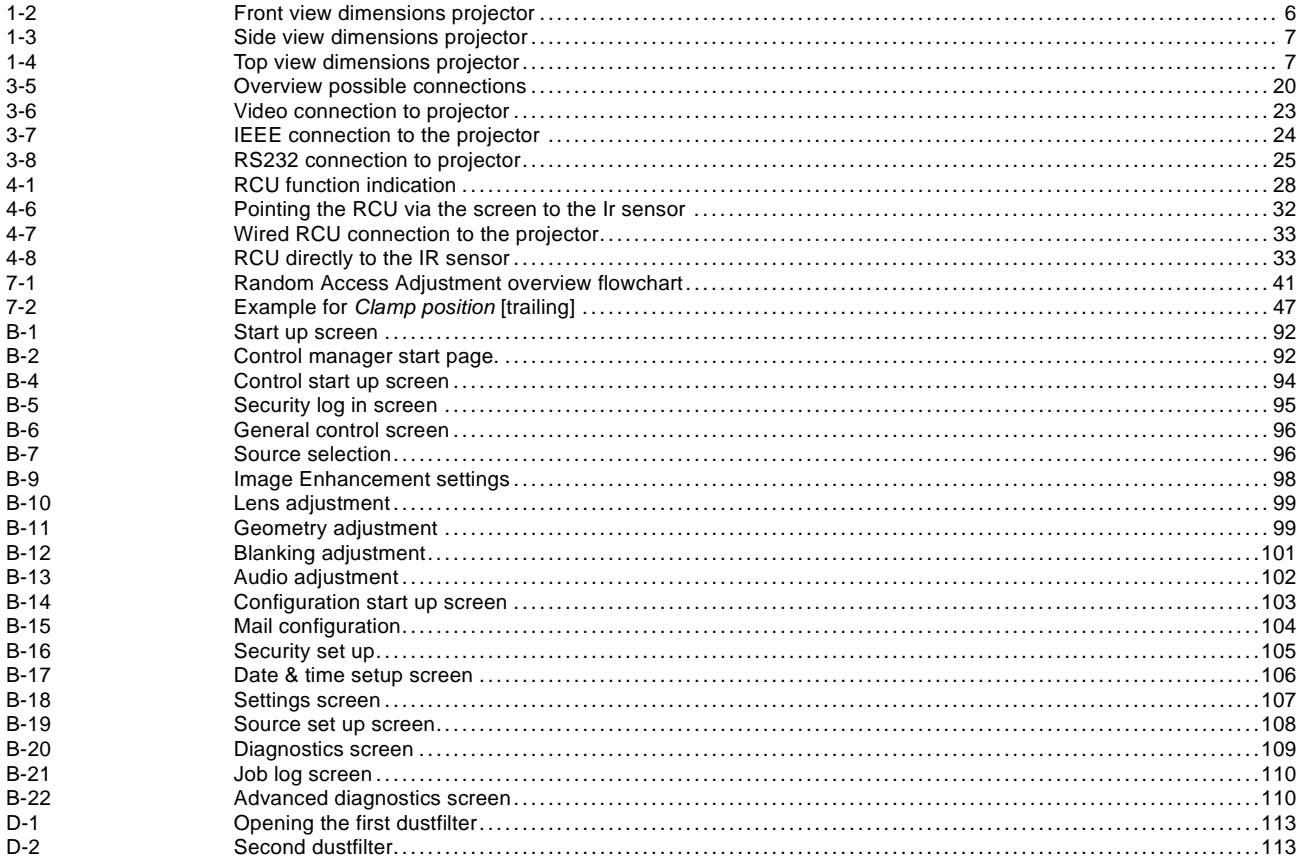

Free Manuals Download Website [http://myh66.com](http://myh66.com/) [http://usermanuals.us](http://usermanuals.us/) [http://www.somanuals.com](http://www.somanuals.com/) [http://www.4manuals.cc](http://www.4manuals.cc/) [http://www.manual-lib.com](http://www.manual-lib.com/) [http://www.404manual.com](http://www.404manual.com/) [http://www.luxmanual.com](http://www.luxmanual.com/) [http://aubethermostatmanual.com](http://aubethermostatmanual.com/) Golf course search by state [http://golfingnear.com](http://www.golfingnear.com/)

Email search by domain

[http://emailbydomain.com](http://emailbydomain.com/) Auto manuals search

[http://auto.somanuals.com](http://auto.somanuals.com/) TV manuals search

[http://tv.somanuals.com](http://tv.somanuals.com/)